## *Avtorske pravice in blagovne znamke*

Nobenega dela te publikacije ni dovoljeno razmnoževati, shranjevati v pomnilniški sistem za naknaden dostop ali prenašati v kakršni koli obliki ali na kakršen koli način elektronsko, fizično, s fotokopiranjem, snemanjem ali kako drugače brez predhodnega pisnega dovoljenja družbe Seiko Epson Corporation. Podatki v tem dokumentu so namenjeni izključno uporabi tega izdelka Epson. Družba Epson ni odgovorna za kakršno koli uporabo teh podatkov z drugimi izdelki.

Niti družba Seiko Epson Corporation niti njene podružnice ne odgovarjajo kupcu tega izdelka ali tretjim osebam za škodo, izgubo, stroške ali izdatke, nastale kupcu ali tretjim osebam kot posledica nesreče, napačne uporabe ali zlorabe tega izdelka ali nepooblaščenih sprememb, popravil ali prilagoditev tega izdelka oziroma (razen v ZDA) ravnanja, ki ni strogo skladno z navodili za uporabo in vzdrževanje, kot jih določa družba Seiko Epson Corporation.

Družba Seiko Epson Corporation ne prevzema odgovornosti za kakršno koli škodo ali težave, ki izhajajo iz uporabe dodatne opreme ali potrošnega materiala, razen iz uporabe originalnih izdelkov znamke Epson ali izdelkov, ki jih je odobrila družba Seiko Epson Corporation.

Družba Seiko Epson Corporation ne prevzema odgovornosti za kakršno koli škodo, nastalo zaradi elektromagnetnih motenj, ki nastanejo zaradi uporabe vmesniških kablov, ki jih družba Seiko Epson Corporation ni odobrila.

EPSON® je registrirana blagovna znamka in EPSON EXCEED YOUR VISION ali EXCEED YOUR VISION je blagovna znamka družbe Seiko Epson Corporation.

PRINT Image Matching™ in logotip PRINT Image Matching sta blagovni znamki družbe Seiko Epson Corporation. Copyright © 2001 Seiko Epson Corporation. Vse pravice pridržane.

Microsoft®, Windows® in Windows Vista® so registrirane blagovne znamke družbe Microsoft Corporation.

Apple®, Macintosh®, Mac OS®, in OS X® so registrirane blagovne znamke družbe Apple Inc.

Intel® je registrirana blagovna znamka družbe Intel Corporation.

PowerPC® je registrirana blagovna znamka družbe International Business Machines Corporation.

*Splošna opomba: druga imena izdelkov, uporabljena v tem dokumentu, so namenjena zgolj identifikaciji in so lahko blagovne znamke zadevnih lastnikov. Družba Epson si ne lasti nobenih pravic do teh znamk.*

© 2012 Seiko Epson Corporation. Vse pravice pridržane.

## *Vsebina*

### *Avtorske pravice in blagovne znamke*

### *1. poglavje Uporaba programske opreme*

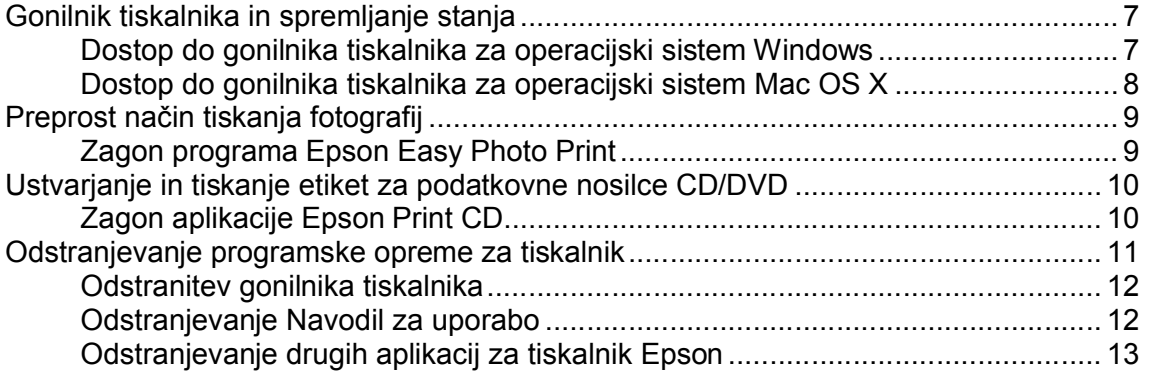

### *2. poglavje Uporaba papirja in podatkovnih nosilcev CD/DVD*

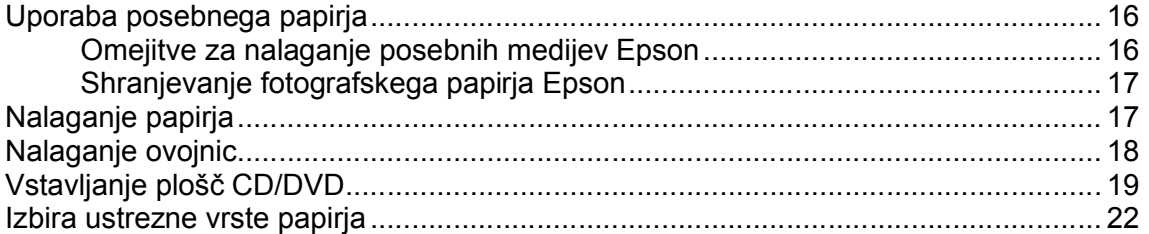

### *3. poglavje Osnovno tiskanje*

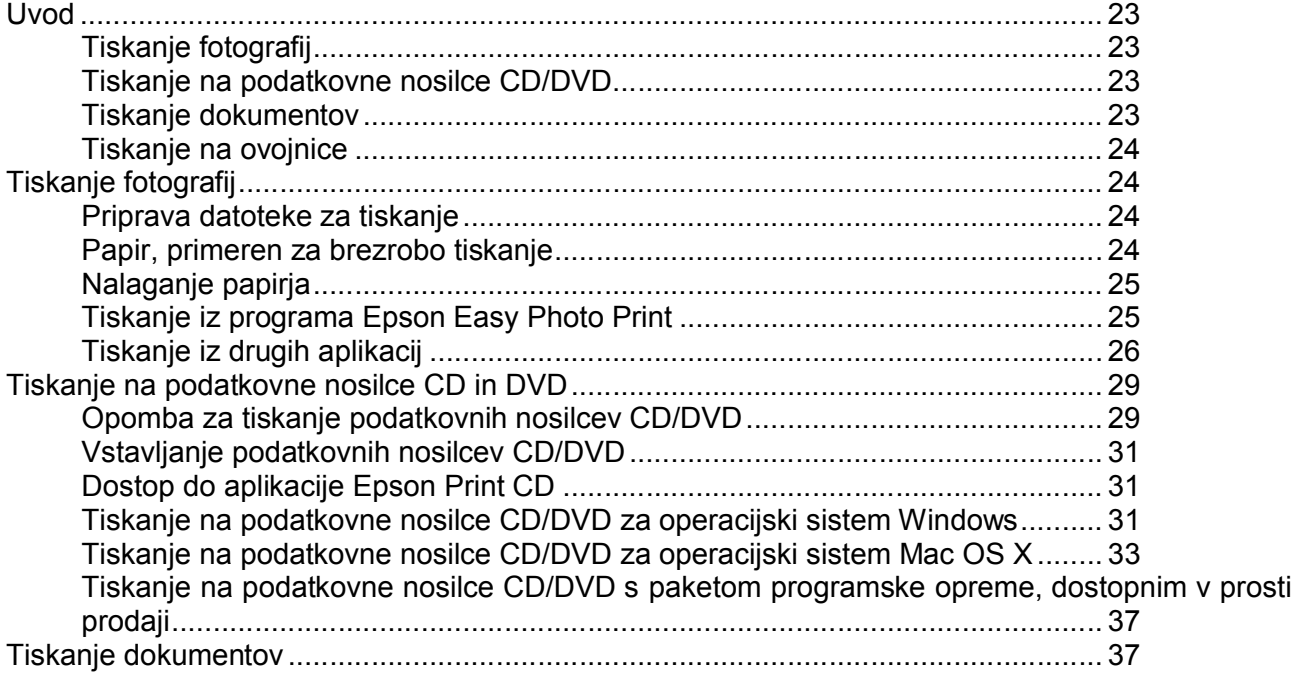

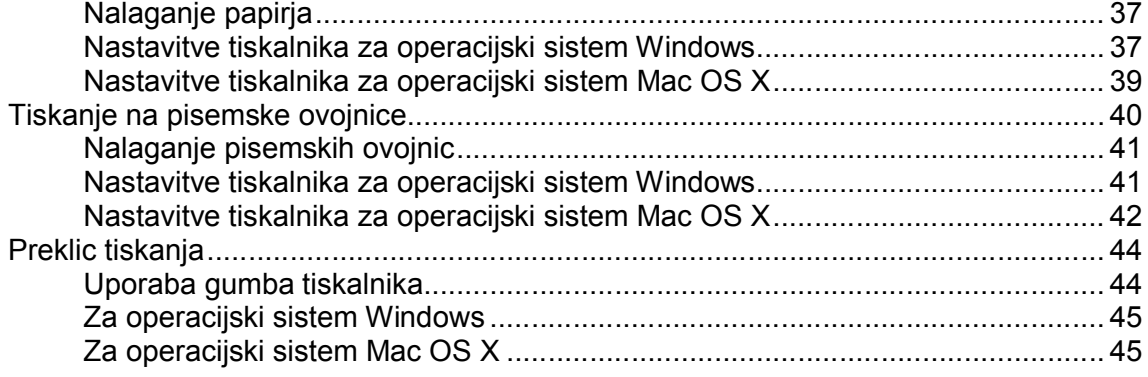

### *4. poglavje Tiskanje z možnostmi posebne postavitve*

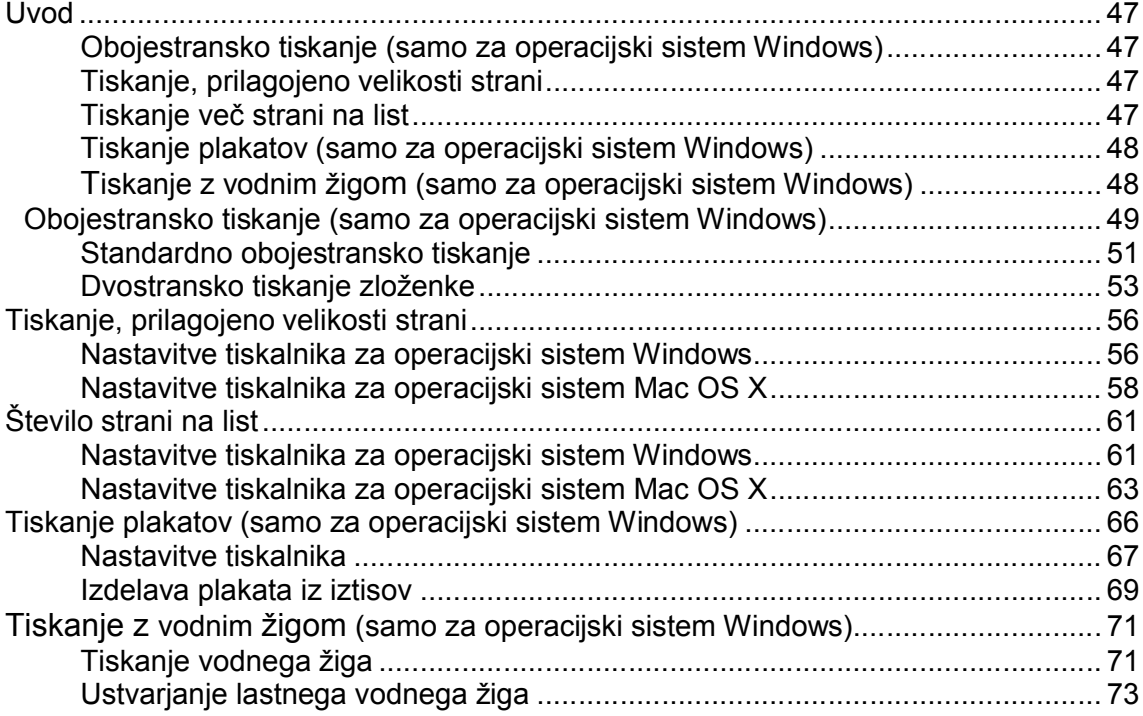

### *5. poglavje Dolivanje črnila*

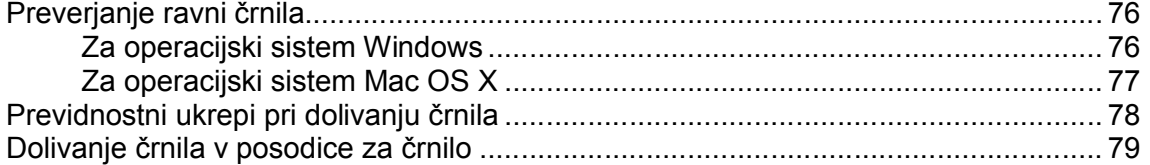

### *6. poglavje Vzdrževanje tiskalnika*

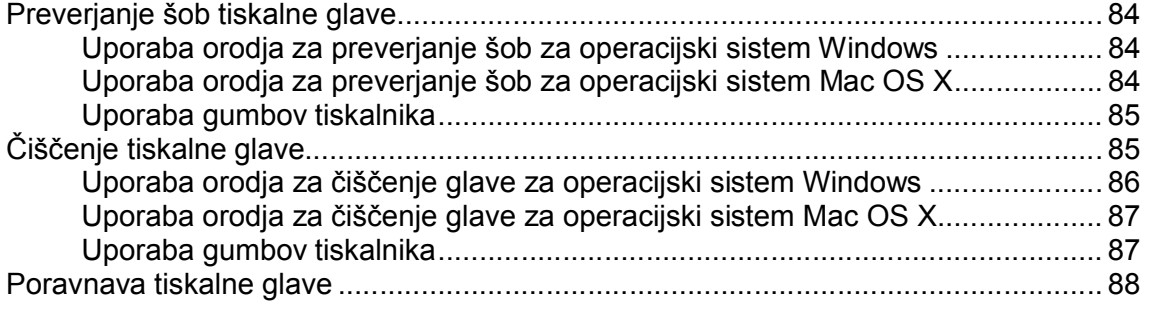

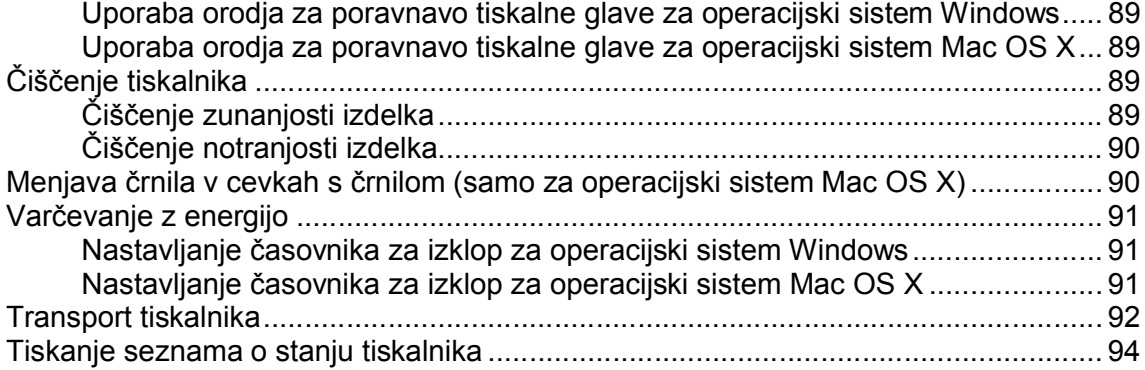

### *7. poglavje Skupna raba tiskalnika*

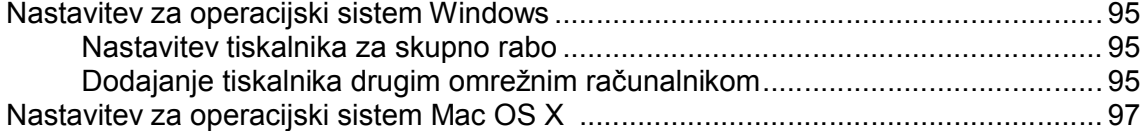

## *8. poglavje Odpravljanje težav*

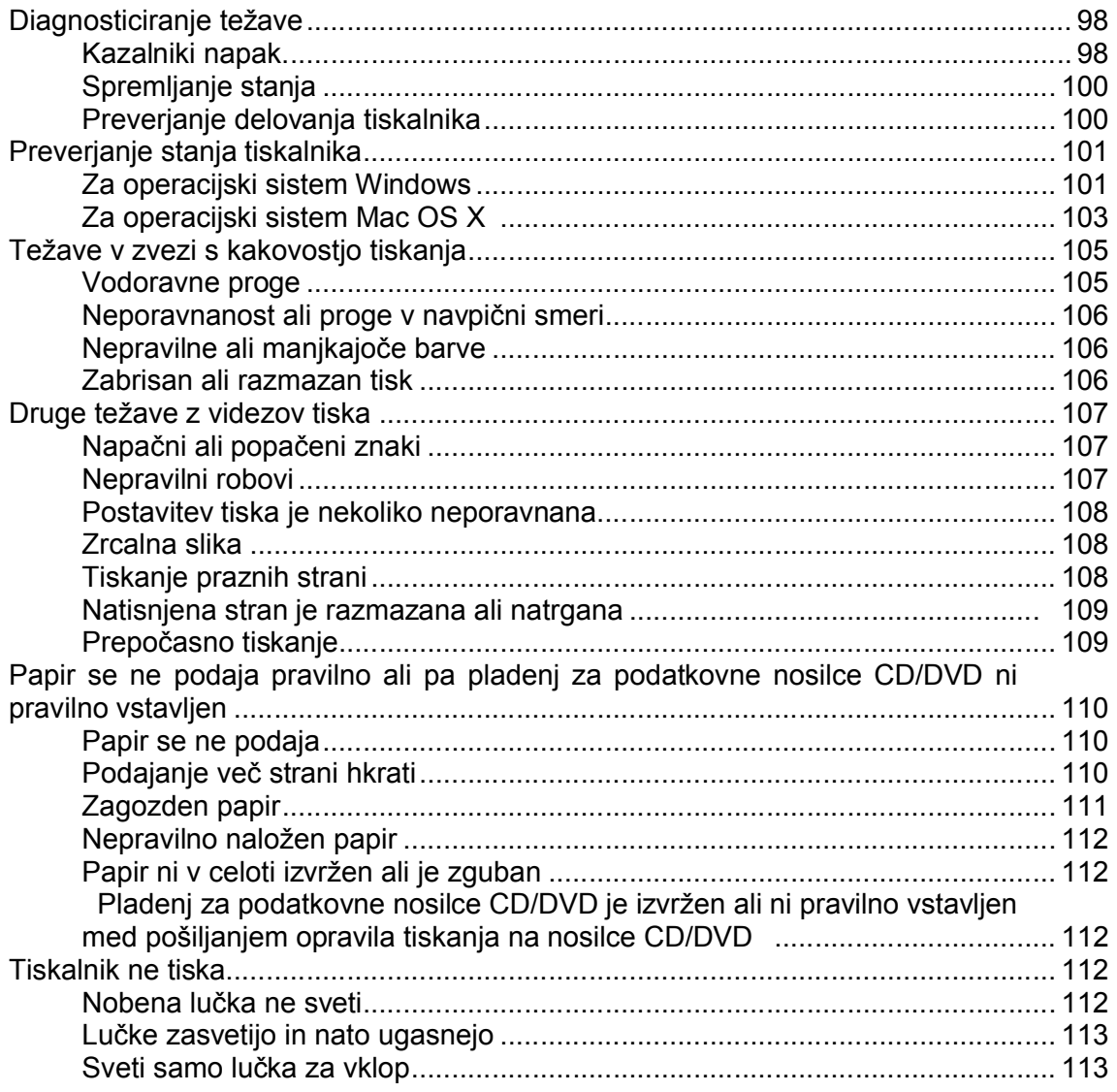

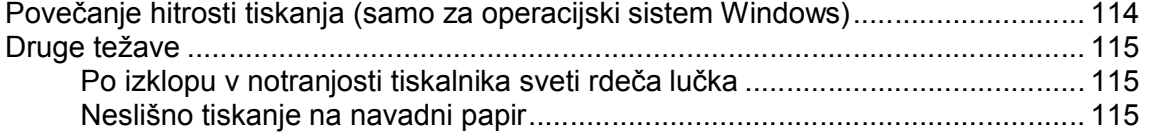

### Priloga A Dostop do pomoči

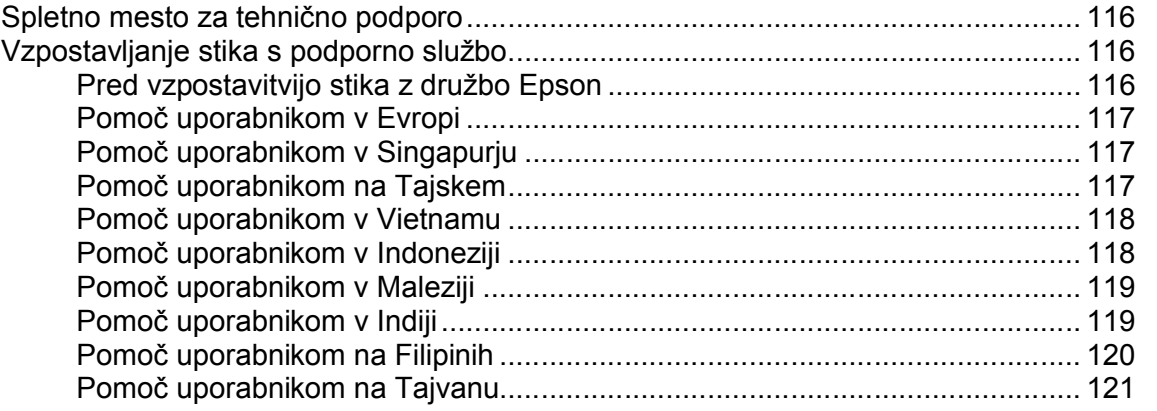

### Poglavje B Podatki o izdelku

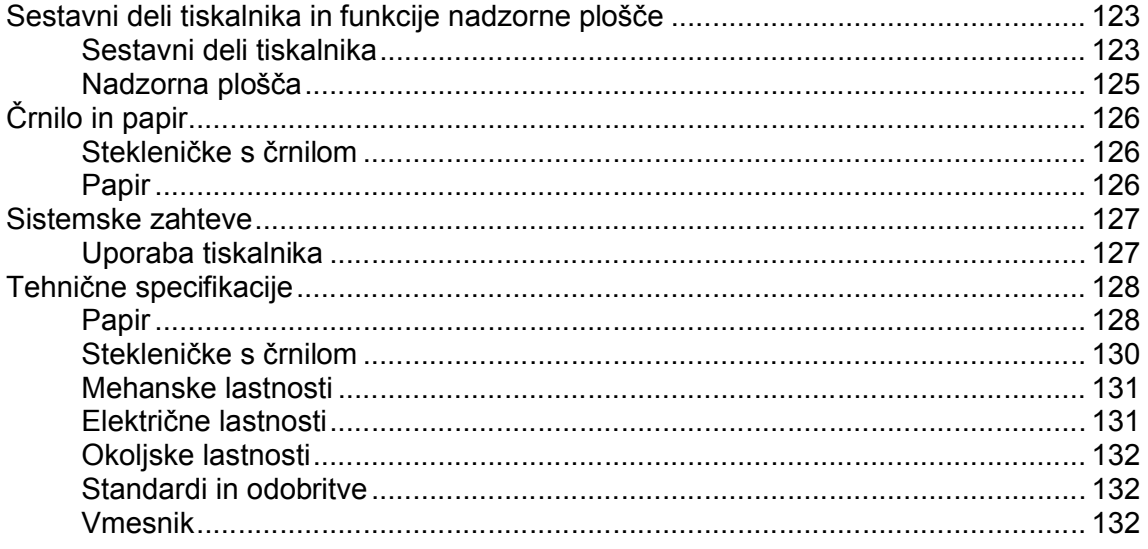

#### Varnostna navodila

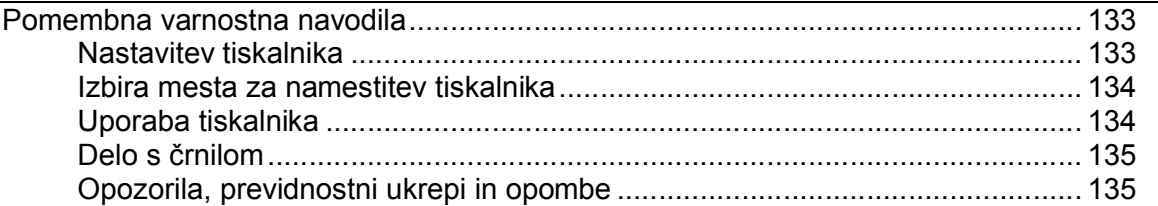

#### Poglavje D ABECEDNO KAZALO

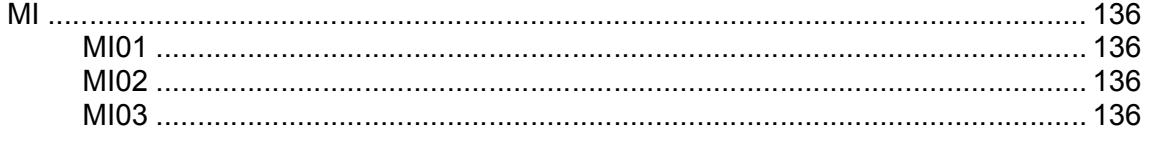

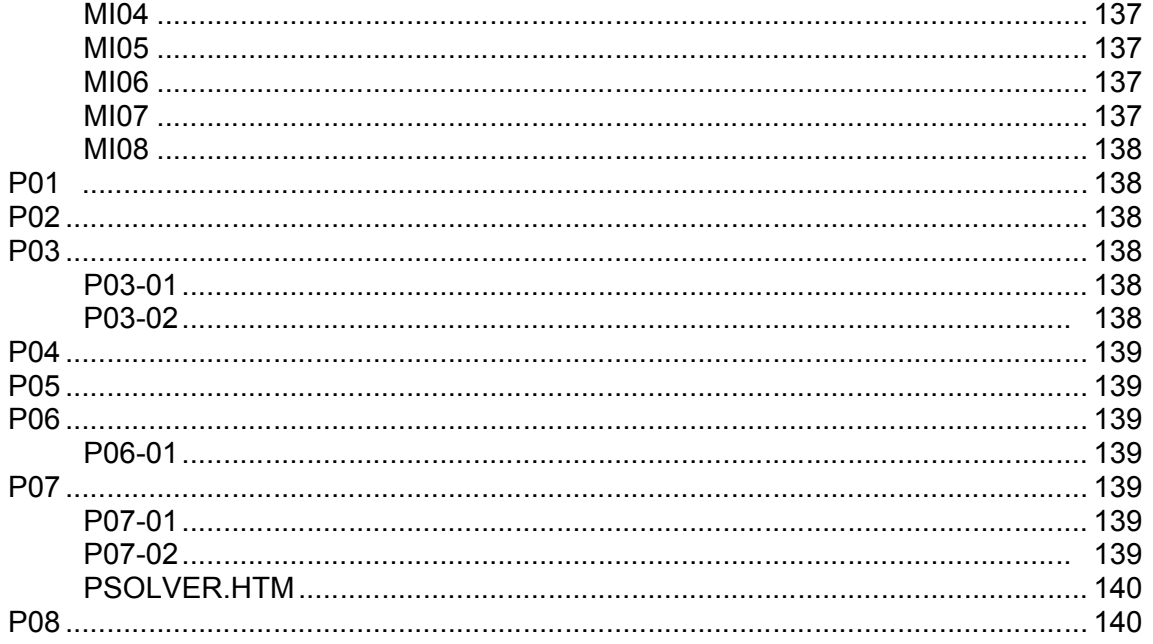

### Poglavje E H\_DEF.FM

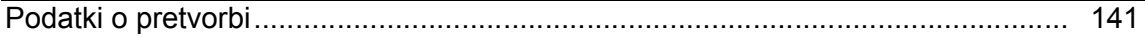

### Različice operacijskih sistemov

### Abecedno kazalo

# *1. poglavje Uporaba programske opreme*

## *Gonilnik tiskalnika in spremljanje stanja*

Gonilnik tiskalnika omogoča številne nastavitve za najboljše rezultate tiskanja. Spremljanje stanja in orodja tiskalnika predstavljajo pomoč pri preverjanju izdelka in ga ohranjajo v brezhibnem stanju.

#### *Opomba za uporabnike operacijskega sistema Windows:*

- □ *Vaš gonilnik tiskalnika samodejno poišče in namesti najnovejšo različico gonilnika tiskalnika s spletnega mesta družbe Epson. Kliknite gumb Posodobitev gonilnika v oknu Vzdrževanje v gonilniku tiskalnika in sledite navodilom na zaslonu. Če se gumb v oknu Vzdrževanje ne pojavi, pojdite v meni za začetek in izberite možnost Vsi programi ali Programi ter odprite mapo Epson.*
- □ *Če želite spremeniti jezik gonilnika, izberite jezik, ki ga želite uporabiti, v nastavitvah Jezik v oknu Vzdrževanje gonilnika tiskalnika. Na določenih geografskih območjih nekatere ta funkcija morda ne bodo na voljo.*

## *Dostop do gonilnika tiskalnika za operacijski sistem Windows*

Dostop do gonilnika tiskalnika je mogoč iz večine programov sistema Windows, menija Start v operacijskem sistemu Windows ali iz opravilne vrstice.

Če želite določiti nastavitve, ki veljajo samo za program, ki ga uporabljate, do gonilnika tiskalnika dostopajte iz tega programa.

Če želite določiti nastavitve, ki veljajo za vse programe sistema Windows, dostopajte do gonilnika tiskalnika iz začetnega menija ali opravilne vrstice.

Za dostop do gonilnika tiskalnika si oglejte naslednja poglavja.

#### *Opomba:*

*V teh Navodilih so uporabljeni zaslonski posnetki oken gonilnika tiskalnika iz operacijskega sistema Windows Vista.*

### *Dostop iz aplikacij operacijskega sistema Windows*

- 1. Kliknite možnost **Natisni** ali **Nastavitve tiskanja** v meniju Datoteka.
- 2. V oknu, ki se pojavi, kliknite možnost **Tiskalnik, Namestitev, Možnosti, Nastavitve** ali **Lastnosti**.(Glede na program boste mogoče morali klikniti enega od gumbov ali kombinacijo več gumbov).

### *Dostop iz menija Start*

#### □ **Windows 7:**

Kliknite gumb za začetek in izberite **Naprave in tiskalniki**. Nato z desno tipko miške kliknite

tiskalnik in izberite **Nastavitve tiskanja**.

#### □ **Windows Vista:**

Kliknite gumb za začetek, izberite možnost **Nadzorna plošča,** in nato v kategoriji **Strojna oprema in zvok** izberite možnost **Tiskalnik**. Nato izberite tiskalnik in kliknite **Izbor nastavitev tiskanja**.

#### □ **Windows XP:**

Kliknite naslednje možnosti **Start, Nadzorna plošča, Tiskalniki in druga strojna oprema** ter nato **Tiskalniki in faksi.** Izberite tiskalnik in kliknite možnost **Nastavitve tiskanja** v meniju Datoteka.

### *Dostop preko ikone bližnjice v opravilni vrstici.*

Z desno tipko miške kliknite ikono tiskalnika v opravilni vrstici, nato izberite možnost **Nastavitve tiskalnika.**

Če želite v opravilno vrstico dodati ikono bližnjice, najprej poiščite izvirno datoteko v gonilniku tiskalnika preko začetnega menija, kot je opisano zgoraj. Nato kliknite zavihek **Vzdrževanje**, gumb **Hitrost in napredek** ter gumb **Možnosti spremljanja**. V oknu Možnosti spremljanja označite potrditveno polje **Izberi ikono bližnjice**.

## *Pridobivanje podatkov preko spletne pomoči*

Dostop do spletne pomoči za elemente v gonilniku tiskalnika je mogoč iz aplikacije ali začetnega menija operacijskega sistema Windows.

»Dostop do gonilnika tiskalnika za operacijski sistem Windows« na strani 7

V oknu gonilnika tiskalnika poskusite z enim od naslednjih postopkov:

- □ Z desno tipko miške kliknite na element in nato kliknite možnost **Pomoč.**
- □ Kliknite gumb 2 v zgornjem desnem kotu okna, nato kliknite element (za sistem Windows XP).

## *Dostop do gonilnika tiskalnika za sistem Mac OS X*

V naslednji preglednici je opisano, kako lahko dostopate do pogovornega okna gonilnika tiskalnika.

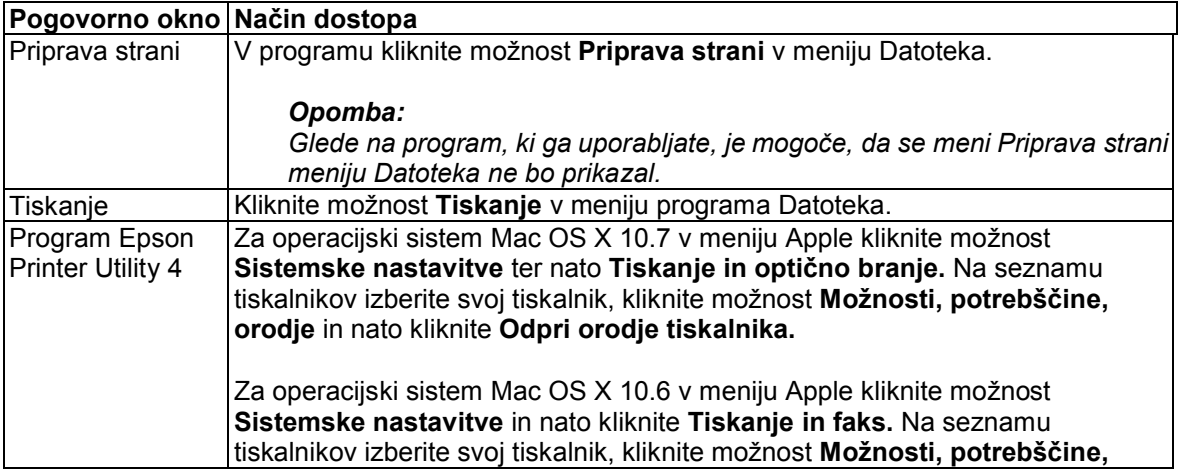

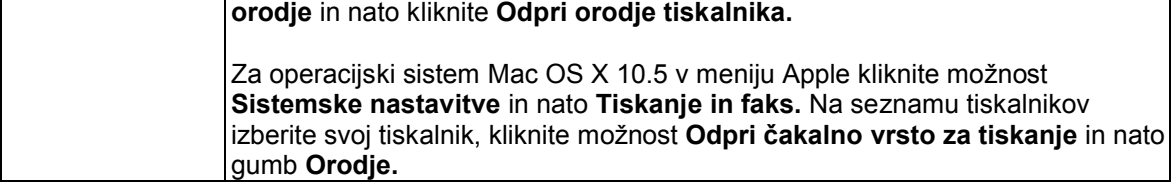

### *Pridobivanje podatkov preko spletne pomoči*

Kliknite gumb **Pomoč** v pogovornem oknu za tiskanje.

## *Preprost način tiskanja fotografij*

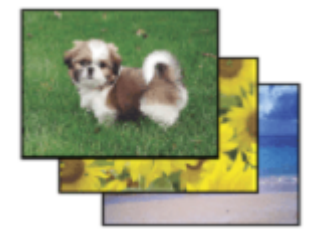

Program Epson Easy Photo Print omogoča preprosto postavitev in tiskanje digitalnih slik na različne vrste papirja. Navodila po korakih, ki se prikažejo v oknu, omogočajo predogled natisnjenih slik in želene učinke brez zapletenih nastavitev.

S funkcijo hitrega tiskanja lahko tiskanje po izbranih nastavitvah zaženete z enim samim klikom.

## *Zagon programa Epson Easy Photo Print*

### *Za operacijski sistem Windows*

- □ Dvokliknite ikono **Epson Easy Photo Print** na namizju.
- □ **Za operacijski sistem Windows Vista:** Kliknite gumb za začetek, izberite možnost **Vsi programi,** kliknite **Programska oprema Epson** in nato možnost **Preprosto tiskanje fotografij.**

**Za operacijski sistem Windows XP:** Kliknite gumb **Start**, izberite **Vsi programi,** odprite možnost **Programska oprema Epson** in nato kliknite **Preprosto tiskanje fotografij.**

### *Za operacijski sistem Mac OS X*

Dvokliknite mapo **Programi** na trdem disku Mac OS X, nato dvokliknite mapo **Programska oprema Epson** in nazadnje dvokliknite možnost **Preprosto tiskanje fotografij**.

Za več podatkov izberite možnost Navodila za uporabo v meniju Pomoč.

## *Ustvarjanje in tiskanje etiket za podatkovne nosilce CD/DVD*

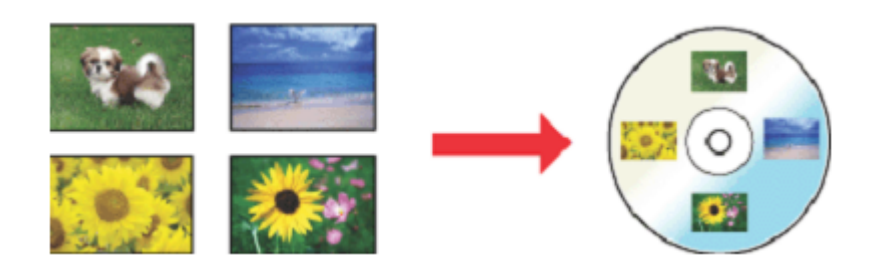

Z aplikacijo Epson Print CD lahko na svojem računalniku ustvarite etikete za podatkovne nosilce CD/DVD z besedilom ali slikami, nato pa jih natisnete neposredno na podatkovne nosilce CD ali DVD premera 8 cm ali 12 cm.

## *Zagon aplikacije Epson Print CD*

### *Za operacijski sistem Windows*

- □ Dvokliknite ikono **Print CD** na namizju.
- □ **Za operacijska sistema Windows 7 in Vista:** Kliknite gumb za začetek, izberite možnost **Vsi programi,** kliknite **Programska oprema EPSON** in nato **Aplikacija Print CD.**

**Za operacijski sistem Windows XP:** Kliknite gumb **Start**, izberite možnost **Vsi programi,** odprite **Programska oprema Epson** in nato kliknite možnost **Aplikacija Print CD.**

## *Za operacijski sistem Mac OS X*

Dvokliknite mapo **Programi** na trdem disku Mac OS X, nato dvokliknite mapo **Programska oprema Epson** in nazadnje dvokliknite možnost **Aplikacija Print CD**.

Za podrobne podatke o urejanju datotek z etiketami in tiskanju si oglejte naslednja navodila.

 $\rightarrow$  Oglejte si poglavje »Tiskanje na podatkovne nosilce CD in DVD« na strani 29

## *Odstranjevanje programske opreme za tiskalnik*

## *Odstranjevanje gonilnika tiskalnika*

Morda boste morali v naslednjih primerih odstraniti gonilnik tiskalnika:

- □ po nadgradnji operacijskega sistema računalnika;
- □ po posodobitvi gonilnika tiskalnika z novo različico, razen če to storite z uporabo posodobitvene funkcije gonilnika tiskalnika, ki samodejno odstrani starejšo različico;
- □ v primeru težav z gonilnikom tiskalnika.

Če nadgrajujete operacijski sistem ali posodabljate različico gonilnika tiskalnika, bodite pozorni, da trenutni gonilnik tiskalni odstranite, *preden* nadgradite ali namestite novega. V nasprotnem primeru posodobitev gonilnika ne bo uspešna.

### *Za operacijske sisteme Windows 7*

#### *Opomba:*

*Za odstranjevanje programov v operacijskem sistemu Windows 7 potrebujete skrbniški račun in geslo, kadar se prijavljate kot navaden uporabnik.*

- 1. Izklopite tiskalnik in izključite vmesniški kabel.
- 2. Kliknite gumb za začetek in izberite možnost **Nadzorna plošča**.
- 3. V kategoriji **Programi** kliknite možnost **Programi in funkcije** in nato na seznamu izberite svoj tiskalnik.
- 4. Kliknite možnost **Odstrani/spremeni.**
- 5. Izberite ikono za svoj tiskalnik in kliknite možnost **V redu.**
- 6. Kliknite možnost **Da** za odstranitev gonilnika tiskalnika.

### *Za operacijski sistem Windows Vista*

#### *Opomba:*

*Za odstranjevanje programov v operacijskem sistemu Windows Vista potrebujete skrbniški račun in geslo, kadar se prijavljate kot navaden uporabnik.*

- 1. Izklopite tiskalnik in izključite vmesniški kabel.
- 2. Kliknite gumb za začetek in izberite možnost **Nadzorna plošča**.
- 3. V kategoriji **Programi** kliknite možnost **Odstrani program** in nato na seznamu izberite svoj tiskalnik.
- 4. Kliknite možnost **Odstrani** in nato v oknu Nadzor uporabniškega računa kliknite možnost **Nadaljuj**.
- 5. Izberite ikono za svoj tiskalnik in kliknite možnost **V redu.**
- 6. Kliknite možnost **V redu** za odstranitev gonilnika tiskalnika.

### *Za operacijski sistem Windows XP*

#### *Opomba:*

*Za odstranjevanje programov v operacijskem sistemu Windows XP se morate prijaviti z računom skrbnika računalnika.*

- 1. Izklopite tiskalnik in izključite vmesniški kabel.
- 2. Kliknite gumb **Start**, nato pa izberite možnost **Nadzorna plošča**.
- 3. Dvokliknite ikono **Dodaj ali odstrani programe** in na seznamu izberite svoj tiskalnik.
- 4. Kliknite možnost **Odstrani.**
- 5. Izberite ikono za svoj tiskalnik in kliknite možnost **V redu.**
- 6. Kliknite možnost **V redu** za odstranitev gonilnika tiskalnika.

## *Za operacijski sistem Mac OS X*

#### *Opomba:*

- □ *Za odstranitev programske opreme tiskalnika morate prenesti program za odstranjevanje programske opreme. Dostop do spletnega mesta: http://www.epson.com Naslednji korak je izbira podpornega oddelka na lokalnem spletnem mestu družbe Epson.*
- □ *Za odstranitev programov se morate prijaviti z računom skrbnika računalnika. Programov ne morete odstraniti, če se prijavite kot uporabnik omejenega računa*.
- 1. Zaprite vse odprte programe.
- 2. Na trdem disku sistema Mac OS X dvokliknite ikono **Program za odstranjevanje programske opreme**.
- 3. Na seznamu označite potrditvena polja za gonilnik tiskalnika, ki ga želite odstraniti.
- 4. Kliknite možnost **Odstrani**.
- 5. Sledite navodilom na zaslonu.

#### *Opomba:*

*Če odstranite gonilnik tiskalnika in ime vašega izdelka ostane v oknu Tiskanje in optično branje (za Mac OS X 10.7) ali Tiskanje in faks (za Mac OS X 10.6 ali 10.5), označite ime izdelka in kliknite gumb Odstrani*.

## *Odstranjevanje Navodil za uporabo*

### *Za operacijski sistem Windows 7*

#### *Opomba:*

*Za odstranjevanje programov v operacijskem sistemu Windows 7 potrebujete skrbniški račun in geslo, kadar se prijavljate kot navaden uporabnik.*

- 1. Izklopite tiskalnik in izključite vmesniški kabel.
- 2. Kliknite gumb za začetek in izberite možnost **Nadzorna plošča**.
- 3. V kategoriji **Programi** kliknite možnost **Programi in funkcije**.
- 4. Na seznamu izberite **Priročnik** za tiskalnik.
- 5. Kliknite možnost **Odstrani/spremeni.**

6. Kliknite možnost **Da.**

### *Za operacijski sistem Windows Vista*

#### *Opomba:*

*Za odstranjevanje programov v operacijskem sistemu Windows Vista potrebujete skrbniški račun in geslo, kadar se prijavljate kot navaden uporabnik.*

- 1. Izklopite tiskalnik in izključite vmesniški kabel.
- 2. Kliknite gumb za začetek in izberite možnost **Nadzorna plošča**.
- 3. Kliknite možnost **Odstrani program** iz kategorije **Programi**.
- 4. Na seznamu izberite **Priročnik** za tiskalnik.
- 5. Kliknite možnost **Odstrani** in nato v oknu Nadzor uporabniškega računa kliknite možnost **Nadaljuj**.
- 6. Kliknite možnost **V redu.**

### *Za operacijski sistem Windows XP*

#### *Opomba:*

*Za odstranjevanje programov v operacijskem sistemu Windows XP se morate prijaviti z računom skrbnika računalnika.*

- 1. Izklopite tiskalnik in izključite vmesniški kabel.
- 2. Kliknite gumb **Start**, nato pa izberite možnost **Nadzorna plošča**.
- 3. Dvokliknite ikono **Dodaj ali odstrani programe**.
- 4. Na seznamu izberite **Priročnik** za tiskalnik.
- 5. Kliknite možnost **Odstrani.**
- 6. Kliknite možnost **V redu.**

### *Za operacijski sistem Mac OS X*

#### *Opomba:*

*Za odstranitev programov se morate prijaviti z računom skrbnika računalnika. Programov ne morete odstraniti, če se prijavite kot uporabnik omejenega računa.*

V trdem disku operacijskega sistema Mac OS X dvokliknite mapo **Aplikacije**, izberite aplikacijo, ki jo želite odstraniti, nato pa jo povlecite v ikono **Koš**.

## *Odstranjevanje drugih aplikacij za tiskalnik Epson*

Aplikacije, ki jih ne potrebujete, lahko odstranite. Sledite naslednjemu postopku.

### *Za operacijske sisteme Windows 7*

#### *Opomba:*

*Za odstranjevanje programov v operacijskem sistemu Windows 7 potrebujete skrbniški račun in geslo, kadar se prijavljate kot navaden uporabnik.*

1. Kliknite gumb za začetek in izberite možnost **Nadzorna plošča**.

- 2. V kategoriji **Programi** kliknite možnost **Programi in funkcije**.
- 3. Na seznamu programov izberite programsko opremo, ki jo želite odstraniti.
- 4. Kliknite možnost **Odstrani/spremeni** ali **Odstrani**.
- 5. Sledite navodilom na zaslonu.

### *Za operacijski sistem Windows Vista*

#### *Opomba:*

*Za odstranjevanje programov v operacijskem sistemu Windows Vista potrebujete skrbniški račun in geslo, kadar se prijavljate kot navaden uporabnik.*

- 1. Kliknite gumb za začetek in izberite možnost **Nadzorna plošča**.
- 2. Kliknite možnost **Odstrani program** iz kategorije **Programi**.
- 3. Na seznamu programov izberite programsko opremo, ki jo želite odstraniti.
- 4. Kliknite možnost **Odstrani** in nato v oknu Nadzor uporabniškega računa kliknite možnost **Nadaljuj**.
- 5. Ko se pojavi potrditveno sporočilo, kliknite možnost **Da.**
- 6. Sledite navodilom na zaslonu.

### *Za operacijski sistem Windows XP*

#### *Opomba:*

*Za odstranjevanje aplikacij v operacijskem sistemu Windows XP se morate prijaviti z računom skrbnika računalnika. Aplikacij ne morete odstraniti, če se prijavite kot uporabnik omejenega računa.*

- 1. Kliknite gumb **Start**, nato pa izberite možnost **Nadzorna plošča**.
- 2. Dvokliknite ikono **Dodaj ali odstrani programe**.
- 3. Na seznamu programov izberite programsko opremo, ki jo želite odstraniti.
- 4. Kliknite možnost **Odstrani.**
- 5. Ko se pojavi potrditveno sporočilo, kliknite možnost **Da.**
- 6. Sledite navodilom na zaslonu.

### *Za operacijski sistem Mac OS X*

#### *Opomba:*

- □ *Za odstranitev programske opreme tiskalnika morate prenesti program za odstranjevanje programske opreme. Dostop do spletnega mesta: http://www.epson.com Naslednji korak je izbira podpornega oddelka na lokalnem spletnem mestu družbe Epson.*
- □ *Za odstranitev programov se morate prijaviti z računom skrbnika računalnika. Programov ne morete odstraniti, če se prijavite kot uporabnik omejenega računa.*
- □ *V nekaterih primerih je lahko namestitveni program ločen od programa za odstranjevanje.*
- 1. Zaprite vse odprte programe.
- 2. Na trdem disku sistema Mac OS X dvokliknite ikono **Program za odstranjevanje programske opreme**.
- 3. Na seznamu označite potrditvena polja za programsko opremo, ki jo želite odstraniti.
- 4. Kliknite možnost **Odstrani**.
- 5. Sledite navodilom na zaslonu.

Če v oknu Program za odstranjevanje programske opreme ne najdete programa, ki ga želite odstraniti, na trdem disku Mac OS X dvokliknite mapo **Aplikacije**, izberite program, ki ga želite odstraniti, nato pa ga povlecite na ikono **Koš**.

# *2. poglavje Uporaba papirja in podatkovnih nosilcev CD/DVD*

## **Uporaba posebnih vrst papirja**

Dobre rezultate je mogoče doseči z večino vrst navadnega papirja, vendar pa premazan papir omogoča lepše tiskanje, saj vpija manj črnila.

Družba Epson ponuja papir, ki je zasnovan za uporabo s črnili brizgalnih tiskalnikov Epson, in ga priporoča za zagotavljanje visokokakovostnih rezultatov.

»Papir« na strani 126

Preden vstavite poseben papirja družbe Epson, preberite navodila, priložena zavoju papirja, in upoštevajte naslednje napotke.

#### *Opomba:*

- □ *Naložite papir v zadnji podajalnik papirja s stranjo, na katero se tiska, obrnjeno navzgor. Stran, na katero se tiska, je navadno bolj bela ali ima večji sijaj*. *Za več podatkov si oglejte navodila, priložena papirju. Na nekaterih vrstah papirja so za lažje določanje pravilne smeri vstavljanja robovi prirezani.*
- □ *Če je papir valovit na strani, na katero se tiska, ga poravnajte ali rahlo upognite v nasprotno smer. Tiskanje na pomečkan papir lahko na iztisu povzroči razmazano črnilo.*

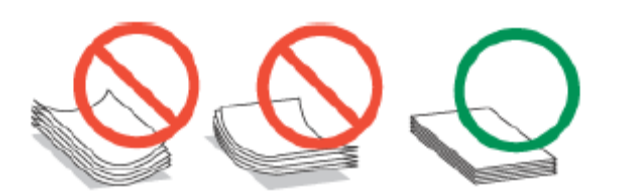

## *Omejitve za nalaganje posebnih medijev Epson*

Za količino papirja in drugih medijev, ki jih lahko vstavite v tiskalnik, si oglejte naslednjo preglednico.

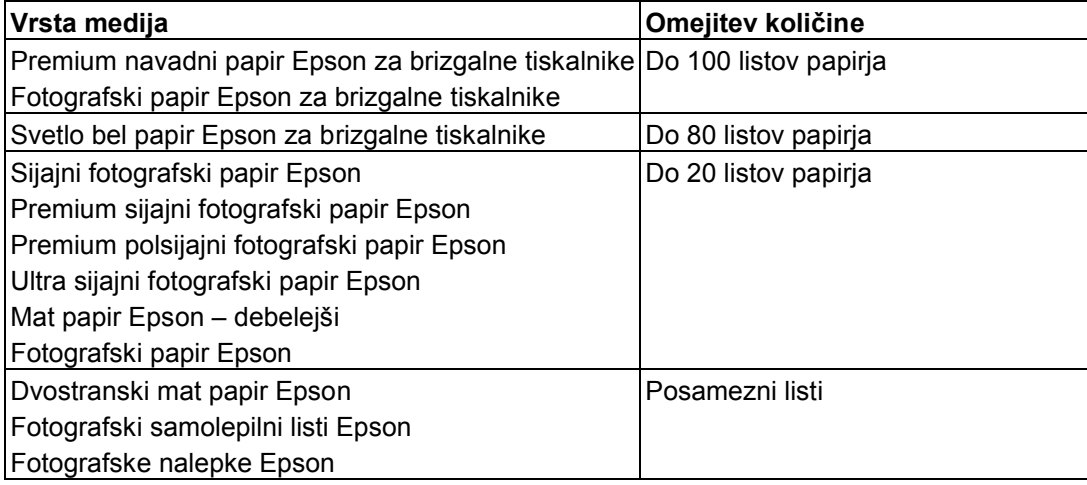

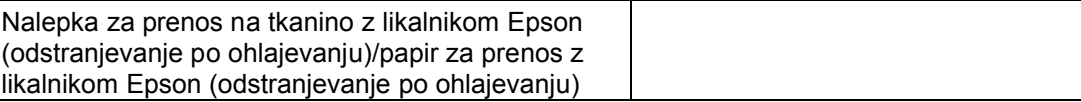

#### *Opomba:*

*Razpoložljivost vrst papirja se razlikuje glede na geografsko območje.*

# *Shranjevanje fotografskega papirja Epson*

Neporabljene liste papirja vstavite v originalno embalažo takoj, ko končate s tiskanjem. Družba Epson priporoča, da svoje iztise shranite v plastično vrečko, ki jo je mogoče zapreti. Iztisov ne izpostavljajte visokim temperaturam, vlagi in neposredni sončni svetlobi.

## *Nalaganje papirja*

Za nalaganje papirja sledite naslednjim korakom:

1. Stojalo za papir odprite, nato izvlecite podaljšek.

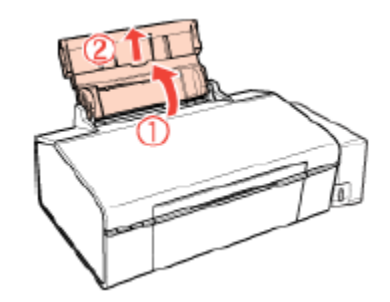

2. Odprite prednji pokrov. Nato izvlecite prednji podaljšek pladnja.

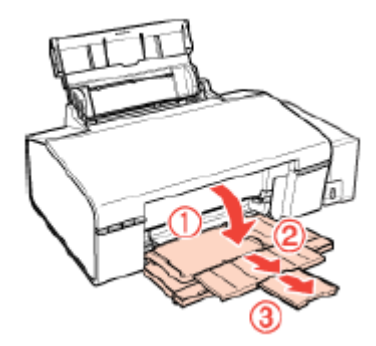

3. Potisnite stransko vodilo v levo.

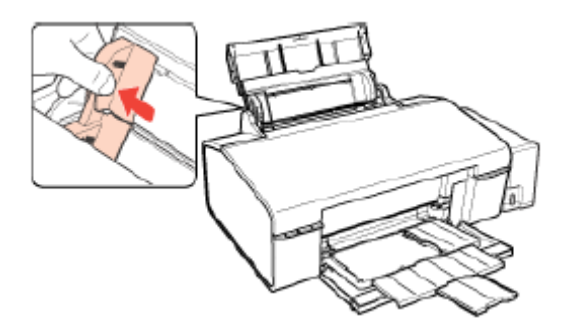

- 4. Poravnajte robove izvirnika tako, da z njimi rahlo udarite ob ravno ploskev.
- 5. Papir naložite za jezičke ob desno stran zadnjega podajalnika in stran, na katero želite tiskati, obrnite navzgor. Stran, na katero se tiska, je navadno bolj bela ali ima večji sijaj.

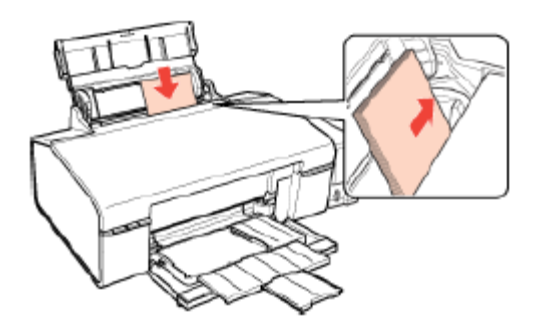

6. Potisnite stransko vodilo ob levi rob papirja, vendar ne pretesno.

#### *Opomba:*

- □ *Pred tiskalnikom pustite dovolj prostora, da lahko naprava papir v celoti izvrže.*
- □ *Vedno naložite papir v podajalnik papirja s krajšim robom naprej, tudi ko tiskate ležeče slike.*
- □ *Prepričajte se, da je sveženj papirja nameščen pod puščico c v stranskem vodilu.*

## *Nalaganje ovojnic*

Za nalaganje ovojnic sledite naslednjim korakom:

1. Stojalo za papir odprite, nato izvlecite podaljšek.

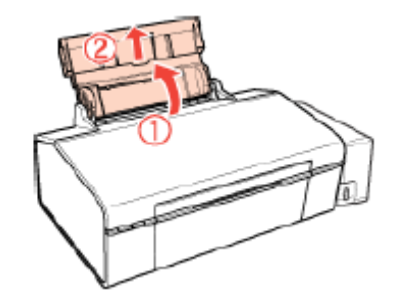

2. Odprite prednji pokrov. Nato izvlecite prednji podaljšek pladnja.

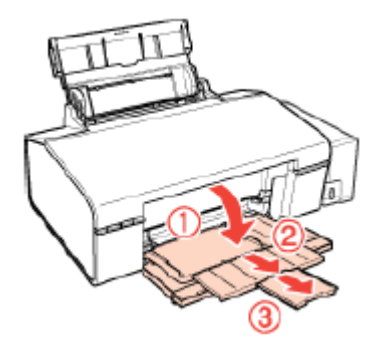

3. Potisnite stransko vodilo v levo.

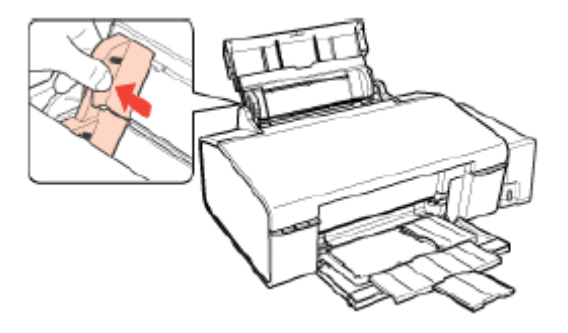

4. Ovojnice naložite za jezičke s krajšim robom naprej, pri čemer je zavihek usmerjen navzdol levo. Potisnite stransko vodilo proti levemu robu ovojnice, vendar ne pretesno.

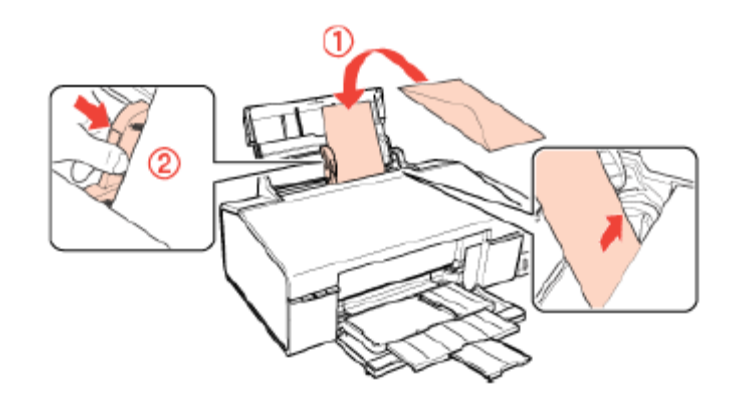

#### *Opomba:*

- □ *Debeline ovojnic in njihove zmožnosti pregibanja se lahko razlikujejo. Če skupna debelina svežnja ovojnic presega 10 mm, pritisnite na ovojnice in jih tako poravnajte pred nalaganjem. Če se kakovost tiskanja poslabša, ko naložite sveženj ovojnic, naložite vsako ovojnico posebej.*
- □ *Hkrati lahko v podajalnik papirja naložite do 10 ovojnic*.
- □ *Ne uporabljajte ovojnic, ki so zvite ali prepognjene.*
- □ *Pred nalaganjem poravnajte zavihke ovojnic.*
- □ *Poravnajte tudi sprednji rob ovojnice.*
- □ *Izogibajte se uporabi pretankih ovojnic, saj se lahko med tiskanjem zvijejo.*

Za navodila za tiskanje si oglejte naslednja navodila.

Oglejte si poglavje »Tiskanje na ovojnice« na strani 40

## *Vstavljanje podatkovnih nosilcev CD/DVD*

Za vstavljanje podatkovnih nosilcev CD/DVD v tiskalnik sledite naslednjemu postopku.

#### *Pozor!*

□ *Pred vstavljanjem podatkovnih nosilcev CD/DVD si oglejte naslednje poglavje. Oglejte si poglavje »Opomba za tiskanje podatkovnih nosilcev CD/DVD« na strani 29* □ *Poskrbite, da boste podatkovne nosilce CD/DVD vstavili skladno z naslednjimi koraki. Če podatkovnih nosilcev CD/DVD ne vstavite skladno z naslednjimi navodili, lahko pride do poškodbe podatkov ali tiskalnika.*

#### *Opomba:*

*Pred tiskanjem na podatkovni nosilec CD/DVD morate očistiti valj v tiskalniku s podajanjem in izmetom papirja formata A4. Naložite navadni papir in pritisnite gumb za papir I za večkratno podajanje in izmet papirja.*

1. Prepričajte se, da je tiskalnik vklopljen.

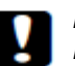

#### *Pozor!*

*Pladenj za podatkovne nosilce CD/DVD vstavite šele, ko je napajanje vklopljeno. V nasprotnem primeru se po vstavljanju pladnja za podatkovne nosilce CD/DVD poravnava položaja za tiskanje ne bo izvedla samodejno.*

2. Odprite prednji pokrov.

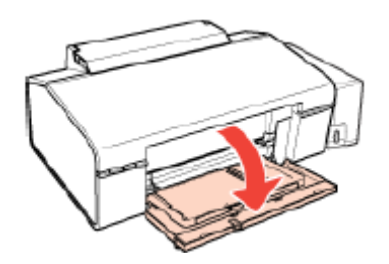

3. Prednji pladenj z obema rokama dvignite navzgor, nato ga izvlecite.

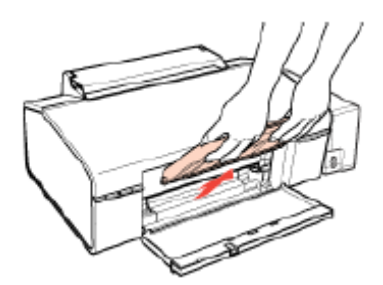

4. Prednji pladenj namestite v položaj za podatkovne nosilce CD/DVD, kot je prikazano na spodnji sliki.

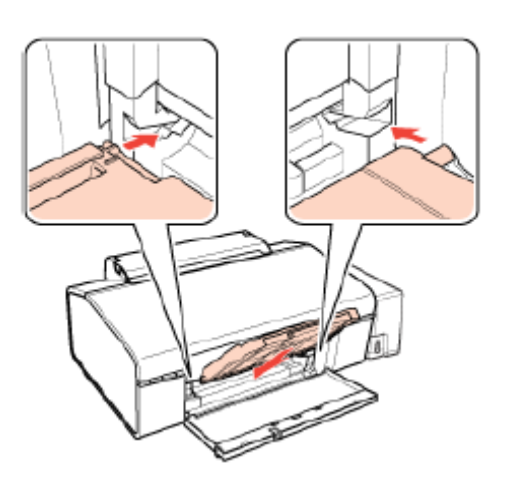

5. Podatkovni nosilec CD/DVD položite na pladenj za podatkovne nosilce CD/DVD tako, da je površina z etiketo obrnjena navzgor.

#### *Opomba:*

*Vstavite samo en podatkovni nosilec CD/DVD naenkrat.*

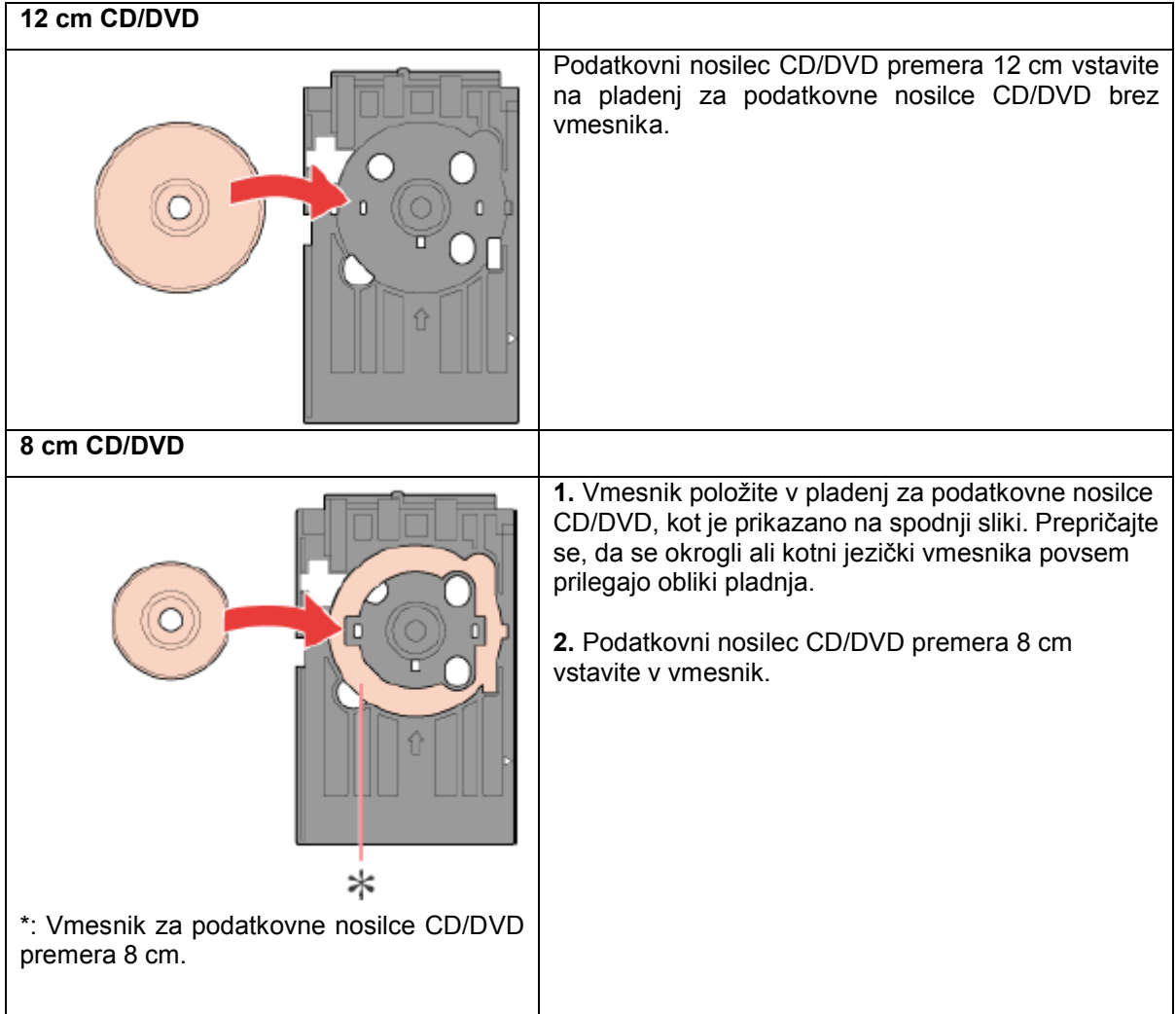

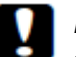

#### *Pozor!*

- □ *Preden vstavite podatkovni nosilec CD/DVD, se prepričajte, da na pladnju za podatkovne nosilce CD/DVD ni nobenih tujkov, saj lahko ti poškodujejo podatkovno stran podatkovnega nosilca CD/DVD.*
- □ *Uporabljajte pladenj za podatkovne nosilce CD/DVD, priložen tiskalniku. Če uporabite pladenj za podatkovne nosilce CD/DVD druge znamke, lahko nastanejo vrzeli v položaju za tiskanje, zaradi česar pride do napak pri tiskanju.*
- 6. Ko je podatkovni nosilec CD/DVD obrnjen s stranjo, na katero se tiska, navzgor, pladenj za podatkovne nosilce CD/DVD nežno vstavite ob vznožju prednjega pladnja, dokler se oznake pladnja za podatkovne nosilce CD/DVD in prednjega pladnja ne ujemajo. Prepričajte se, da so robovi pladnja za podatkovne nosilce CD/DVD vstavljeni v nosilce prednjega pladnja.

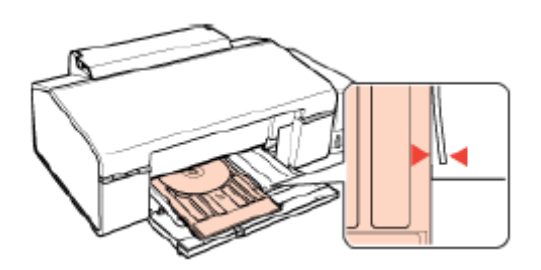

#### *Pozor!*

*Med delovanjem tiskalnika ne vstavljajte pladnja za podatkovne nosilce CD/DVD. V nasprotnem primeru lahko pride do okvare tiskalnika ali do umazanije ali prask na površini podatkovnega nosilca CD/DVD.*

Za podrobne podatke o urejanju datotek z etiketami in tiskanju si oglejte naslednja navodila.

Oglejte si poglavje »Tiskanje na podatkovne nosilce CD in DVD« na strani 29

## *Izbira ustrezne vrste papirja*

Tiskalnik se samodejno prilagodi vrsti papirja, ki jo izberete v nastavitvah tiskanja. Zato so nastavitve vrste papirja tako pomembne. Tiskalniku namreč sporočijo, katero vrsto papirja uporabljate, in ustrezno prilagodijo pokritost s črnilom. Naslednja preglednici navaja podatke o nastavitvah, ki jih morate izbrati za vaš papir.

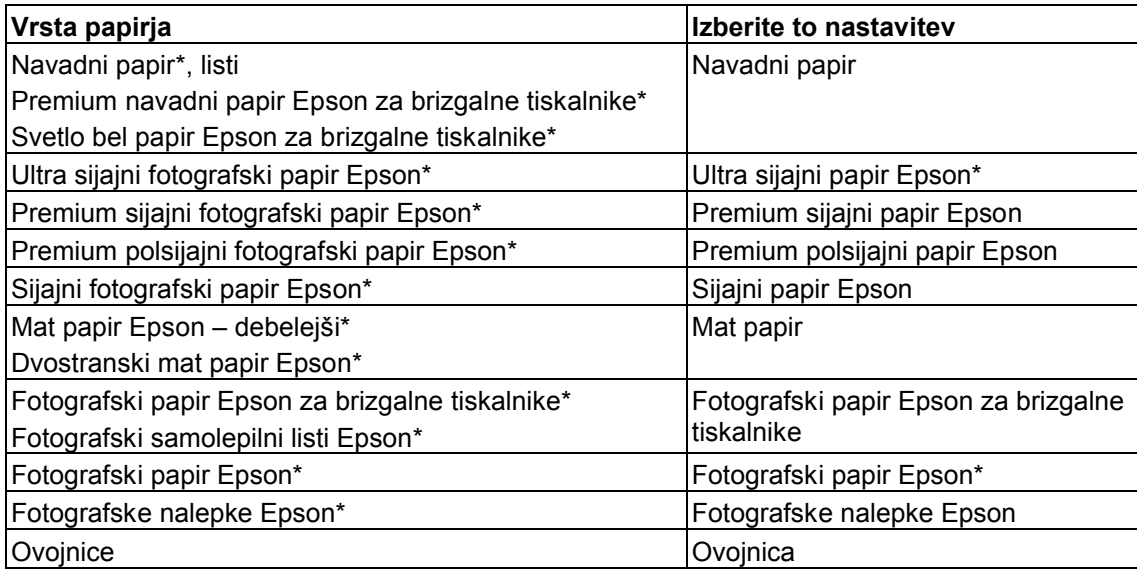

\* Te vrste papirja so združljive z Exif Print in PRINT Image Matching. Za več podatkov si oglejte dokumentacijo, priloženo digitalnemu fotoaparatu, združljivemu z Exif Print ali PRINT Image Matching.

#### *Opomba:*

*Razpoložljivost posebnih medijev se razlikuje glede na lokacijo. Za najnovejše podatke o razpoložljivosti medijev, ki so na voljo na*

*vašem območju, se obrnite na podporno službo družbe Epson.*

*→ Oglejte si poglavje »Spletno mesto za tehnično podporo« na strani 116*

# *3. poglavje Osnovno tiskanje*

## *Uvod*

V tem poglavju so predstavljeni postopki za različne vrste tiskanja.

# *Tiskanje fotografij*

Vsebuje navodila za tiskanje fotografij na različne vrste papirja. → Oglejte si poglavje »Tiskanje fotografij« na strani 24

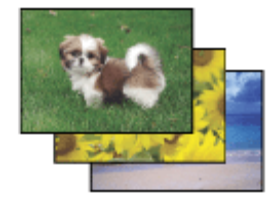

## *Tiskanje na podatkovne nosilce CD/DVD*

Tiskanje neposredno na podatkovne nosilce CD/DVD.

 $\rightarrow$  Oglejte si poglavje »Tiskanje na podatkovne nosilce CD in DVD« na strani 29

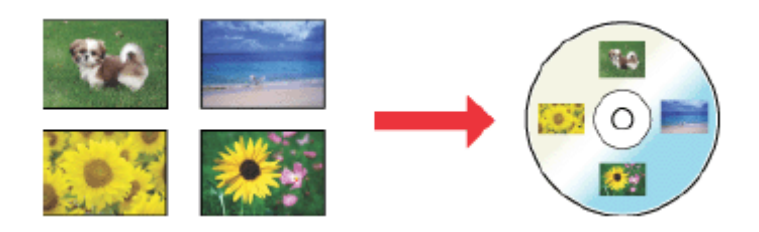

## *Tiskanje dokumentov*

Vsebuje navodila za tiskanje dokumentov na različne vrste papirja. → Oglejte si poglavje »Tiskanje fotografij« na strani 24

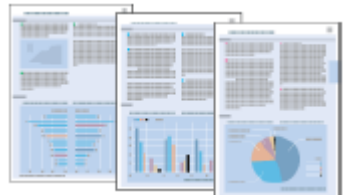

### *Tiskanje na ovojnice*

Vsebuje navodila za tiskanje na ovojnice. → Oglejte si poglavje »Tiskanje na ovojnice« na strani 24

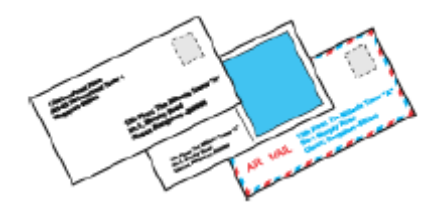

## *Tiskanje fotografij*

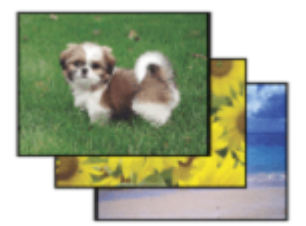

## *Priprava datoteke za tiskanje*

Pri tiskanju brezrobih fotografij bo del slike odrezan, saj je v tem načinu slika povečana nekoliko čez robove lista.

Slikovno datoteko morate prilagoditi velikosti papirja. Če aplikacija, ki jo uporabljate, omogoča nastavitev robov, se pred tiskanjem prepričajte, da so ti nastavljeni na vrednost nič.

# *Papir, primeren za brezrobo tiskanje*

Za tiskanje brezrobih fotografij si oglejte naslednjo preglednico, saj brezrobo tiskanje ni mogoče z vsemi vrstami papirja.

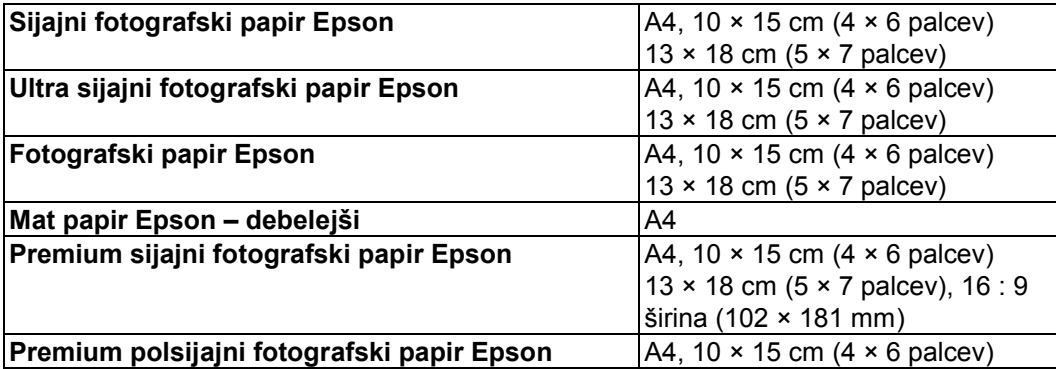

#### *Opomba:*

- □ *Brezrobo tiskanje ne traja nič dlje od navadnega tiskanja.*
- □ *Pri tiskanju na papir, ki ni vključen v zgornjo preglednico, je lahko kakovost tiska na zgornjem in spodnjem delu iztisa slabša ali pa je del tiska razmazan. Pred obsežnejšim opravilom tiskanja preverite kakovost tiska, tako da natisnete eno stran.*

## *Nalaganje papirja*

Za podatke o območju tiskanja si oglejte naslednje poglavje.

»Nalaganje papirja« na strani 17

Za uporabo posebnega papirja Epson, si oglejte naslednje poglavje.

»Uporaba posebnega papirja« na strani 16

## *Tiskanje s programom Epson Easy Photo Print*

Uporaba programa Epson Easy Photo Print, ki je na voljo na zgoščenki CD-ROM, je najpreprostejši in najhitrejši način za ustvarjanje različnih fotografij, kot so brezrobe fotografije in fotografije z robovi ali okvirji. Program Epson Easy Photo Print pomaga izboljšati kakovost vaših slik.

#### *Zagon programa Epson Easy Photo Print*

Za podrobne podatke o zagonu programa Epson Easy Photo Print si oglejte naslednje poglavje.

»Zagon aplikacije Epson Easy Photo Print« na strani 9

## *Tiskanje iz drugih aplikacij*

### *Nastavitve tiskalnika za operacijski sistem Windows*

Za prilagoditev nastavitev tiskalnika sledite naslednjim korakom:

1. Odprite nastavitve tiskalnika.

»Dostop do gonilnika tiskalnika za operacijski sistem Windows« na strani 7

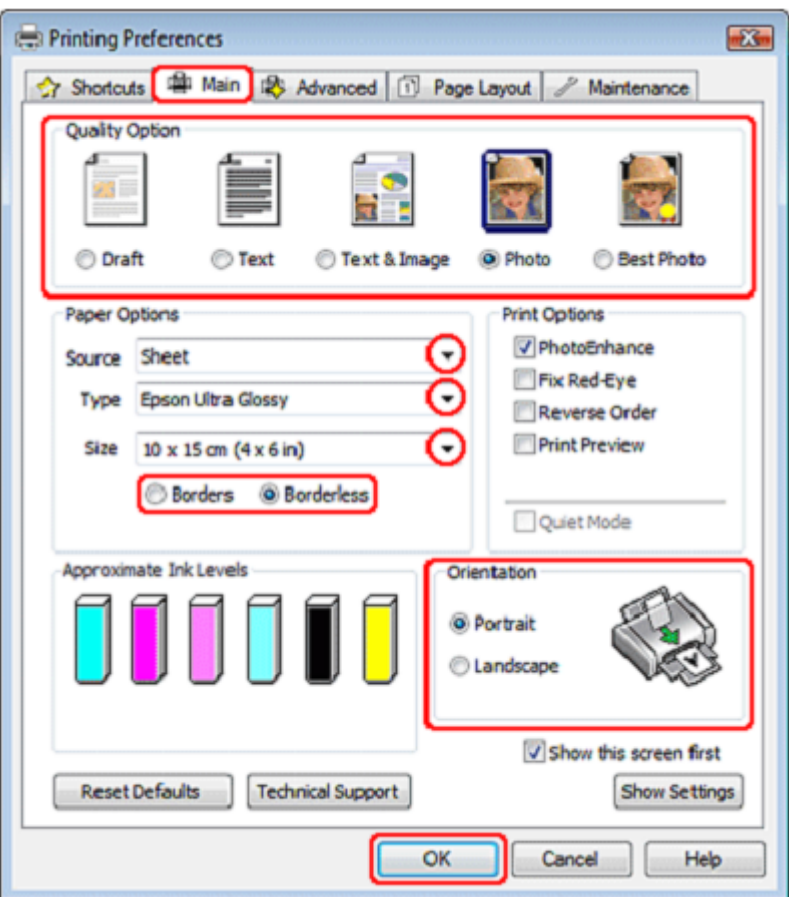

- 2. Kliknite **Glavni** zavihek in izberite eno od naslednjih nastavitev za Možnosti kakovosti:
	- □ **Slika** za dobro kakovost in hitrost
	- □ **Najkakovostnejša slika** za najboljšo kakovost tiska
- 3. Kot nastavitev Vira izberite **List papirja.**
- 4. Izberite ustrezno nastavitev za vrsto papirja.

»Izbira ustrezne vrste papirja« na strani 22

5. Za tiskanje brezrobih fotografij izberite možnost **Brezrobo.**

Če želite upravljati z delom slike, ki sega čez robove papirja, kliknite zavihek **Postavitev strani**, za Metodo povečave izberite možnost **Samodejna razširitev**, nato pa nastavite drsnik **Razširitev**.

6. Nastavite ustrezno velikost.

- 7. Izberite možnost **Portret** (pokončno) ali **Pokrajina** (ležeče) za spremembo postavitve vašega iztisa.
- 8. Kliknite možnost **V redu**, če želite zapreti okno za nastavitev tiskalnika.

Po opravljenih zgornjih korakih natisnite en testni izvod in pred izvedbo celotnega opravila tiskanja preverite rezultate.

#### *Nastavitve tiskalnika za operacijski sistem Mac OS X*

#### *Opomba:*

*V teh navodilih so uporabljeni zaslonski posnetki oken gonilnika tiskalnika iz operacijskega sistema Mac OS X 10.5.*Za prilagoditev nastavitev tiskalnika sledite naslednjim korakom.

1. Odprite pogovorno okno za tiskanje.

»Dostop do gonilnika tiskalnika za operacijski sistem Mac OS X« na strani 8

2. Kliknite gumb **Prikaži podrobnosti** (za Mac OS X 10.7) ali gumb ▼ (za Mac OS X 10.6 ali 10.5) za razširitev tega pogovornega okna.

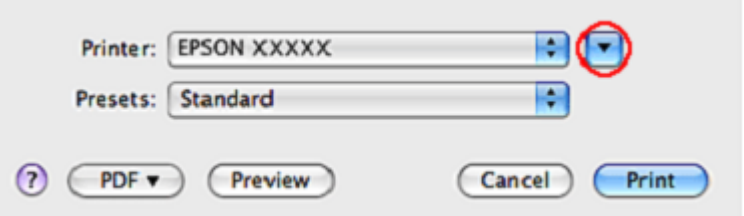

3. Kot nastavitev tiskalnika določite tiskalnik, ki ga uporabljate, nato pa opravite ustrezne nastavitve.

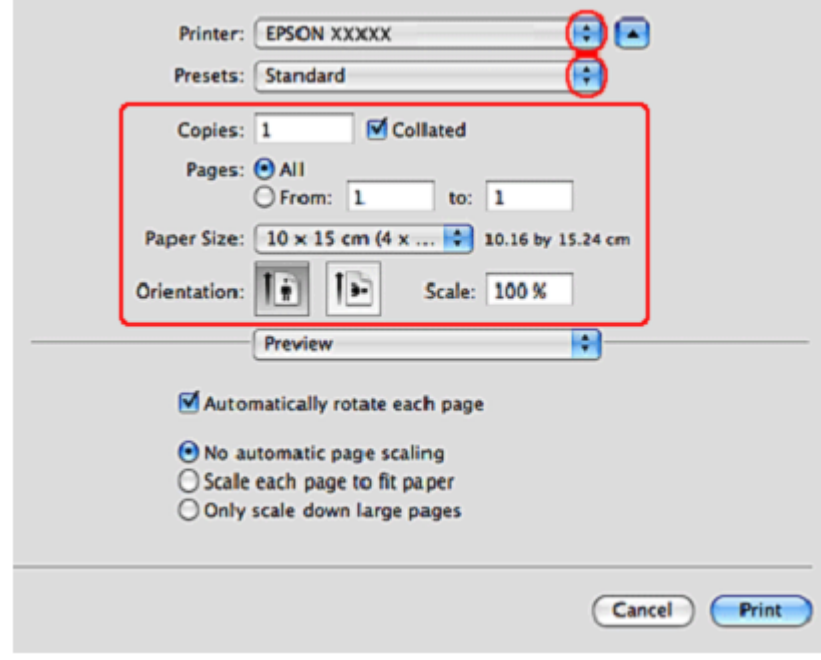

#### *Opomba:*

- □ *Morda nekaterih elementov v tem pogovornem oknu ne boste mogli izbrati, kar pa je odvisno od*  vašega programa. V tem primeru odprite meni Datoteka v programu, ki ga uporabljate, kliknite *možnost Priprava strani in ustrezno prilagodite nastavitve.*
- □ *Za tiskanje brezrobih fotografij izberite možnost Brezrobo.*

Oglejte si poglavje »Papir, primeren za brezrobo tiskanje« na strani 24

4. Izberite možnost **Nastavitve tiskanja** v pojavnem meniju.

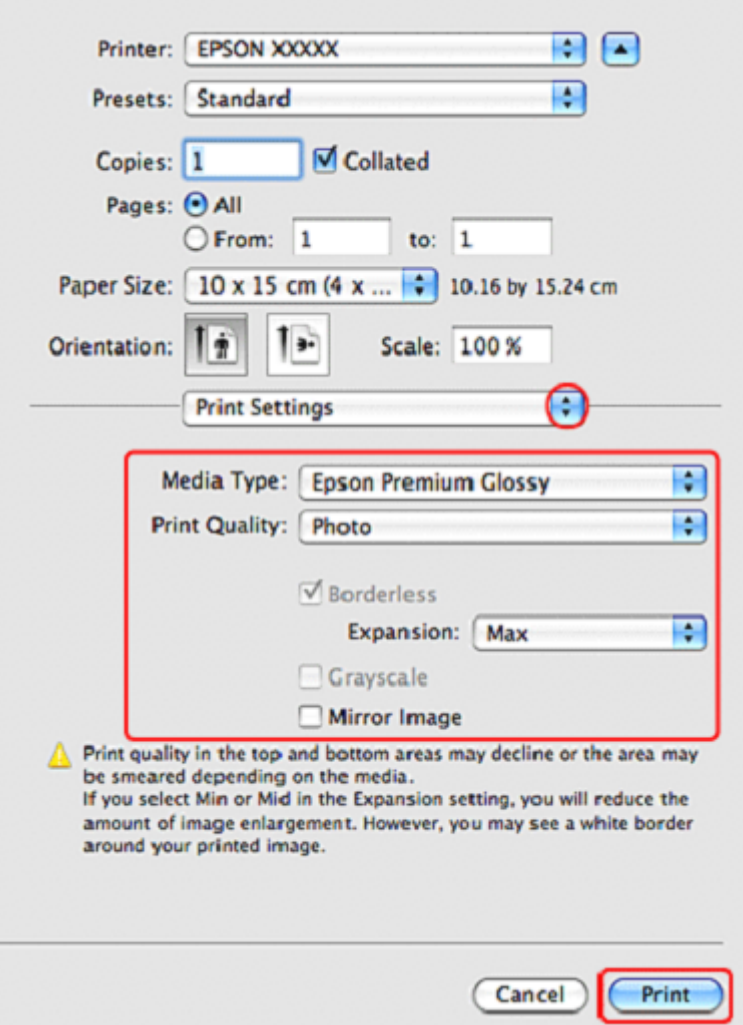

5. Določite želene nastavitve tiskanja. Za več podrobnosti o nastavitvah tiskanja si oglejte spletno pomoč.

»Izbira ustrezne vrste papirja« na strani 22

Po opravljenih zgornjih korakih natisnite en testni izvod in pred izvedbo celotnega opravila tiskanja preverite rezultate.

#### *Opomba:*

*Upravljate lahko tudi z delom slike, ki med brezrobim tiskanjem sega čez robove papirja. Za več podatkov si oglejte spletno pomoč.*

#### *Tiskanje na podatkovne nosilce CD in DVD*

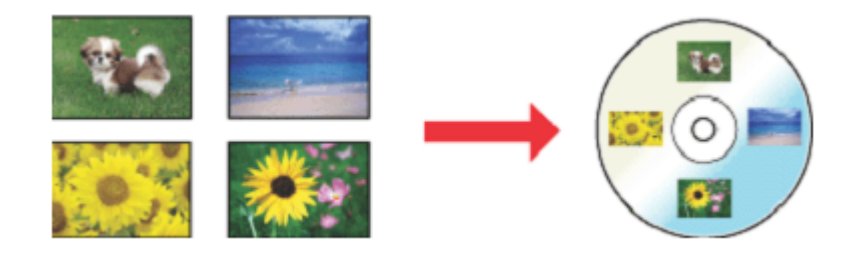

Programska oprema Epson Print CD, priložena tiskalniku, omogoča tiskanje etiket za podatkovne nosilce CD/DVD. Ko ustvarite datoteko z etiketo, jo lahko natisnete neposredno na plošče CD/DVD premera 12 ali 8 cm.

## *Opomba za tiskanje podatkovnih nosilcev CD/DVD*

- □ Pladenj za podatkovne nosilce CD/DVD hranite na ravni površini. Če je pladenj za podatkovne nosilce CD/DVD zvit ali poškodovan, tiskalnik morda ne bo deloval pravilno.
- □ Uporabliaite samo nosilce CD/DVD, ki so označeni kot primerni za tiskanje, na primer z oznako »Primerno za tiskanje na nalepke« ali »Primerno za tiskanje z brizgalnimi tiskalniki«.
- □ Tiskajte samo na okrogle plošče CD/DVD.
- □ Za več podatkov o delu z nosilci CD/DVD in za smernice pri zapisovanju podatkov na podatkovne nosilce CD/DVD si oglejte dokumentacijo za podatkovne nosilce CD/DVD.
- □ Za zagotavljanje kakovosti tiska med tiskanjem na nosilce CD/DVD, so za razliko od tiskanja na poseben papir Epson barve manj nasičene.
- □ Ne tiskajte na ploščo CD/DVD, dokler na nosilec ne zapišete podatkov. Če to storite, lahko prstni odtisi, umazanija in praske na površini, med zapisovanjem podatkov povzročijo napake.
- □ Poskusite izvesti preizkusno tiskanje na rezervno ploščo CD/DVD in po enem dnevu preverite natisnjeno površino, zlasti pred tiskanjem na večje število podatkovnih nosilcev CD/DVD.
- □ Pred uporabo podatkovnega nosilca ali dotikanjem natisnjene površine podatkovnih nosilcev CD/DVD naj se povsem osušijo in naj ne bodo izpostavljeni neposredni sončni svetlobi.
- □ Glede na vrsto plošče CD/DVD in ravni nasičenosti barv, se lahko črnilo razmaže.
- □ Če je površina za tiskanje vlažna, se lahko črnilo razmaže.
- □ Če se tisk po nesrečni opravi na pladeni za podatkovne nosilce CD/DVD ali notranii prosojni predel, črnilo nemudoma obrišite.
- □ Ponovno tiskanje na isti podatkovni nosilec CD/DVD ne izboljša nujno kakovosti tiskanja.
- □ Če na CD/DVD tiskate s pomočjo aplikacija, ki ne podpira tiskanja na plošče CD/DVD, lahko na pladnju za plošče CD/DVD, na sami plošči ali v notranjosti tiskalnika nastajajo madeži.
- □ Podatkovni nosilci CD/DVD morajo biti povsem suhi, preden jih uporabite ali se dotaknete potiskane površine.
- □ Če je natisnjena površina lepljiva tudi, ko se je že posušila, je morda raven nasičenosti barv previsoka. V tem primeru znižajte raven nasičenosti barv v aplikaciji Epson Print CD.
- □ Če položaj tiskanja ni poravnan, ga poravnajte s pomočjo aplikacije Epson Print CD.
- □ Če se črnilo razmaže, prilagodite nasičenost barv z aplikacijo Epson Print CD.
- □ Območie tiskania plošče CD/DVD lahko nastavite z aplikacijo Epson Print CD. Nastavite ga tako, da ustreza območju tiskanja nosilca, na katerega tiskate. Med določanjem nastavitev upoštevajte, da lahko v primeru neustreznih nastavitev pride do madežev na pladnju za plošče, na CD-jih ali DVD-jih.
- □ Če je pladenj na začetku tiskanja na CD/DVD izvržen ali ni pravilno vstavljen, ga pravilno vstavite.  $\rightarrow$  Oglejte si poglavje »Vstavljanje podatkovnih nosilcev CD/DVD« na strani 19
- □ Če je pladenj na začetku tiskanja na CD/DVD izvržen, tiskalnik ni pripravljen na tiskanje. Počakajte, dokler se na zaslonu ne prikaže sporočilo, ki od vas zahteva, da vstavite pladenj. Pladenj ponovno vstavite in pritisnite gumb za papir  $\frac{1}{2}$
- □ Po koncu tiskanja na CD/DVD pladenj za CD/DVD odstranite in prednji pladenj namestite v položaj za tiskanje na papir.
- □ Območje tiskanja na ploščo CD/DVD je prikazano v nadaljevanju.

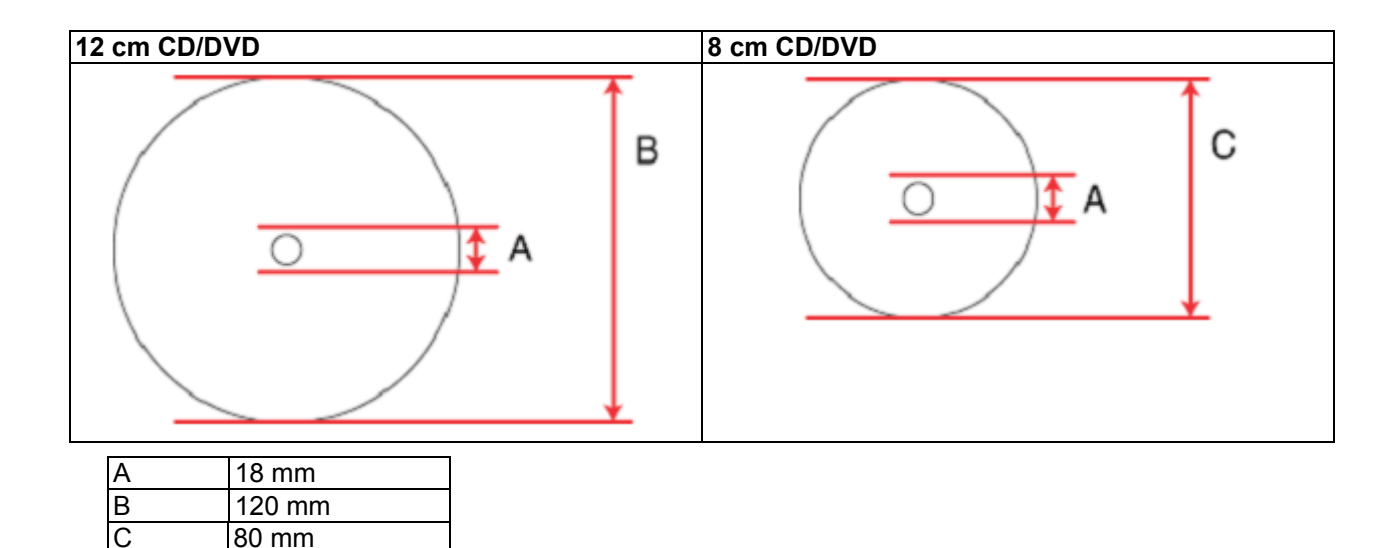

#### *Opomba:*

*Če tiskate na naslednjih območjih podatkovnega nosilca, lahko na pladnju za podatkovni nosilec ali plošči CD/DVD ostanejo madeži črnila.*

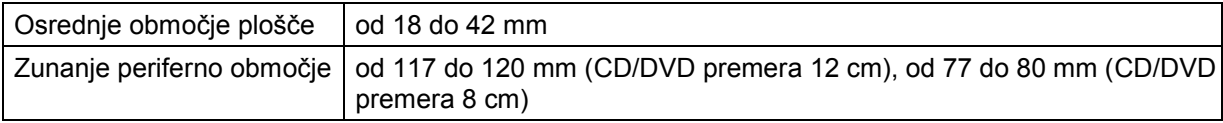

## *Vstavljanje podatkovnih nosilcev CD/DVD*

Za podatke o vstavljanju podatkovnih nosilcev CD/DVD si oglejte naslednje poglavje.

Oglejte si poglavje »Vstavljanje podatkovnih nosilcev CD/DVD« na strani 19

## *Dostop do aplikacije Epson Print CD*

Za več podatkov o zagonu programa Epson Print CD si oglejte naslednje poglavje.

»Zagon aplikacije Epson Print CD« na strani 10

#### *Opomba:*

*Za podatke o uporabi aplikacije EPSON Print CD odprite meni Pomoč.*

## *Tiskanje na podatkovne nosilce CD/DVD za operacijski sistem Windows*

Program Epson Print CD omogoča tiskanje slik na nosilce CD/DVD. Opis načina tiskanja na plošče CD/DVD s programom Epson Print CD je na voljo v naslednjih navodilih.

#### *Opomba:*

*Naenkrat je mogoče tiskati le na en CD ali DVD. Ko je število kopij v možnosti Kopije nastavljeno na 2 ali več, CD ali DVD po tiskanju odstranite s pladnja, nato pa vstavite novega. Za nadaljevanje tiskanja pritisnite gumb za papir I.*

*→ Oglejte si poglavje »Vstavljanje podatkovnih nosilcev CD/DVD« strani 23*

#### *Izvajanje osnovnih nastavitev*

1. V meniju Datoteka kliknite možnost **Tiskanje**. Prikaže se pogovorno okno za tiskanje.

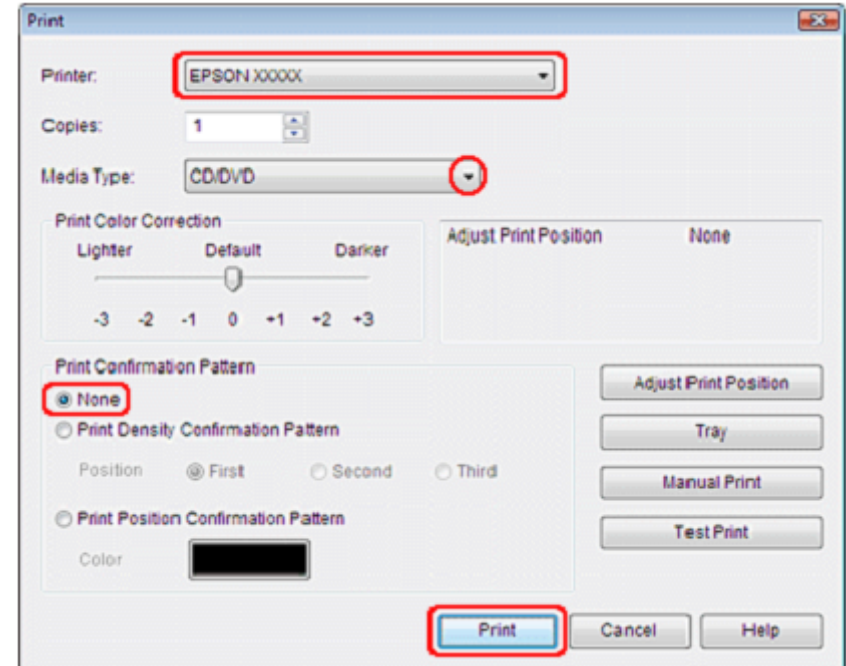

2. Prepričajte se, da je tiskalnik, ki ste ga izbrali v nastavitvah tiskalnika, vklopljen.

- 3. Kot nastavitev vrste medija določite **CD/DVD**.
- 4. Kot nastavitev možnosti Vzorec za potrditev izberite **Brez** in nato kliknite možnost **Natisni.**

### *Izvajanje dodatnih nastavitev*

Napredne nastavitve lahko izvajate s pomočjo gonilnika tiskalnika.

1. V meniju Datoteka kliknite možnost **Tiskanje**. Prikaže se pogovorno okno za tiskanje.

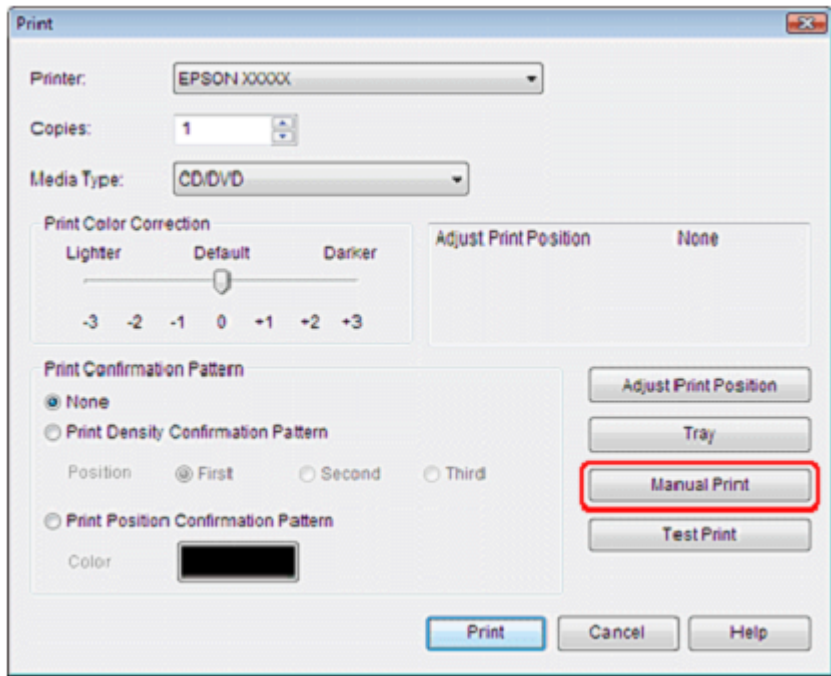

2. Kliknite gumb **Ročno tiskanje**.

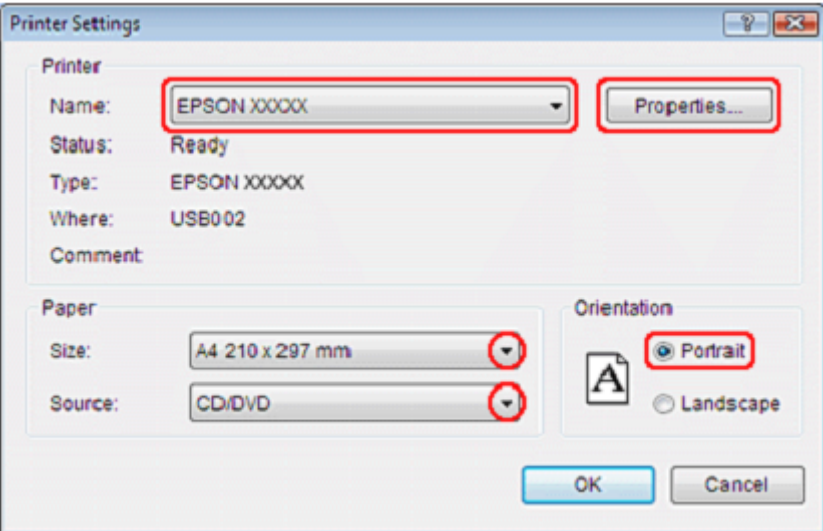

- 3. Prepričajte se, da je vaš tiskalnik izbran v nastavitvah Imena.
- 4. Za nastavitev velikosti papirja izberite format **A4**.
- 5. Kot nastavitev Vira izberite **CD/DVD.**
- 6. Za nastavitev Postavitve papirja izberite možnost **Portret**.
- 7. Za dostop do gonilnika tiskalnika kliknite možnost **Lastnosti**.

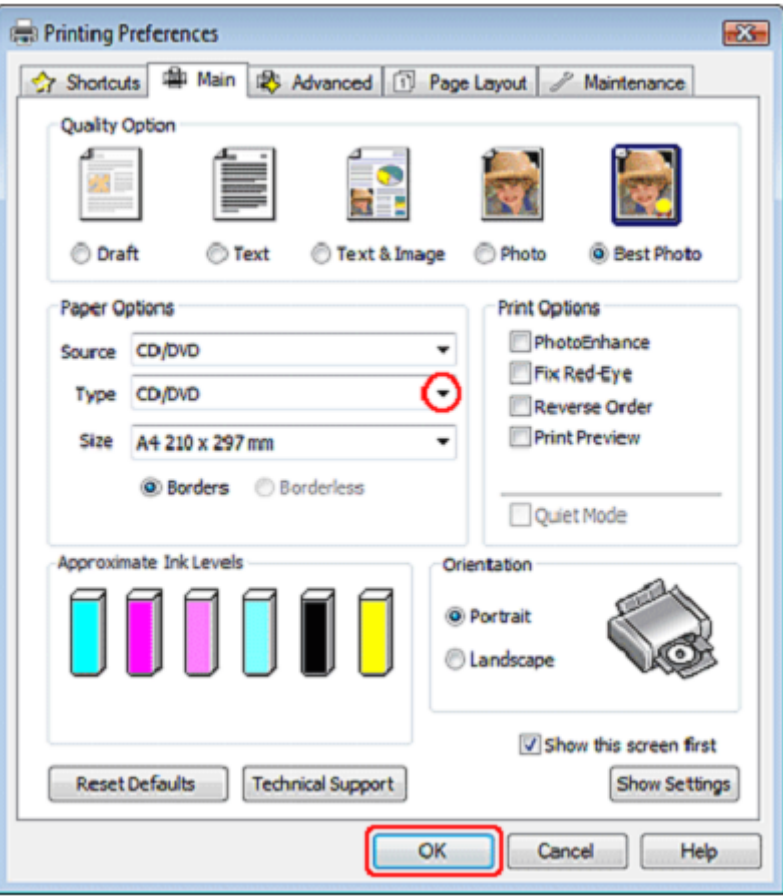

- 8. V nastavitvenih možnostih za Vrsto izberite možnost **CD/DVD**.
- 9. Druge nastavitve nastavite tako, da ustrezajo vašim potrebam.
- 10. Kliknite možnost **V redu**, če želite zapreti gonilnik tiskalnika.
- 11. Za tiskanje podatkov kliknite ukaz **V redu**.

## *Tiskanje na podatkovne nosilce CD/DV za operacijski sistem Mac OS X*

#### *Izvajanje osnovnih nastavitev*

Program Epson Print CD omogoča tiskanje slik na nosilce CD/DVD. Opis načina tiskanja na plošče CD/DVD s programom Epson Print CD je na voljo v naslednjih navodilih.

#### *Opomba:*

*Naenkrat je mogoče tiskati le na en CD ali DVD. Ko je število kopij v možnosti Kopije nastavljeno na 2 ali več, CD ali DVD po tiskanju odstranite s pladnja, nato pa vstavite novega. Za nadaljevanje tiskanja pritisnite gumb za papir I.*

*→ Oglejte si poglavje »Vstavljanje podatkovnih nosilcev CD/DVD« strani 23*

1. V meniju Datoteka izberite možnost **Natisni**. Prikaže se pogovorno okno za tiskanje.

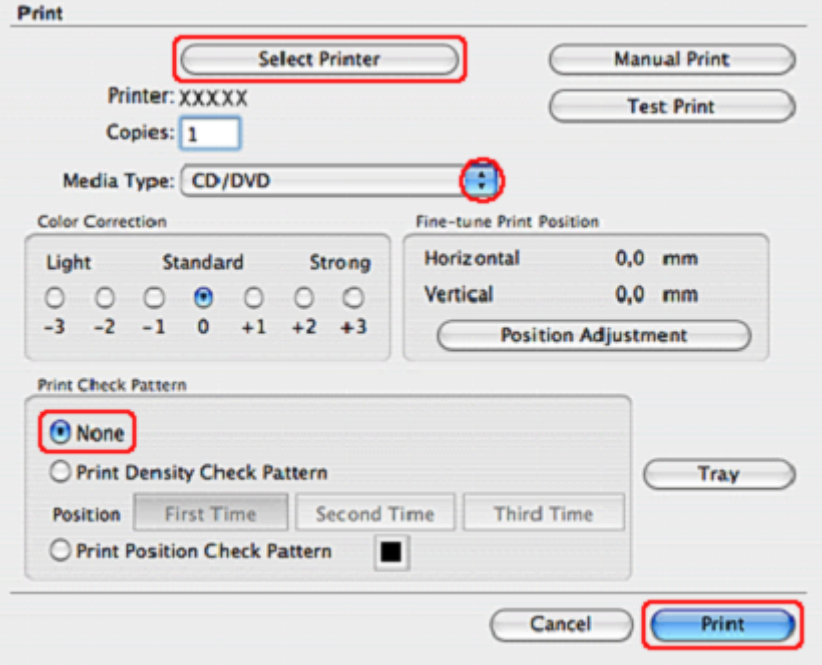

- 2. Kliknite gumb **Izbira tiskalnika**.
- 3. Na seznamu tiskalnikov izberite svoj tiskalnik.
- 4. Kot nastavitev vrste medija določite **CD/DVD**.
- 5. Prepričajte se, da je kot nastavitev Vzorec za preverjanje določena možnost **Brez**, nato pa kliknite **Tiskaj.**

### *Izvajanje dodatnih nastavitev*

Napredne nastavitve lahko izvajate s pomočjo gonilnika tiskalnika.

1. V meniju Datoteka kliknite možnost **Tiskanje**. Prikaže se pogovorno okno za tiskanje.

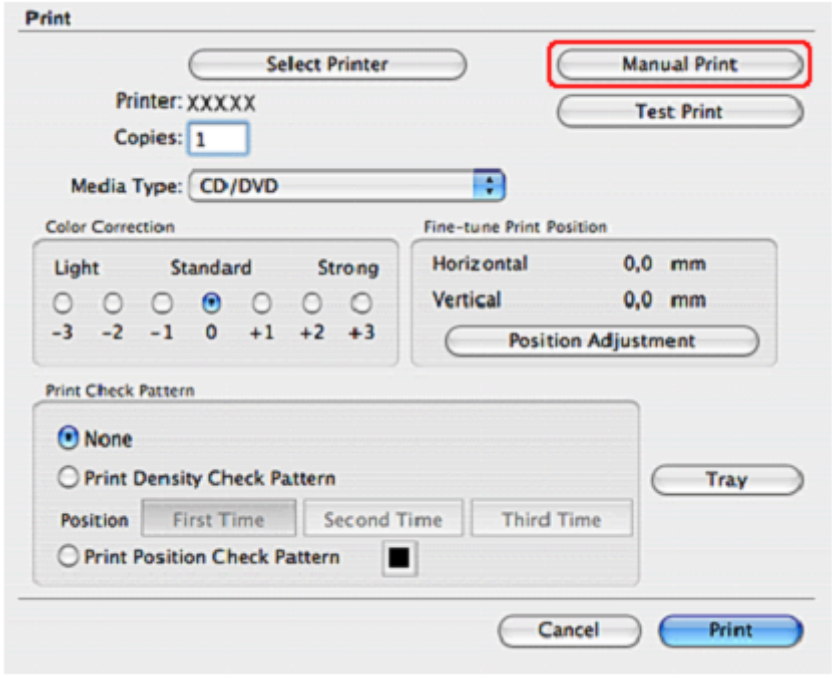

- 2. Kliknite gumb **Izbira tiskalnika**.
- 3. Na seznamu tiskalnikov izberite svoj tiskalnik.
- 4. Za dostop do pogovornega okna Priprava strani kliknite gumb **Ročno tiskanje**.
- 5. Ko se prikaže naslednje pogovorno okno, kliknite ukaz **V redu.**

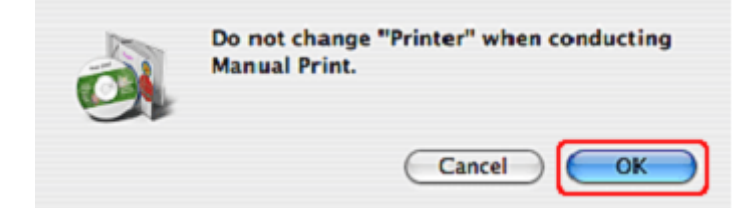

6. Prikaže se pogovorno okno Priprava strani.

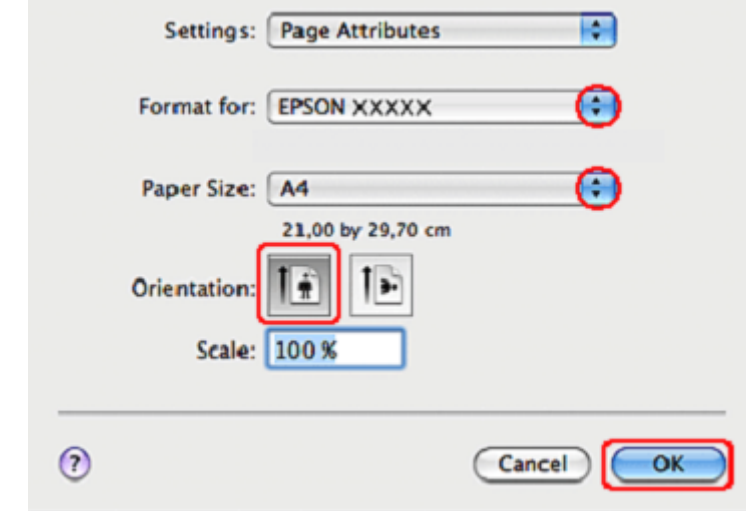

- 7. Prepričajte se, da kot Format za nastavitev izbran vaš tiskalnik.
- 8. Za nastavitev velikosti papirja določite format **A4 (CD/DVD)**.
- 9. Za nastavitev Postavitve papirja izberite možnost **Portret**.
- 10. Za dostop do pogovornega okna Natisni kliknite ukaz **V redu.**

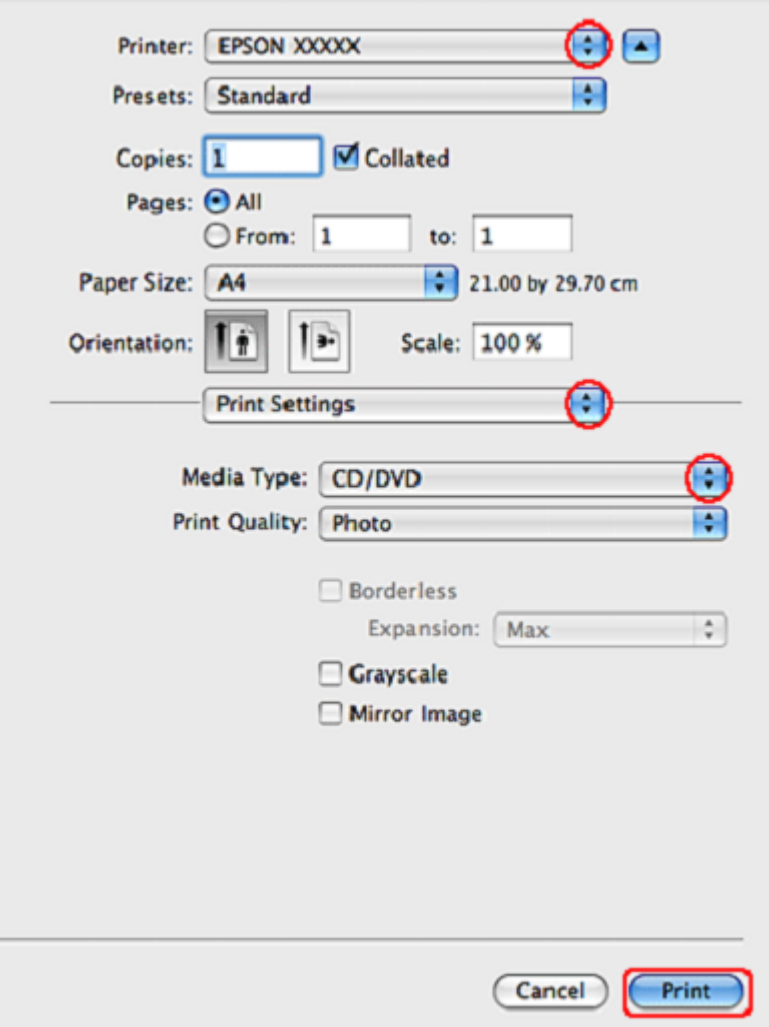

#### *Opomba:*

*Če pogovorno okno Natisni ni razširjeno, za njegovo razširitev kliknite gumb Prikaži podrobnosti (za Mac OS X 10.7) ali gumb* ▼ (za *Mac OS X 10.6 ali 10.5).* 

- 11. Prepričajte se, da je tiskalnik, ki ste ga izbrali v nastavitvah tiskalnika, vklopljen.
- 12. Izberite možnost **Nastavitve tiskanja.**
- 13. Kot nastavitev vrste medija določite **CD/DVD**.
- 14. Druge nastavitve nastavite tako, da ustrezajo vašim potreba, in kliknite **Natisni.**

## *Tiskanje na podatkovne nosilce CD/DVD s paketom programske opreme, dostopnim v prosti prodaji*

Pri tiskanju na podatkovne nosilce CD/DVD s pomočjo paketa programske opreme, dostopnega v prosti prodaji, ki podpira tiskanje podatkovnih nosilcev CD/DVD, določite naslednje nastavitve.

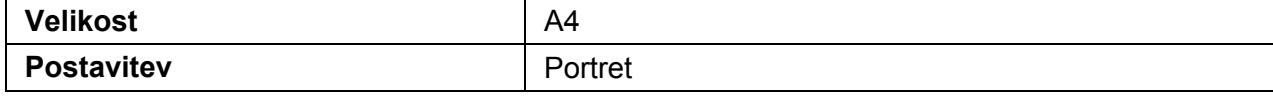
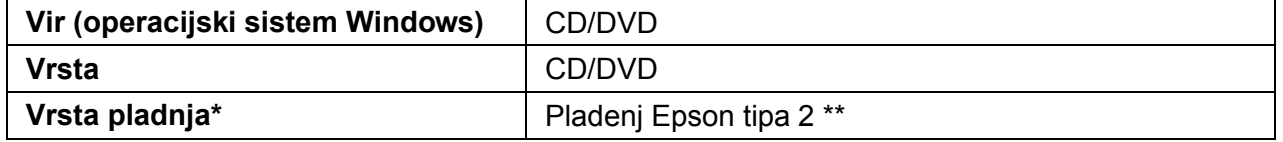

\* Določi se glede na uporabljeno programsko opremo.

\*\* Ime se razlikuje glede na uporabljeno programsko opremo.

### *Tiskanje dokumentov*

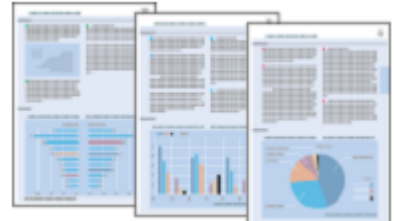

# *Nalaganje papirja*

Za podatke o območju tiskanja si oglejte naslednje poglavje.

»Nalaganje papirja« na strani 17

Za uporabo posebnega papirja Epson, si oglejte naslednje poglavje.

»Uporaba posebnega papirja« na strani 16

## *Nastavitve tiskalnika za operacijski sistem Windows*

- 1. Odprite datoteko, ki jo želite natisniti.
- 2. Odprite nastavitve tiskalnika.

»Dostop do gonilnika tiskalnika za operacijski sistem Windows« na strani 7

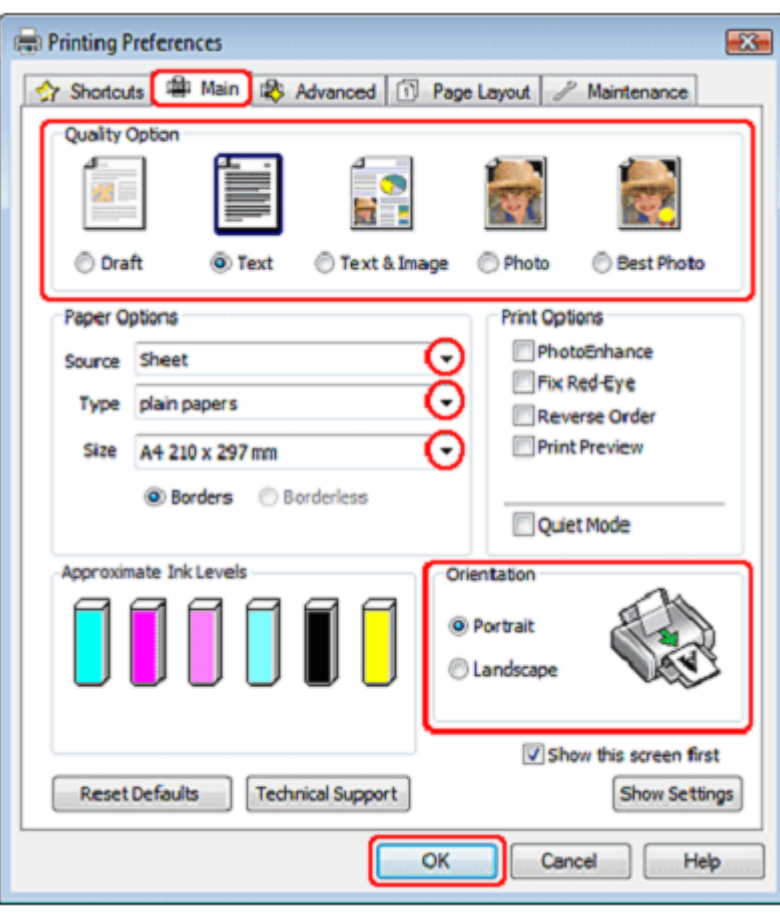

- 3. Kliknite **Glavni** zavihek in izberite eno od naslednjih nastavitev za Možnosti kakovosti:
	- □ **Osnutek** za grobe osnutke z nižjo kakovostjo tiska.
	- □ **Besedilo** za besedilne dokumente z višjo kakovostjo besedila.
	- □ **Besedilo in slike** za besedilno-slikovne dokumente z višjo kakovostjo.
- 4. Kot nastavitev Vira izberite **List papirja.**
- 5. Izberite ustrezno nastavitev za vrsto papirja.

»Izbira ustrezne vrste papirja« na strani 16

- 6. Nastavite ustrezno velikost. Velikost papirja lahko določite tudi po meri. Za več podatkov si oglejte spletno pomoč.
- 7. Izberite možnost **Portret** (pokončno) ali **Pokrajina** (ležeče) za spremembo postavitve vašega iztisa.
- 8. Kliknite možnost **V redu**, če želite zapreti okno za nastavitev tiskalnika.
- 9. Natisnite datoteko.

### *Nastavitve tiskalnika za operacijski sistem Mac OS X*

#### *Opomba:*

*V teh navodilih so uporabljeni zaslonski posnetki oken gonilnika tiskalnika iz operacijskega sistema Mac OS X 10.5.*

Za prilagoditev nastavitev tiskalnika sledite naslednjim korakom:

- 1. Odprite datoteko, ki jo želite natisniti.
- 2. Odprite pogovorno okno za tiskanje.

»Dostop do gonilnika tiskalnika za operacijski sistem Mac OS X« na strani 8

3. Za razširitev tega pogovornega okna kliknite gumb **Prikaži podrobnosti** (za Mac OS X 10.7) ali gumb ▼ (za Mac OS X 10.6 ali 10.5).

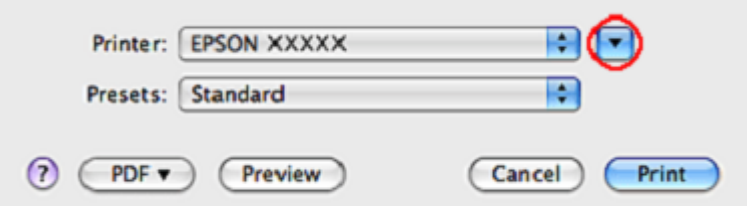

4. Kot nastavitev tiskalnika določite tiskalnik, ki ga uporabljate, nato pa opravite ustrezne nastavitve.

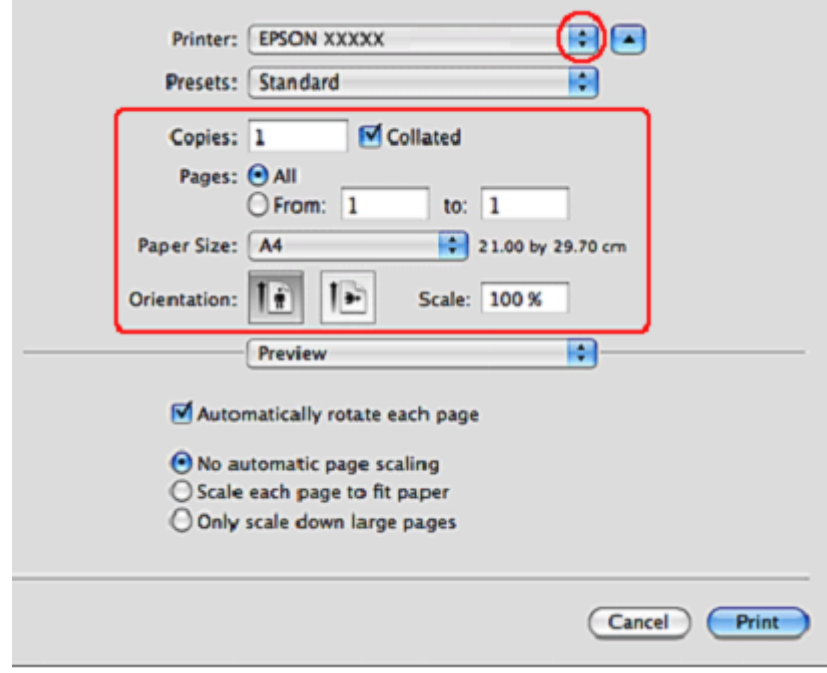

#### *Opomba:*

*Morda nekaterih elementov v tem pogovornem oknu ne boste mogli izbrati, kar pa je odvisno od vašega programa. V tem primeru odprite meni Datoteka v programu, ki ga uporabljate, kliknite možnost Priprava strani in ustrezno prilagodite nastavitve.*

5. Izberite možnost **Nastavitve tiskanja** v pojavnem meniju.

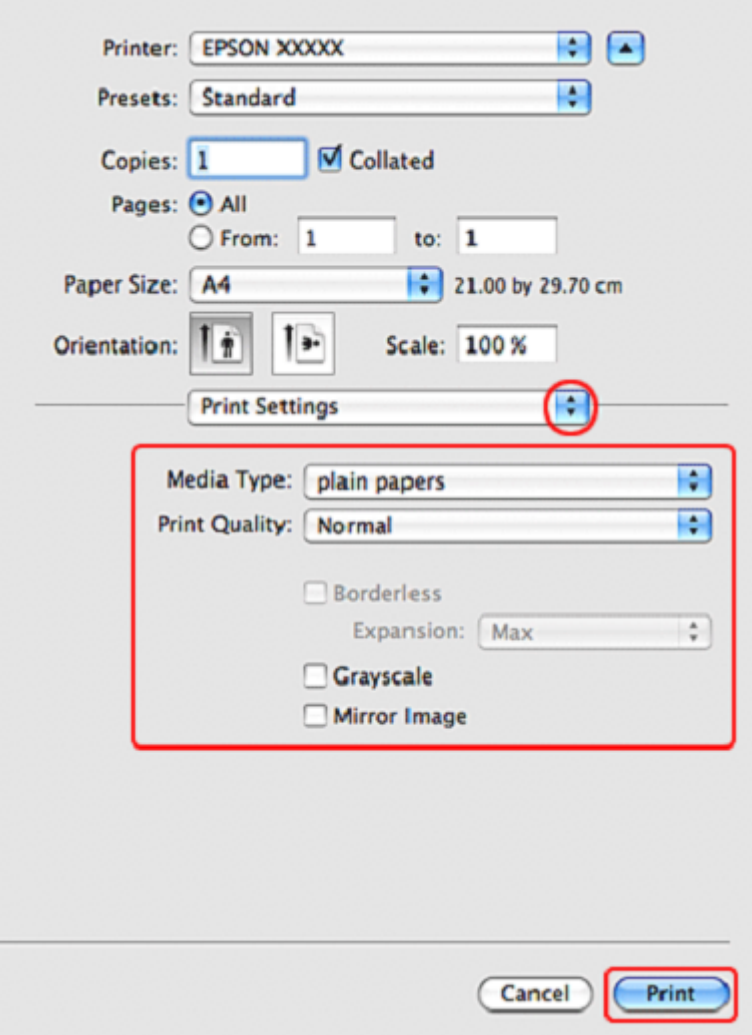

6. Izberite želene nastavitve tiskanja. Za več podrobnosti o nastavitvah tiskanja si oglejte spletno pomoč.

»Izbira ustrezne vrste papirja« na strani 22

7. Kliknite možnost **Tiskanje** za začetek tiskanja.

### *Tiskanje na pisemske ovojnice*

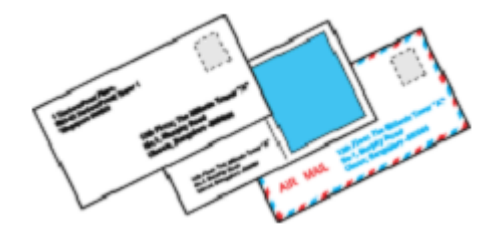

## *Nalaganje papirja*

Oglejte si naslednje poglavje za podatke o nalaganju pisemskih ovojnic.

»Nalaganje pisemskih ovojnic« na strani 18

Za podatke o območju tiskanja si oglejte naslednji odstavek.

»Območje tiskanja« na strani 129

# *Nastavitve tiskalnika za operacijski sistem Windows*

1. Odprite nastavitve tiskalnika.

»Dostop do gonilnika tiskalnika za operacijski sistem Windows« na strani 8

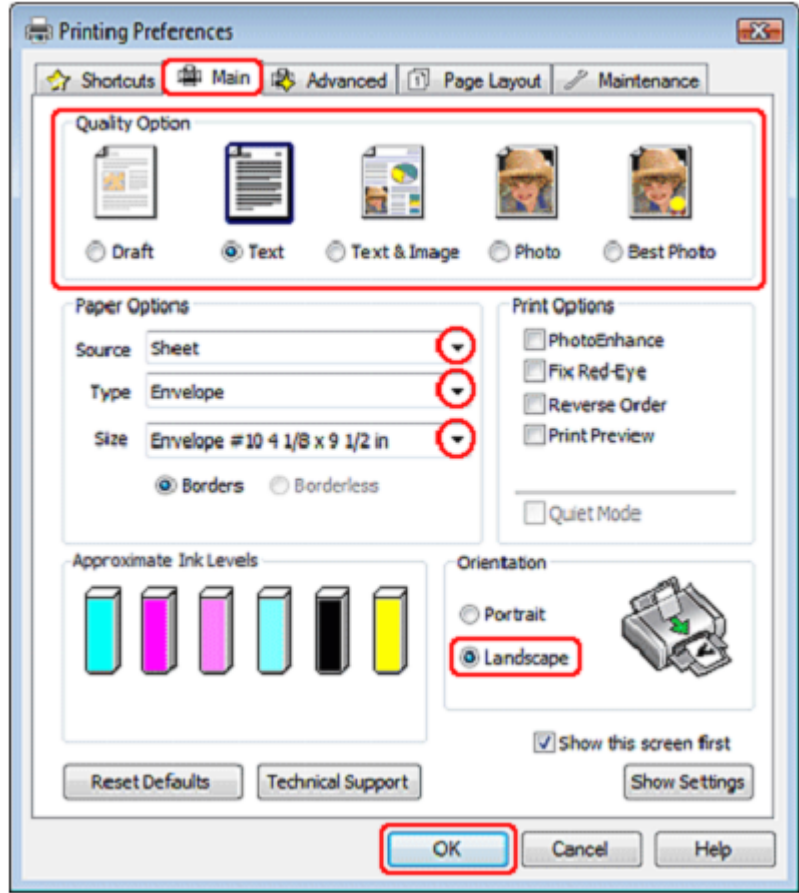

- 2. Kliknite **Glavni** zavihek in izberite eno od naslednjih nastavitev Možnosti kakovosti:
	- □ **Besedilo** za večino vrst pisemskih ovojnic
	- □ **Besedilo in slike** za tiskanje slik na pisemske ovojnice
- 3. Kot nastavitev Vira izberite **List papirja.**
- 4. Za nastavitev Vrste izberite možnost **Pisemska ovojnica**.
- 5. V razpoložljivih nastavitvah velikosti izberite ustrezno velikost pisemske ovojnice. Velikost lahko določite tudi po meri. Za več podatkov si oglejte spletno pomoč.
- 6. Za nastavitev postavitve izberite možnost **Pokrajina**.
- 7. Kliknite možnost **V redu**, če želite zapreti okno za nastavitev tiskalnika.
- 8. Natisnite ovojnico.

### *Nastavitve tiskalnika za operacijski sistem Mac OS X*

#### *Opomba:*

*V teh navodilih so uporabljeni zaslonski posnetki oken gonilnika tiskalnika iz operacijskega sistema Mac OS X 10.5.*

Za prilagoditev nastavitev tiskalnika sledite naslednjim korakom.

1. Odprite pogovorno okno za tiskanje.

»Dostop do gonilnika tiskalnika za operacijski sistem Mac OS X« na strani 8

2. Za razširitev tega pogovornega okna kliknite gumb **Prikaži podrobnosti** (za Mac OS X 10.7) ali gumb ▼ (za Mac OS X 10.6 ali 10.5).

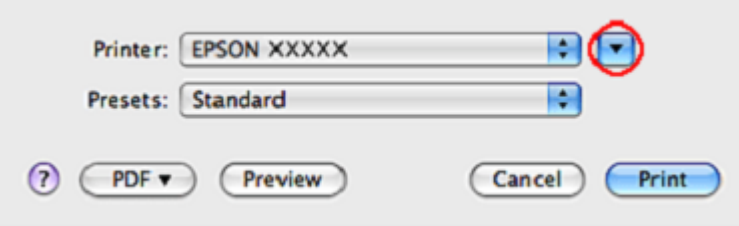

3. Za nastavitev tiskalnika določite tiskalnik, ki ga uporabljate, kot, nato pa kot nastavitev velikosti papirja izberite ustrezno velikost pisemske ovojnice. Velikost pisemske ovojnice lahko določite tudi po meri. Za več podatkov si oglejte spletno pomoč.

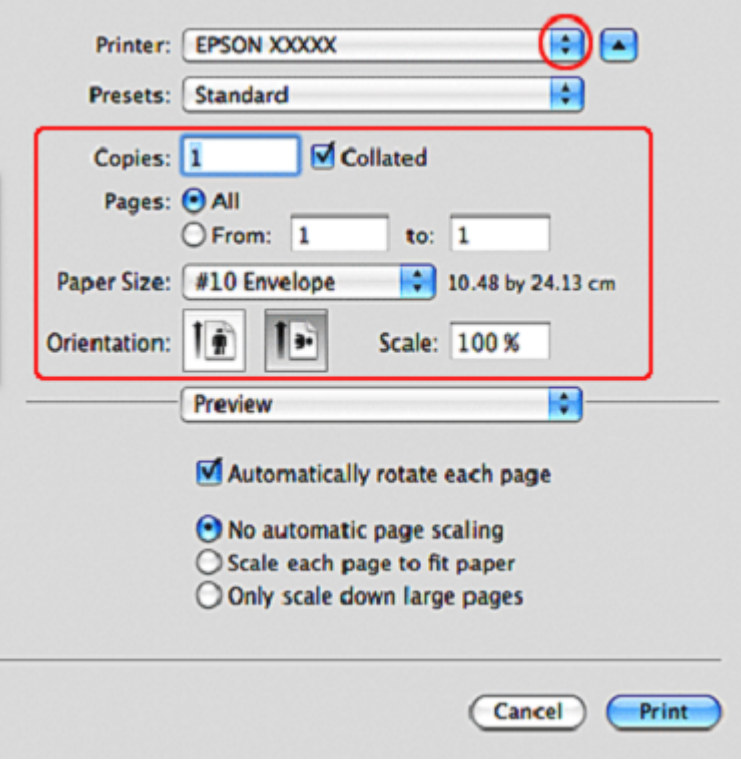

4. Za nastavitev lege papirja izberite možnost **Pokrajina**.

#### *Opomba:*

*Morda nekaterih elementov v tem pogovornem oknu ne boste mogli izbrati, kar pa je odvisno od vašega programa. V tem primeru odprite meni Datoteka v programu, ki ga uporabljate, kliknite možnost Priprava strani in ustrezno prilagodite nastavitve.*

5. Izberite možnost Nastavitve tiskanja v pojavnem meniju.

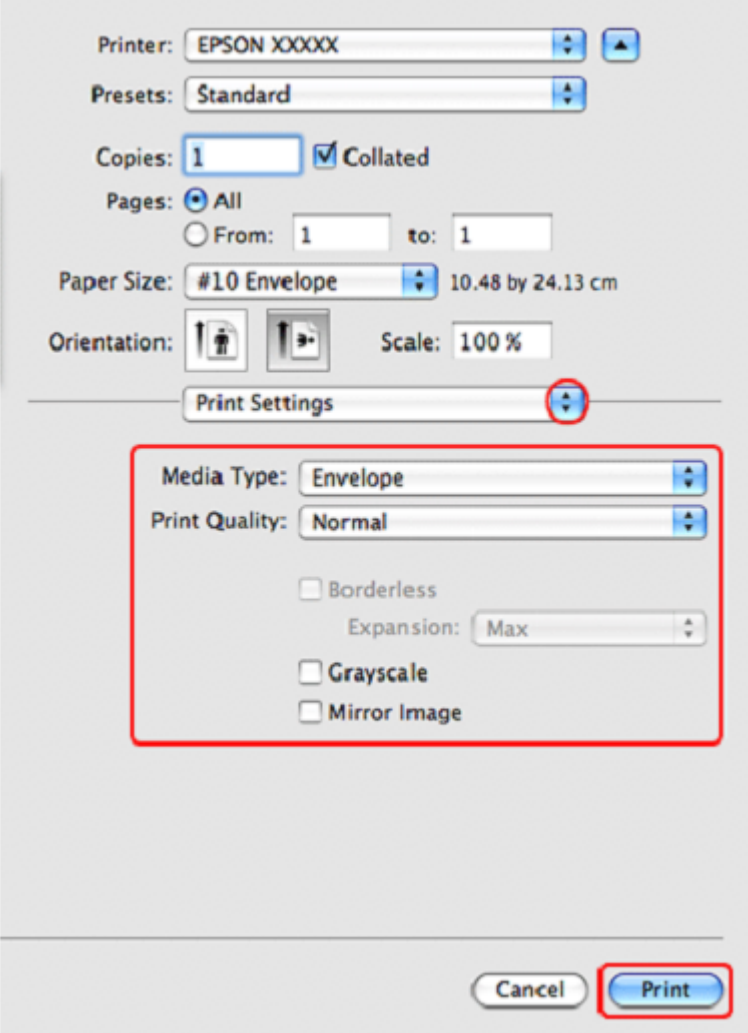

- 6. Določite želene nastavitve tiskanja. Za več podrobnosti o nastavitvah tiskanja si oglejte spletno pomoč.
- 7. Kliknite možnost **Tiskanje** za začetek tiskanja.

## *Preklic tiskanja*

Če želite preklicati tiskanje, sledite navodilom v ustreznem poglavju v nadaljevanju.

## *Uporaba gumba tiskalnika*

Pritisnite gumb za papir  $\overline{P}$  za preklic opravil tiskanja v teku.

### *Za operacijski sistem Windows*

#### *Opomba:*

*Opravila, ki je bilo v celoti poslano napravi, ni mogoče preklicati. V tem primeru lahko opravilo tiskanja prekličete na napravi.*

### *Uporaba merilnika napredka*

Na začetku tiskanja se zaslonu računalnika prikaže merilnik napredka.

Za preklic tiskanja kliknite gumb **Stop**.

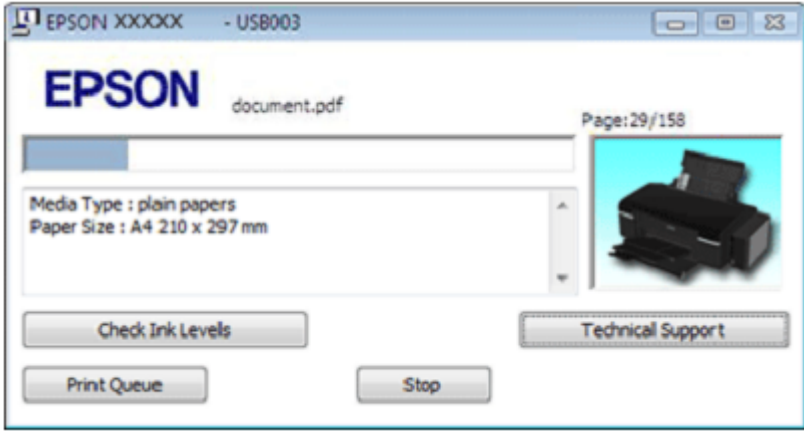

### *Uporaba funkcije EPSON Status Monitor 3 (spremljanje stanja tiskalnika)*

1. Odprite funkcijo EPSON Status Monitor 3 (spremljanje stanja).

»Uporaba funkcije EPSON Status Monitor 3« (spremljanje stanja tiskalnika) na strani 102

- 2. Kliknite gumb **Čakalna vrsta za tiskanje.** Prikaže se okence za tiskanje v ozadju sistema Windows.
- 3. Z desno tipko miške kliknite na opravilo tiskanja, ki ga želite preklicati, in nato izberite možnost **Prekliči.**

### *Za operacijski sistem Mac OS X*

Za preklic opravila tiskanja sledite naslednjim korakom.

- 1. Kliknite ikono tiskalnika v zasidranem oknu.
- 2. Na seznamu imen dokumentov izberite dokument, ki se tiska.

3. Kliknite gumb **Izbriši** za preklic opravila tiskanja.

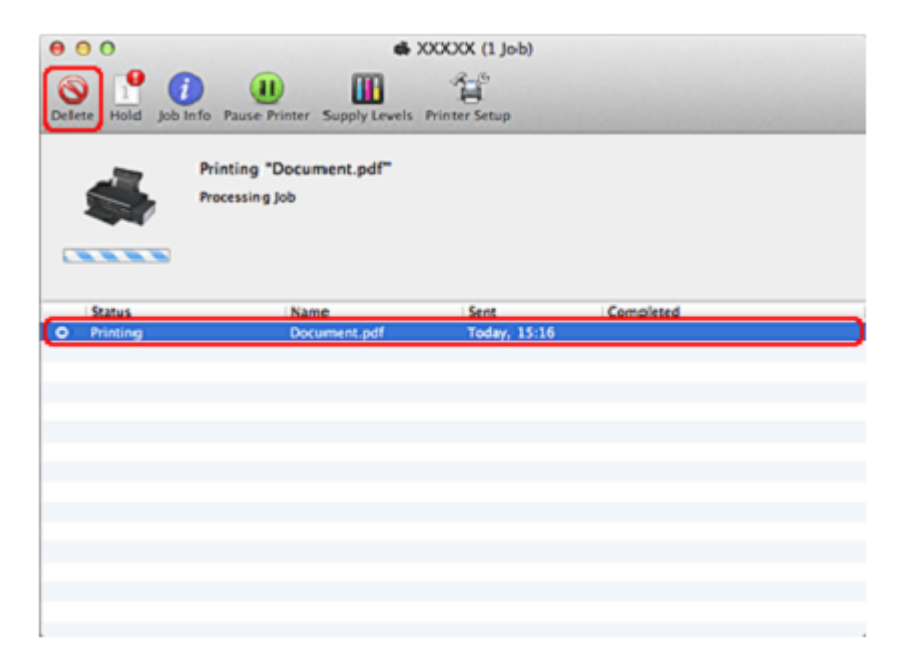

# *4. poglavje Tiskanje z možnostmi posebne postavitve*

## *Uvod*

Tiskalnik omogoča tiskanje z različnimi postavitvami za posebne projekte, npr. za tiskanje knjižic in plakatov.

# *Obojestransko tiskanje (samo za operacijski sistem Windows)*

Omogoča tiskanje na obe strani papirja.

→ Oglejte si poglavje »Obojestransko tiskanje (samo za operacijski sistem Windows)« na strani 49

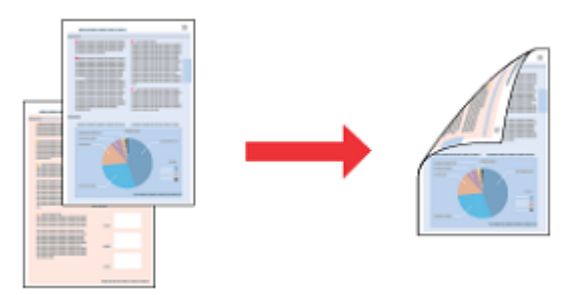

# *Tiskanje, prilagojeno velikosti strani*

Omogoča samodejno povečanje ali pomanjšanje velikosti vašega dokumenta, da ta ustreza velikosti papirja, izbrani v gonilniku tiskalnika.

 $\rightarrow$  Oglejte si poglavje »Tiskanje, prilagojeno velikosti strani« na strani 56

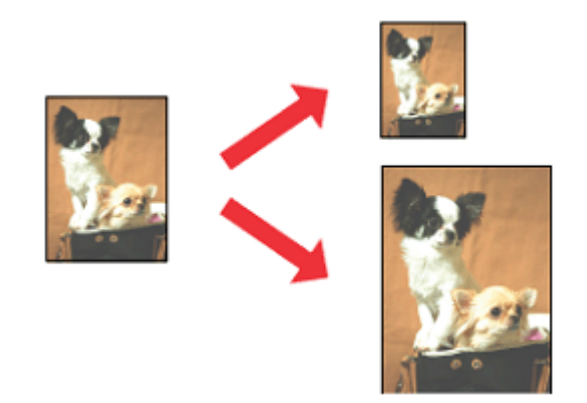

## *Število strani na list*

Omogoča, da na en list papirja natisnete dve ali štiri strani.  $\rightarrow$  Oglejte si poglavje »Število strani na list« na strani 61

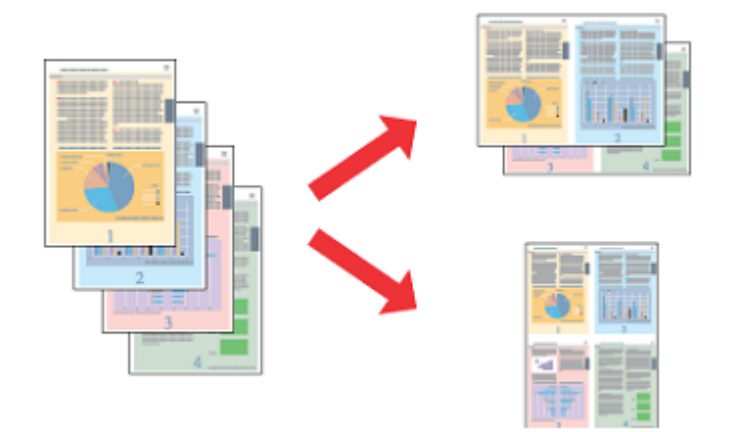

## *Tiskanje plakatov (samo za operacijski sistem Windows)*

Omogoča raztegovanje vsebine na eni strani dokumenta, da se razteza čez 4, 9 ali 16 natisnjenih listov papirja, iz katerih lahko nato sestavite plakat.

→ Oglejte si poglavje »Tiskanje plakatov (samo za operacijski sistem Windows)« na strani 66

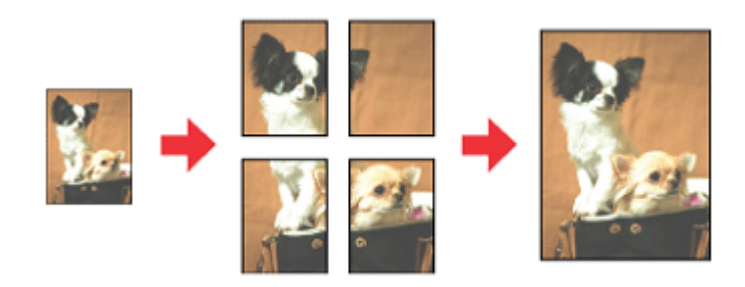

# *Tiskanje z vodnim žigom (samo za operacijski sistem Windows)*

Omogoča tiskanje besedila ali slike kot vodnega žiga na vsaki strani vašega iztisa. → Oglejte si poglavje »Tiskanje z vodnim žigom (samo za operacijski sistem Windows)« na strani 71 Npr. na pomembne dokumente lahko natisnete besedo »Zaupno«.

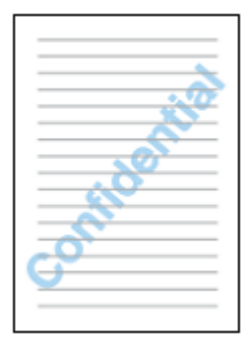

# *Obojestransko tiskanje (samo za operacijski sistem Windows)*

Na voljo sta dve vrsti obojestranskega tiskanja: standardni način in način zloženke.

Standardno obojestransko tiskanje omogoča, da najprej natisnete lihe strani. Po koncu tiskanja jih lahko znova naložite in na drugi strani papirja natisnete še sode strani.

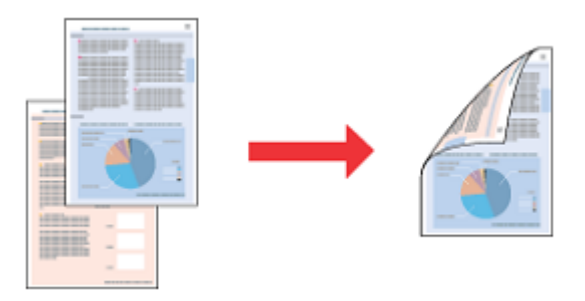

Obojestransko tiskanje zgibanke omogoča izdelavo knjižice z enim pregibom. Zunanje strani (po končanem pregibanju) so natisnjene najprej. Notranje strani knjižice lahko natisnete, ko znova naložite papir v tiskalnik, tako kot je prikazano na spodnji sliki.

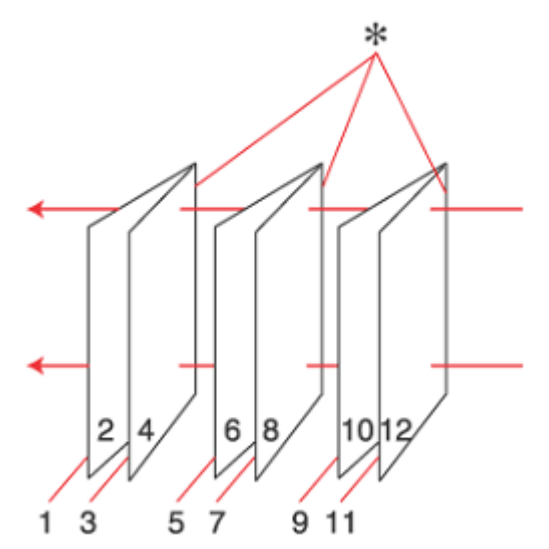

Knjižice z enim pregibom \*: Rob za vezavo

Knjižico lahko ustvarite tako, da na prvi list papirja natisnete strani od 1 in 4, strani 5 in 8 na drugi list papirja ter strani 9 in 12 na tretjega.

Ko te liste papirja znova naložite v podajalnikov listov, lahko nato natisnete strani od 2 in 3 na hrbtno stran prvega lista papirja, strani 6 in 7 na hrbtno stran drugega list papirja ter strani 10 in 11 na hrbtno stran tretjega.

Natisnjene strani lahko nato zložite in zvežete v knjižico.

#### *Opomba:*

- □ *Ta možnost ni na voljo za brezrobo tiskanje.*
- □ *Ta funkcija morda ni na voljo, ko do tiskalnika dostopate preko omrežja ali se izdelek uporablja kot tiskalnik v skupni rabi.*
- □ *V podajalnik listov lahko za obojestransko tiskanje naložite do 30 listov, pri čemer je njihova količina odvisna od vrste papirja.*
- □ *Uporabite samo vrste papirja, ki so primerne za obojestransko tiskanje, sicer lahko kakovost iztisa upade.*
- □ *Glede na vrsto papirja in količino črnila za tiskanje besedila in slik se lahko zgodi, da se sledi črnila poznajo na zadnji strani papirja.*
- □ *Črnilo na površini papirja se lahko med obojestranskim tiskanjem zamaže*.

### *Standardno obojestransko tiskanje*

Za tiskanje lihih in sodih strani na obe strani papirja sledite naslednjim korakom.

1. Odprite nastavitve tiskalnika.

»Dostop do gonilnika tiskalnika za operacijski sistem Windows« na strani 7

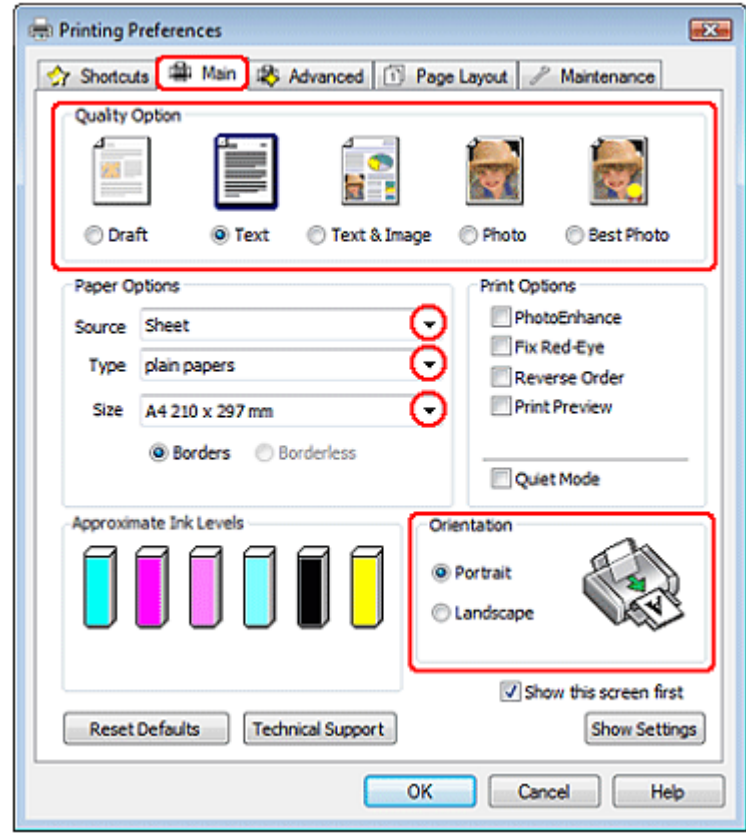

- 2. Kliknite **Glavni** zavihek in izberite eno od naslednjih nastavitev Možnosti kakovosti:
	- □ **Osnutek** za grobe osnutke z nižjo kakovostjo tiska.
	- □ **Besedilo** za strani z besedilom
	- □ **Besedilo in slike** za strani z višjo kakovostjo besedila in slik
	- □ **Slika** za dobro kakovost in hitrost
	- □ **Najkakovostnejša slika** za najboljšo kakovost tiska
- 3. Kot nastavitev Vira izberite **List papirja.**
- 4. Izberite ustrezno nastavitev za vrsto papirja.

→ »Izbira ustrezne vrste papirja« na strani 22

- 5. Nastavite ustrezno velikost.
- 6. Izberite možnost **Portret** (pokončno) ali **Pokrajina** (ležeče) za spremembo postavitve vašega iztisa.

7. Kliknite zavihek **Postavitev strani**, nato pa za obojestransko tiskanje izberite možnost **Vklop**.

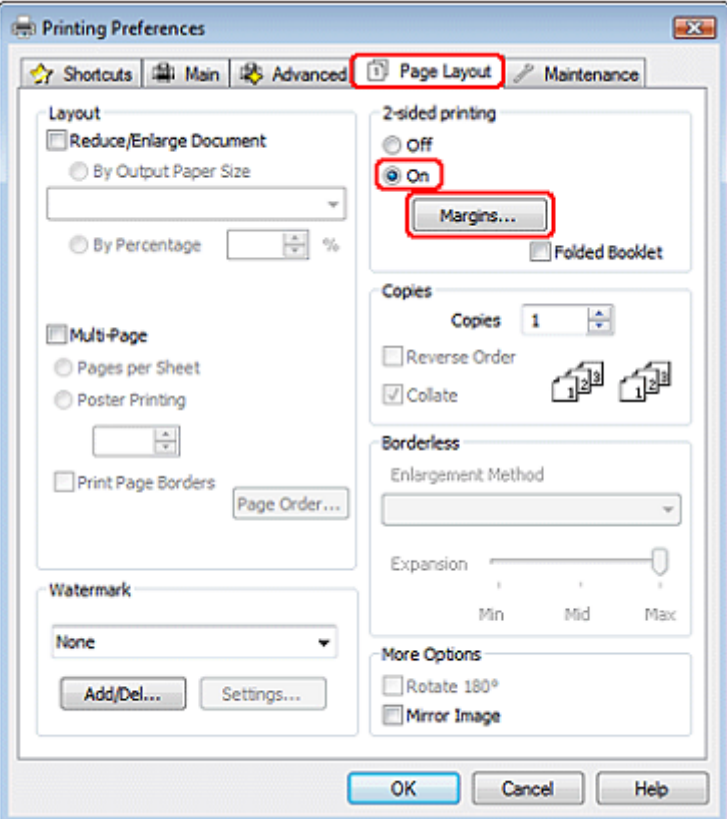

8. Kliknite **Robovi** za odpiranje okna za robove.

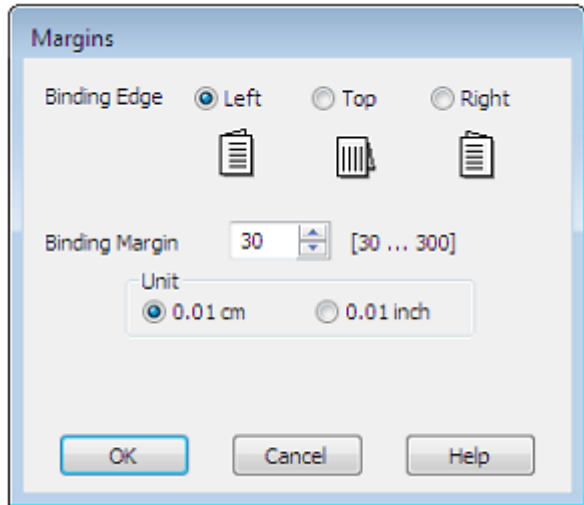

- 9. Določite rob papirja, ki je predviden za vezavo. Izbirate lahko med možnostmi **Levo, Zgoraj** ali **Desno.**
- 10. Za nastavitev enote izberite možnost **cm** ali **palci**. Nato določite širino robova za vezavo. Vnesete lahko katero koli širino od 0,3 cm do 3,0 cm ali od 0,12 palca do 1,18 palca.

#### *Opomba:*

*Dejanski rob za vezavo se lahko razlikuje od izbranih nastavitev, odvisno od vašega programa. Pred tiskanjem celotnega opravila naredite nekaj poskusnih odtisov.*

11. Kliknite **V redu** za vrnitev v pogovorno okno Postavitev strani. Za shranjevanje nastavitev kliknite **V redu**.

12. Papir naložite v podajalnik papirja, nato pa iz aplikacije tiskalniku pošljite opravilo tiskanja. Navodila za izdelavo strani s sodimi števili se prikažejo med tiskanjem lihih strani.

»Nalaganje papirja« na strani 17

*13.* Za ponovno nalaganje papirja sledite navodilom na zaslonu.

#### *Opomba:*

- □ *Papir se lahko med tiskanjem zaradi količine črnila zvije. Če se to zgodi, papir pred ponovnim nalaganjem rahlo upognite v nasprotni smeri.*
- □ *Sveženj listov poravnajte tako, da jih pred ponovnim nalaganjem z robovi udarite ob trdo in ravno površino.*
- □ *Pri ponovnem nalaganju iztisov sledite navodilom. V nasprotnem primeru lahko se lahko papir zagozdi ali pa so robovi za vezavo postavljeni nepravilno.*
- □ *Če se papir zagozdi, si oglejte naslednje poglavje.*
	- *→ Oglejte si poglavje »Zagozden papir« na strani 111*
- 14. Po ponovnem nalaganju papirja za tiskanje sodih strani kliknite ukaz **Nadaljuj**.

### *Dvostransko tiskanje zloženke*

Za izdelavo zgibanke sledite naslednjim korakom.

1. Odprite nastavitve tiskalnika.

»Dostop do gonilnika tiskalnika za operacijski sistem Windows« na strani 7

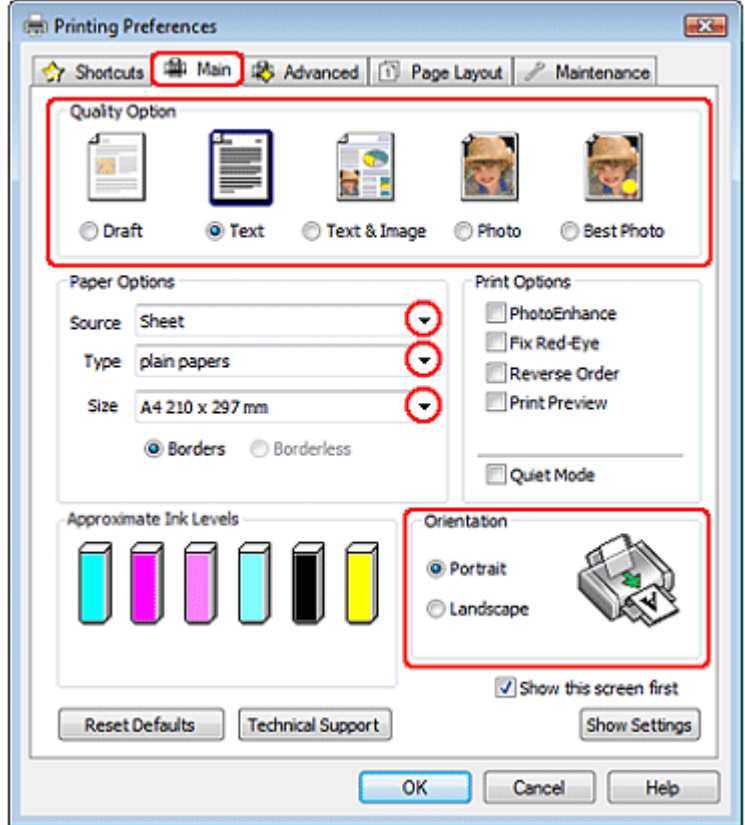

- 2. Kliknite **Glavni** zavihek in izberite eno od naslednjih nastavitev za Možnosti kakovosti:
	- □ **Osnutek** za grobe osnutke z nižjo kakovostjo tiska.
	- □ **Besedilo** za strani z besedilom
	- □ **Besedilo in slike** za strani z višjo kakovostjo besedila in slik
	- □ **Slika** za dobro kakovost in hitrost
	- □ **Najkakovostnejša slika** za najboljšo kakovost tiska
- 3. Kot nastavitev Vira izberite **List papirja.**
- 4. Izberite ustrezno nastavitev za vrsto papirja.

»Izbira ustrezne vrste papirja« na strani 22

- 5. Nastavite ustrezno velikost.
- 6. Izberite možnost **Portret** (pokončno) ali **Pokrajina** (ležeče) za spremembo postavitve vašega iztisa.
- 7. Kliknite zavihek **Postavitev strani**, nato pa za obojestransko tiskanje izberite možnost **Vklop**. Nato kliknite potrditveno polje **Zgibanka**.

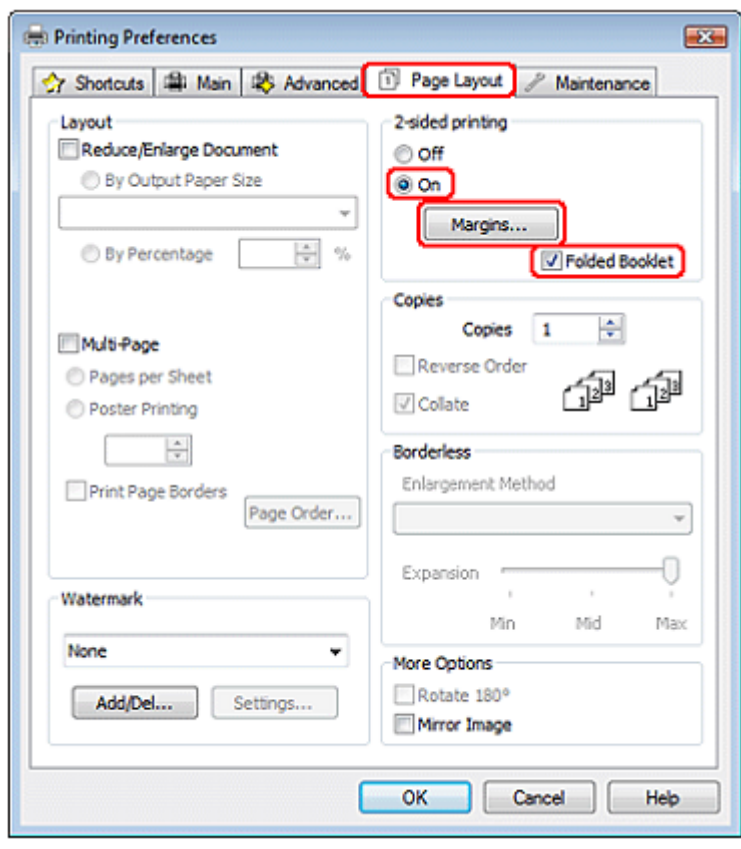

8. Kliknite **Robovi** za odpiranje okna za robove.

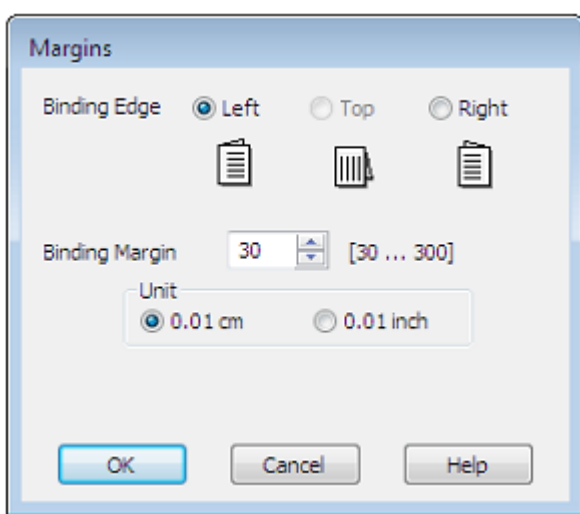

9. Določite rob papirja, predviden za vezavo. Izbirate lahko med možnostmi **Levo, Zgoraj** ali **Desno.**

#### *Opomba:*

*Če za nastavitev postavitve strani določite Portret, lahko izbirate med možnostma Levo in Desno. Ko za nastavitev postavitve strani izberite možnost Ležeče, je edina možnost za določitev roba za vezavo Zgoraj.*

10. Za nastavitev enote izberite možnost **cm** ali **palci**. Določite širino robova za vezavo.

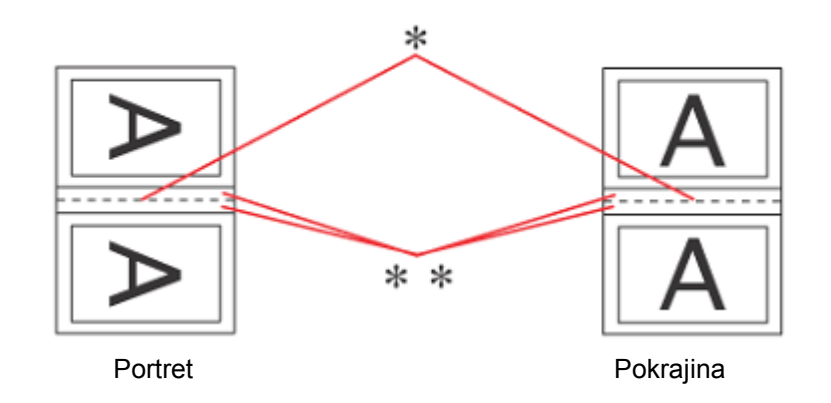

\*: Rob pregiba

\*\*: Rob

Vnesete lahko katero koli širino od 0,3 cm do 3,0 cm ali od 0,12 palca do 1,18 palca. Na obeh straneh pregiba bo uporabljena širina, ki ste jo določili. Npr. če določite 1-centimetrski rob, bo rob širok 2 centimetra (na obeh straneh zgiba bo 1-centimerski rob).

- 11. Kliknite **V redu** za vrnitev v pogovorno okno Postavitev strani. Za shranjevanje nastavitev kliknite **V redu**.
- 12. Papir naložite v podajalnik papirja, nato pa iz aplikacije tiskalniku pošljite opravilo tiskanja. Navodila za tiskanje notranjih strani se prikažejo med tiskanjem zunanjih strani.

»Nalaganje papirja« na strani 17

*13.* Za ponovno nalaganje papirja sledite navodilom na zaslonu.

#### *Opomba:*

- □ *Papir se lahko med tiskanjem zaradi količine črnila zvije. Če se to zgodi, papir pred ponovnim nalaganjem rahlo upognite v nasprotni smeri.*
- □ *Sveženj listov poravnajte tako, da jih pred ponovnim nalaganjem v tiskalnik z njihovimi robovi udarite ob trdo in ravno površino.*
- □ *Pri ponovnem nalaganju iztisov sledite navodilom. V nasprotnem primeru lahko se lahko papir zagozdi ali pa so robovi za vezavo postavljeni nepravilno.*
- □ *Če se papir zagozdi, si oglejte naslednje poglavje. → Oglejte si poglavje »Zagozden papir« na strani 111*
- 14. Po ponovnem nalaganju papirja za tiskanje notranjih strani kliknite ukaz **Nadaljuj**.
- 15. Po končanem tiskanju liste zložite in jih zvežite z uporabo spenjača ali druge metode.

### *Tiskanje, prilagojeno velikosti strani*

Funkcijo tiskanja, prilagojenega velikosti strani, lahko uporabite, ko želite na primer natisnite dokument velikosti A4 na papir druge velikosti.

Funkcija tiskanja, prilagojenega velikosti strani, samodejno prilagodi velikost strani izbrani velikosti papirja. Stran lahko prilagodite tudi ročno.

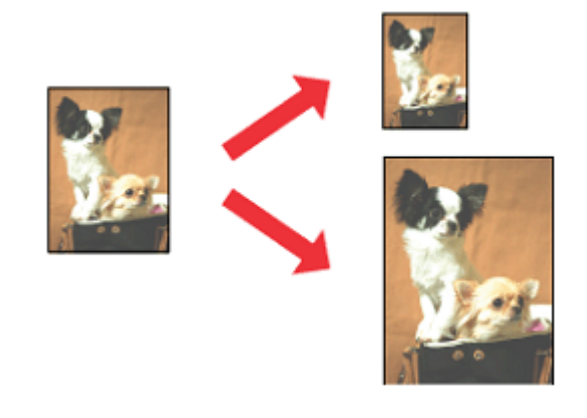

*Opomba: Ta možnost ni na voljo za brezrobo tiskanje.*

## *Nastavitve tiskalnika za operacijski sistem Windows*

1. Odprite nastavitve tiskalnika.

»Dostop do gonilnika tiskalnika za operacijski sistem Windows« na strani 7

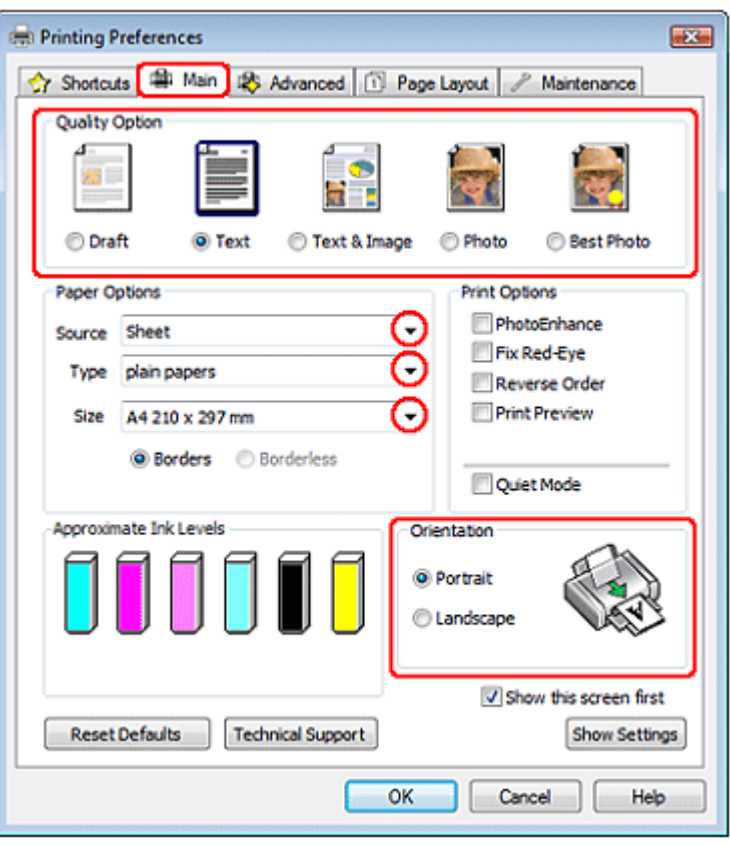

- 2. Kliknite **Glavni** zavihek in izberite eno od naslednjih nastavitev Možnosti kakovosti:
	- □ **Osnutek** za grobe osnutke z nižjo kakovostjo tiska.
	- □ **Besedilo** za strani z besedilom
	- □ **Besedilo in slike** za strani z višjo kakovostjo besedila in slik
	- □ **Slika** za dobro kakovost in hitrost
	- □ **Najkakovostnejša slika** za najboljšo kakovost tiska
- 3. Kot nastavitev Vira izberite **List papirja.**
- 4. Izberite ustrezno nastavitev za vrsto papirja.

»Izbira ustrezne vrste papirja« na strani 22

- 5. Nastavite ustrezno velikost.
- 6. Izberite možnost **Portret** (pokončno) ali **Pokrajina** (ležeče) za spremembo postavitve vašega iztisa.

7. Kliknite zavihek **Postavitev strani**, nato pa izberite potrditveno polje **Pomanjšaj/povečaj dokument**.

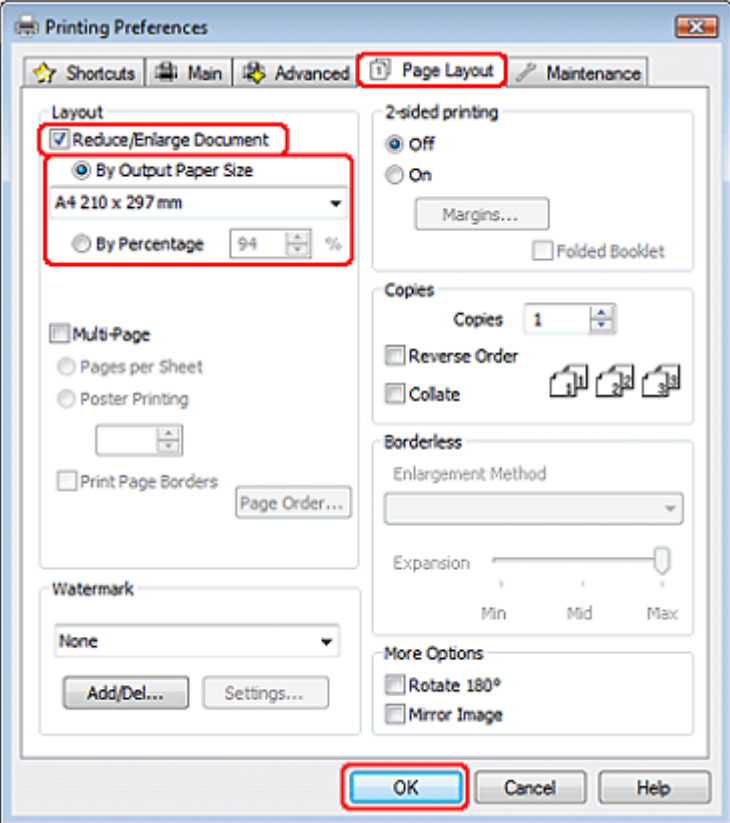

- 8. Storite naslednje:
	- □ Če ste izbrali možnost **Glede na velikost izhodnega papirja**, velikost uporabljenega papirja izberite s spustnega seznama.
	- □ Če ste izbrali **Glede na odstotek,** s puščicama določite odstotek.
- 9. Kliknite možnost **V redu**, če želite zapreti okno za nastavitev tiskalnika.

Po opravljenih zgornjih korakih natisnite en testni izvod in pred izvedbo celotnega opravila tiskanja preverite rezultate.

### *Nastavitve tiskalnika za operacijski sistem Mac OS X*

#### *Opomba:*

*V tem poglavju so uporabljeni zaslonski posnetki oken gonilnika tiskalnika iz operacijskega sistema Mac OS X 10.5.*

1. Odprite pogovorno okno za tiskanje.

»Dostop do gonilnika tiskalnika za operacijski sistem Mac OS X« na strani 8

2. Kliknite gumb **Prikaži podrobnosti** (za Mac OS X 10.7) ali gumb ▼ (za Mac OS X 10.6 ali 10.5) za razširitev tega pogovornega okna.

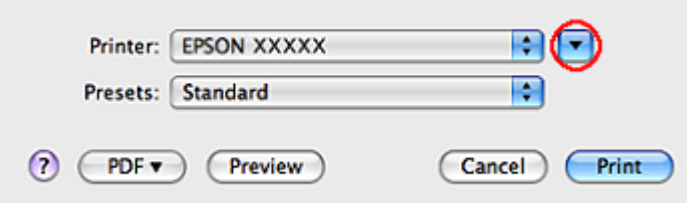

3. Kot nastavitev tiskalnika določite tiskalnik, ki ga uporabljate, nato pa opravite ustrezne nastavitve.

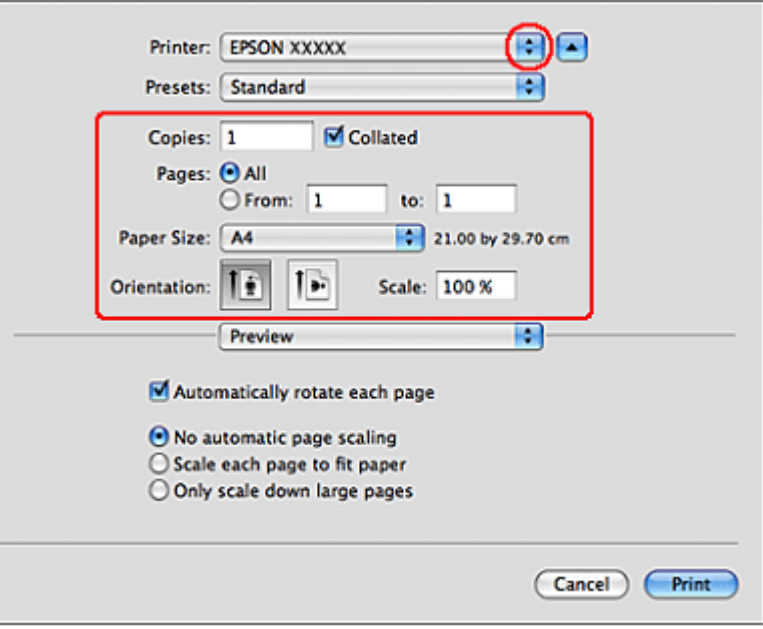

#### *Opomba:*

*Morda nekaterih elementov v tem pogovornem oknu ne boste mogli izbrati, kar pa je odvisno od vašega programa. V tem primeru odprite meni Datoteka v programu, ki ga uporabljate, kliknite možnost Priprava strani in ustrezno prilagodite nastavitve.*

4. V pojavnem meniju izberite možnost **Uporaba papirja**.

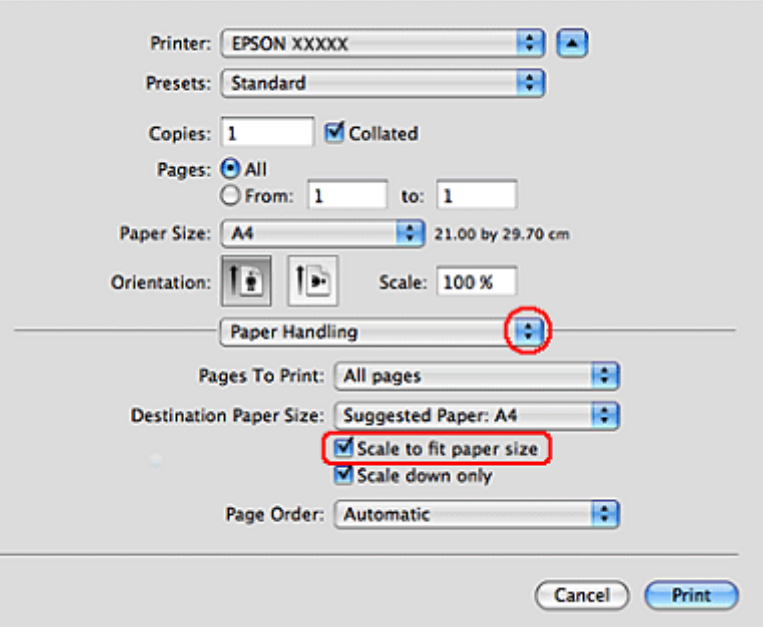

- 5. Izberite možnost **Prilagodi velikosti papirja.**
- 6. Preverite, ali je pri možnosti Velikost ciljnega papirja prikazana ustrezna velikost.
- 7. V pojavnem meniju izberite možnost **Nastavitve tiskanja**.

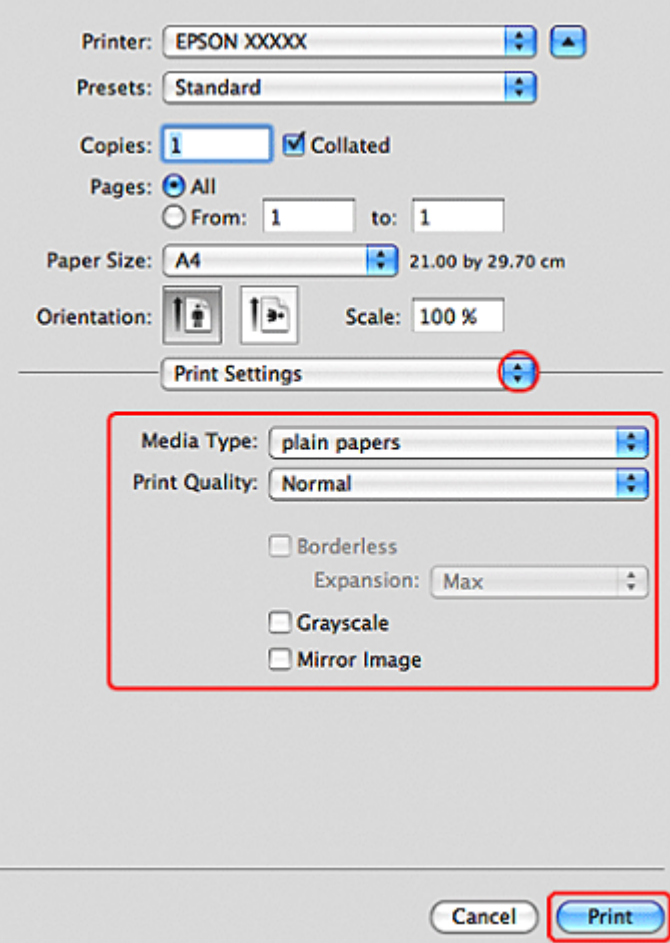

8. Določite želene nastavitve tiskanja. Za več podrobnosti o nastavitvah tiskanja si oglejte spletno pomoč.

»Izbira ustrezne vrste papirja« na strani 22

Po opravljenih zgornjih korakih natisnite en testni izvod in pred izvedbo celotnega opravila tiskanja preverite rezultate.

# *Število strani na list*

Funkcija tiskanja večjega števila strani na en list omogoča, da na en list papirja natisnete dve ali štiri strani.

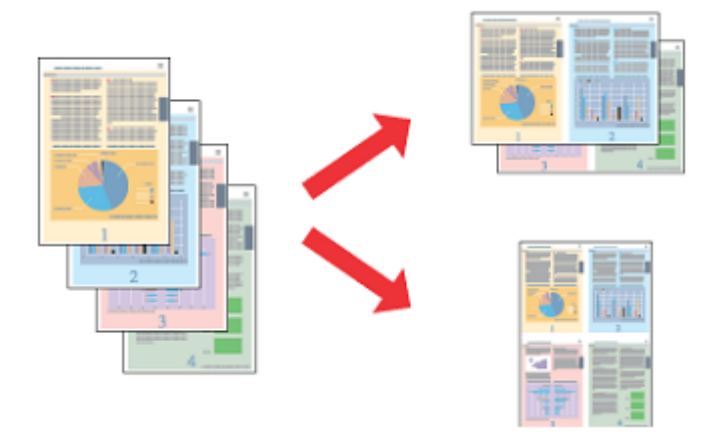

*Opomba: Ta možnost ni na voljo za brezrobo tiskanje.*

### *Nastavitve tiskalnika za operacijski sistem Windows*

1. Odprite nastavitve tiskalnika.

»Dostop do gonilnika tiskalnika za operacijski sistem Windows« na strani 7

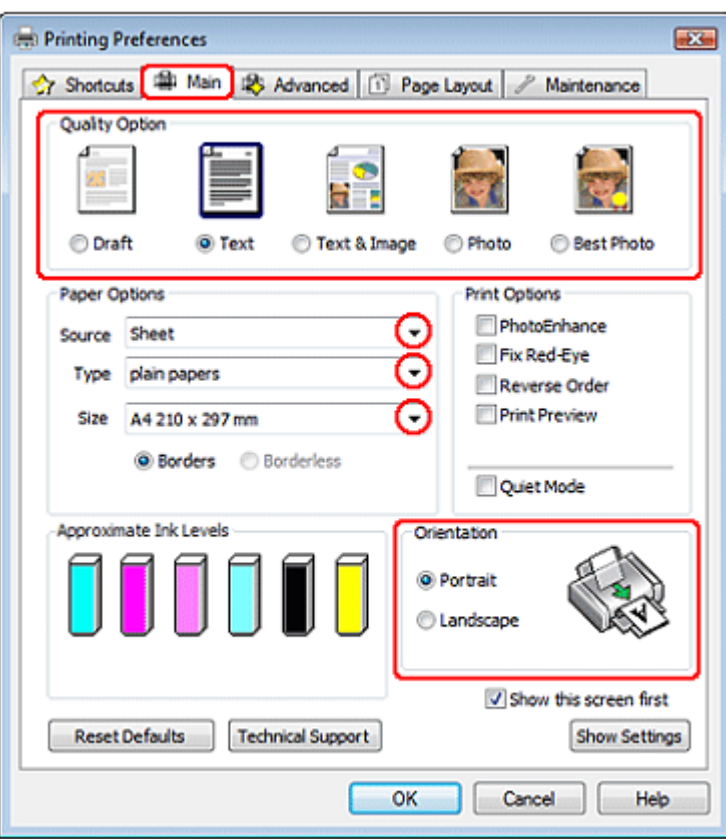

- 2. Kliknite **Glavni** zavihek in izberite eno od naslednjih nastavitev Možnosti kakovosti:
	- □ **Osnutek** za grobe osnutke z nižjo kakovostjo tiska.
	- □ **Besedilo** za strani z besedilom
	- □ **Besedilo in slike** za strani z višjo kakovostjo besedila in slik
	- □ **Slika** za dobro kakovost in hitrost
	- □ **Najkakovostnejša slika** za najboljšo kakovost tiska
- 3. Kot nastavitev Vira izberite **List papirja.**
- 4. Izberite ustrezno nastavitev za vrsto papirja.
	- $\rightarrow$  »Izbira ustrezne vrste papirja« na strani 22
	- 5. Nastavite ustrezno velikost.
	- 6. Izberite možnost **Portret** (pokončno) ali **Pokrajina** (ležeče) za spremembo postavitve vašega iztisa.

7. Kliknite zavihek **Postavitev strani**, nato izberite možnost **Več strani,** nato pa še **Število strani na list.**

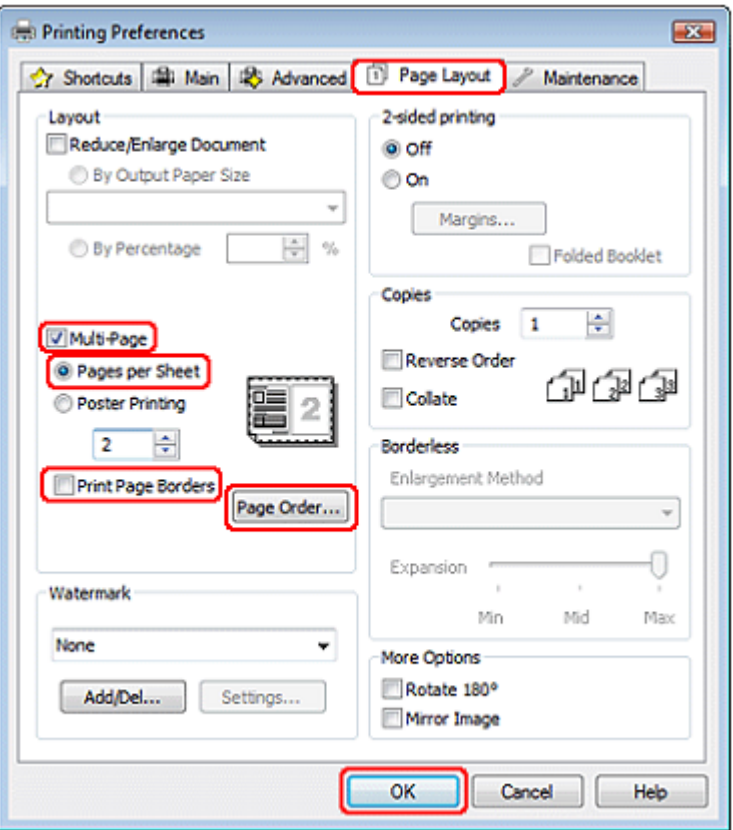

8. Za tiskanje več strani na en list lahko izbirate med naslednjimi nastavitvami:

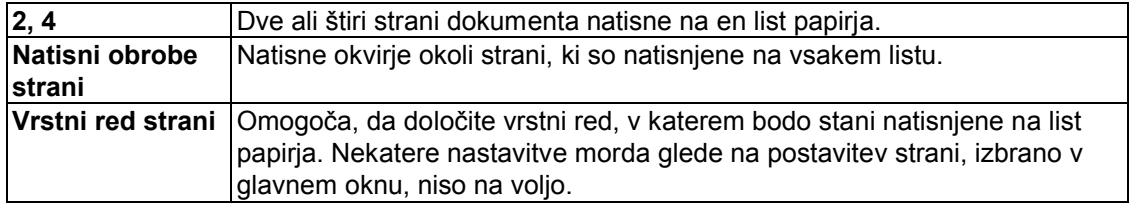

9. Kliknite možnost **V redu**, če želite zapreti okno za nastavitev tiskalnika.

Po opravljenih zgornjih korakih natisnite en testni izvod in pred izvedbo celotnega opravila tiskanja preverite rezultate.

### *Nastavitve tiskalnika za operacijski sistem Mac OS X*

#### *Opomba:*

*V tem poglavju so uporabljeni zaslonski posnetki oken gonilnika tiskalnika iz operacijskega sistema Mac OS X 10.5.*

1. Odprite pogovorno okno za tiskanje.

»Dostop do gonilnika tiskalnika za operacijski sistem Mac OS X« na strani 8

2. Kliknite gumb **Prikaži podrobnosti** (za Mac OS X 10.7) ali gumb ▼ (za Mac OS X 10.6 ali 10.5) za razširitev tega pogovornega okna.

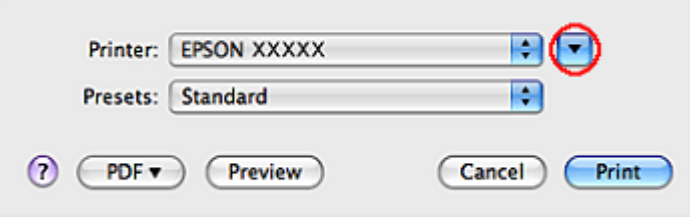

3. Kot nastavitev tiskalnika določite tiskalnik, ki ga uporabljate, nato pa opravite ustrezne nastavitve.

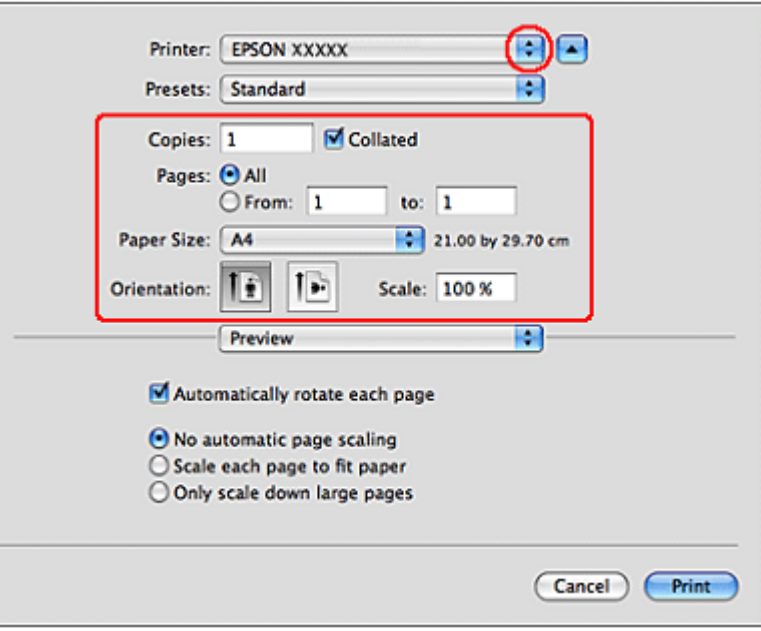

*Opomba: Morda nekaterih elementov v tem pogovornem oknu ne boste mogli izbrati, kar pa je odvisno od vašega programa. V tem primeru kliknite možnost Priprava strani v meniju programa Datoteka, in določite ustrezne nastavitve.*

4. V pojavnem meniju izberite možnost **Postavitev**.

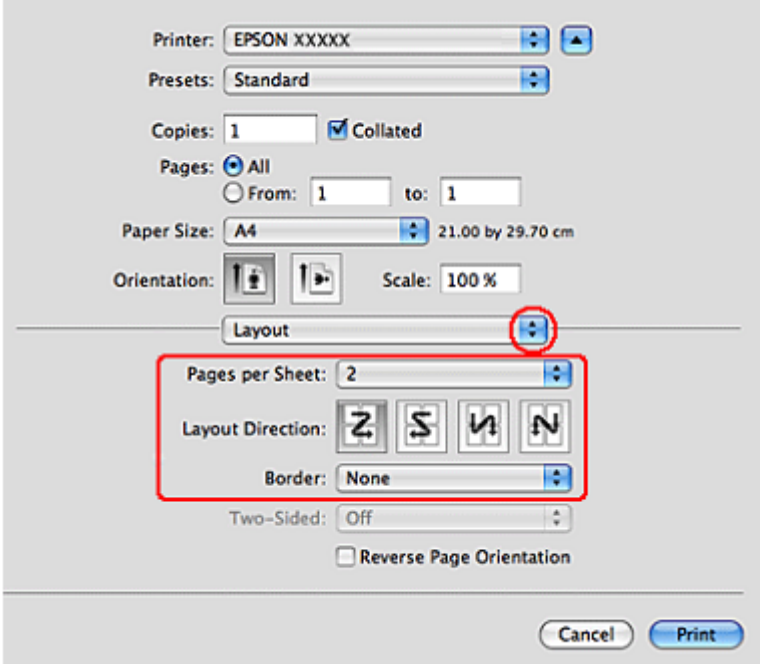

5. Izberite naslednje nastavitve:

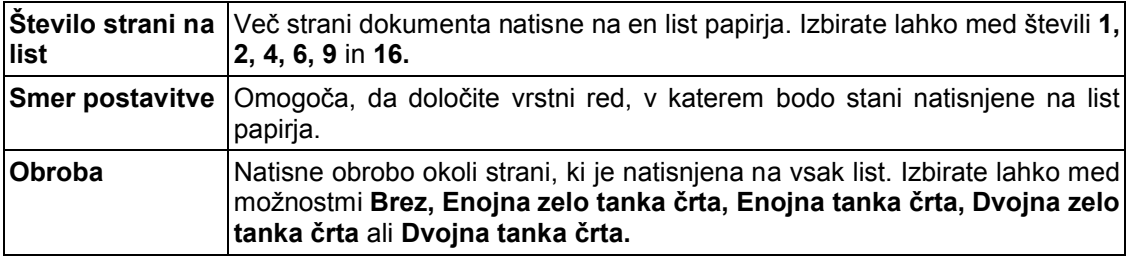

6. V pojavnem meniju izberite možnost **Nastavitve tiskanja**.

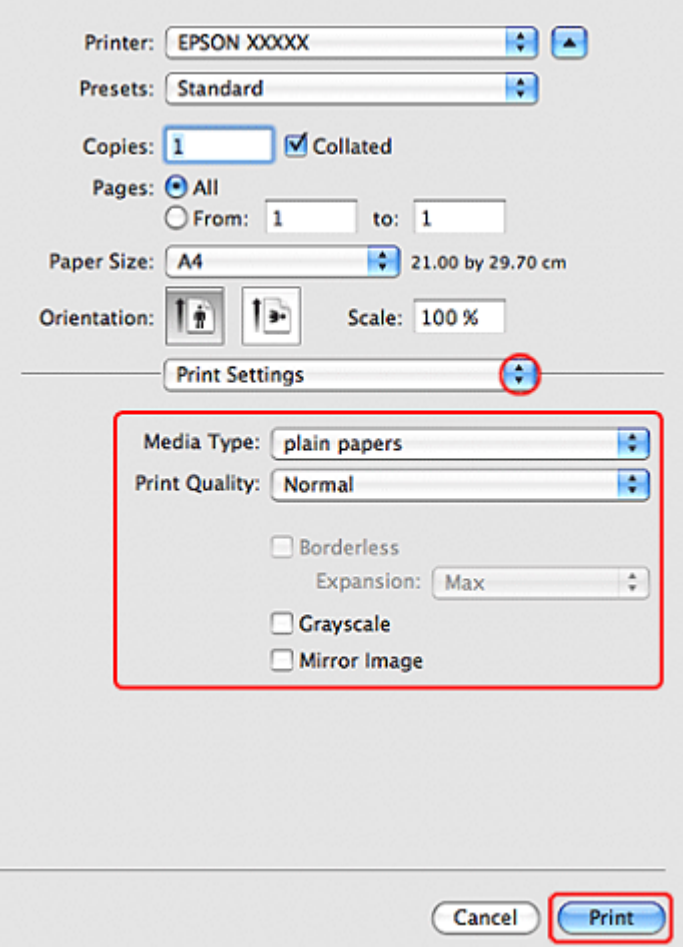

7. Določite želene nastavitve tiskanja. Za več podrobnosti o nastavitvah tiskanja si oglejte spletno pomoč.

»Izbira ustrezne vrste papirja« na strani 22

Po opravljenih zgornjih korakih natisnite en testni izvod in pred izvedbo celotnega opravila tiskanja preverite rezultate.

## *Tiskanje plakatov (samo za operacijski sistem Windows)*

Funkcija tiskanja plakatov vam omogoča tiskanje slik v velikosti plakatov tako, da eno stran povečate na velikost več listov papirja.

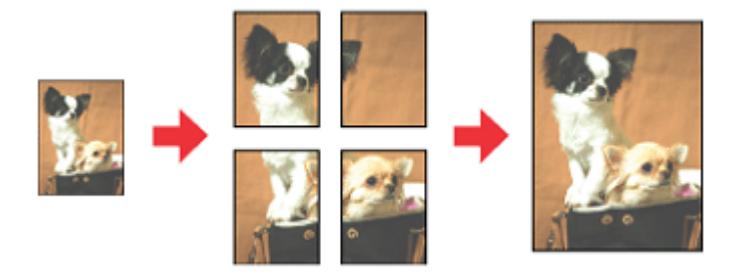

### *Nastavitve tiskalnika*

1. Odprite nastavitve tiskalnika.

»Dostop do gonilnika tiskalnika za operacijski sistem Windows« na strani 7

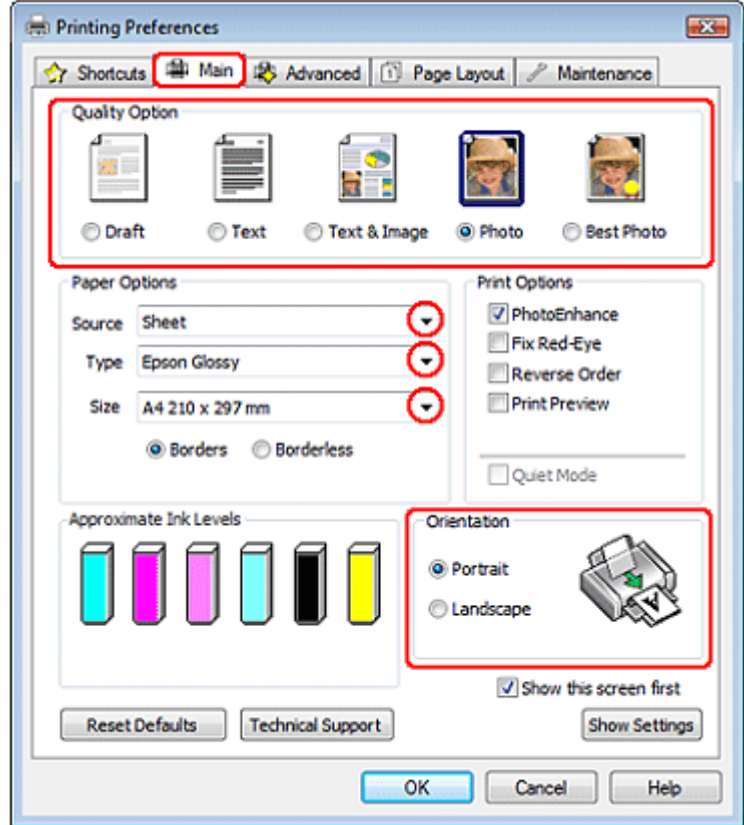

- 2. Kliknite **Glavni** zavihek in izberite eno od naslednjih nastavitev za Možnosti kakovosti:
	- □ **Osnutek** za grobe osnutke z nižjo kakovostjo tiska.
	- □ **Besedilo** za strani z besedilom
	- □ **Besedilo in slike** za strani z višjo kakovostjo besedila in slik
	- □ **Slika** za dobro kakovost in hitrost
	- □ **Najkakovostnejša slika** za najboljšo kakovost tiska
- 3. Kot nastavitev Vira izberite **List papirja.**
- 4. Izberite ustrezno nastavitev za vrsto papirja.»Izbira ustrezne vrste papirja« na strani 22
- 5. Nastavite ustrezno velikost.
- 6. Izberite možnost **Portret** (pokončno) ali **Pokrajina** (ležeče) za spremembo postavitve vašega iztisa.

7. Kliknite zavihek **Postavitev strani**, nato izberite možnost **Več strani,** nato pa še **Tiskanje plakatov.** Uporabite tipko s puščico za gor ali dol in izberete eno od možnosti **2×1, 2×2, 3×3** ali **4×4**.

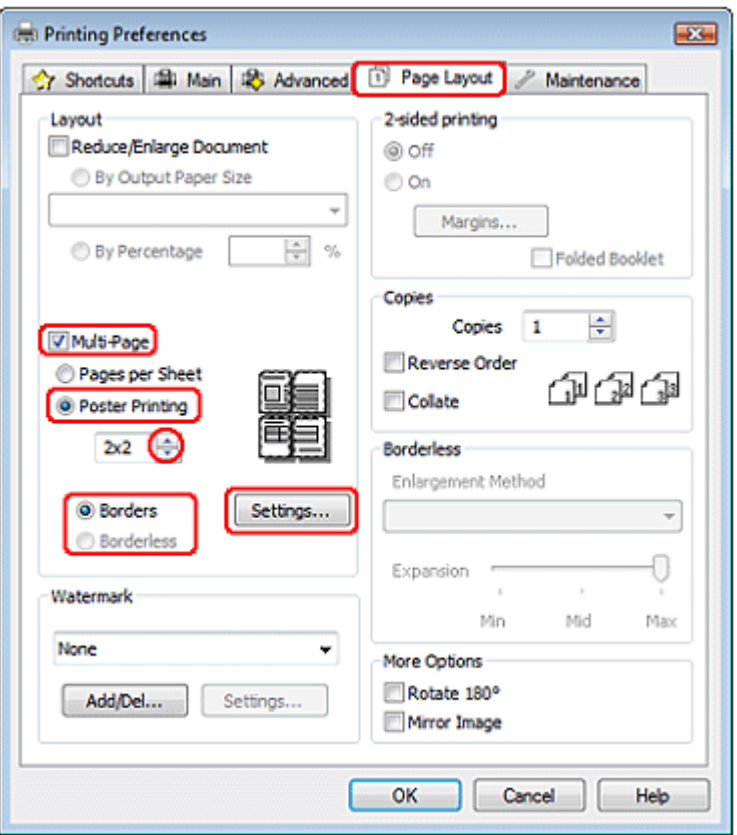

8. Glede na naslednjo preglednico izberite možnost **Z robovi** ali **Brezrobo**.

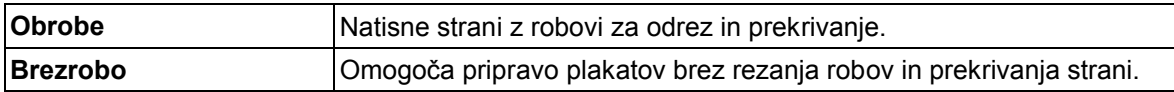

Če želite upravljati z delom slike, ki sega čez robove papirja, kliknite zavihek **Postavitev strani**, za Metodo povečave izberite možnost **Samodejna razširitev**, nato pa nastavite drsnik **Razširitev**.

9. Za prilagoditev načina tiskanja plakata kliknite možnost **Nastavitve**. Odpre se okno Nastavitve plakata.

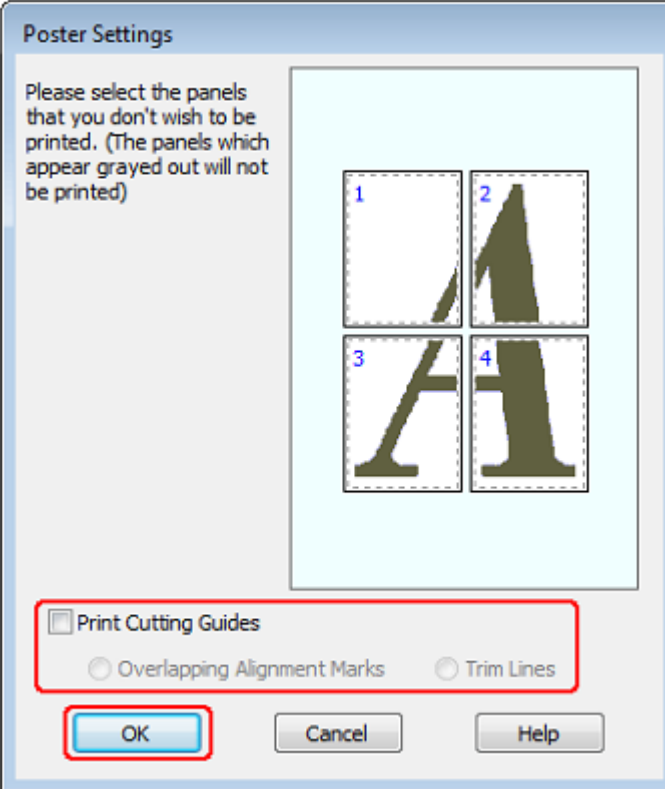

10. Izvedite naslednje nastavitve:

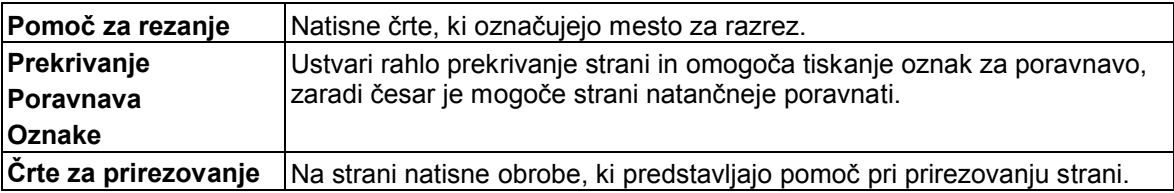

#### *Opomba:*

- *□ Če ste v 8. koraku izbrali možnost Brezrobo, se v oknu prikaže sporočilo »Plakati bodo natisnjeni brez robov« in nastavitve, omenjene v zgornji preglednici, niso na voljo.*
- *□ Če želite natisniti samo nekaj strani, ne da bi natisnili celoten plakat, kliknite strani, ki jih ne želite natisniti.*
- 11. Kliknite možnost **V redu**, če želite zapreti okno za nastavitev tiskalnika.

Po opravljenih zgornjih korakih natisnite en testni izvod in pred izvedbo celotnega opravila tiskanja preverite rezultate. Nato sledite navodilom.

»Izdelava plakata iz iztisov« na strani 69.

### *Izdelava plakata iz iztisov*

Sledi primer izdelave plakata z izbrano možnostjo **2×2** v zavihku Tiskanje plakatov in **Prekrivajoče oznake za poravnavo**, izbrane v razdelku Pomoč za rezanje.

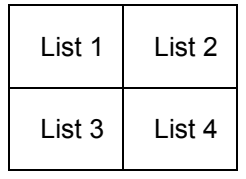

1. Odrežite robove lista 1 navpično ob središču zgornjega in spodnjega krožca:

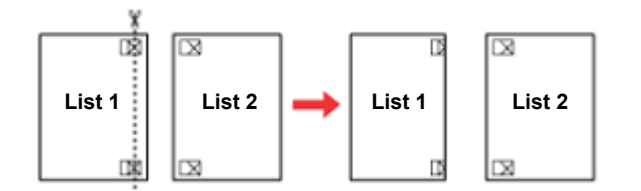

2. Rob lista 1 položite na list 2 in poravnajte križca, nato na hrbtni strani s trakom začasno zlepite lista:

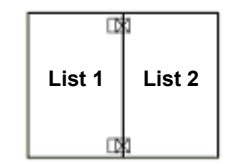

3. Zlepljena lista prerežite na dva dela vzdolž navpične črte in oznak za poravnavo (tokrat vzdolž črte na levi strani križcev):

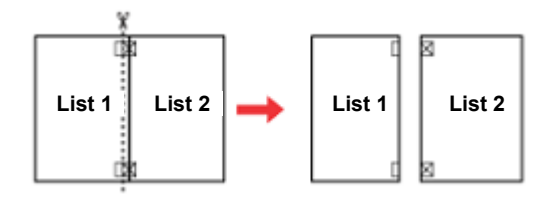

4. Robove lista poravnajte z oznakami za poravnavo in jih zlepite skupaj na hrbtni strani:

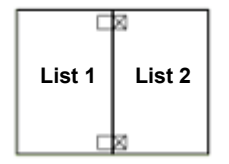

- 5. za lepljenje listov 3 in 4 ponovite navodila iz korakov od 1 do 4.
- 6. Za lepljenje zgornjih in spodnjih robov papirja ponovite navodila iz korakov od 1 do 4:

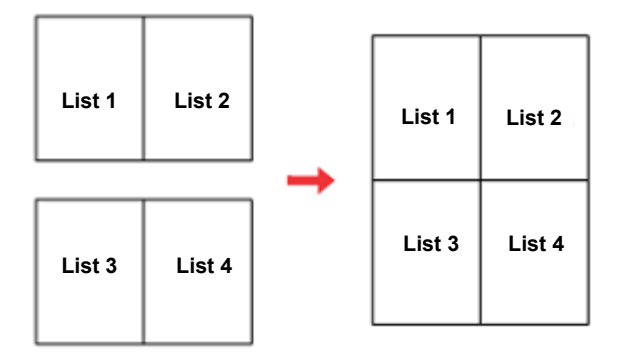

7. Odrežite preostale robove.

# *Tiskanje z vodnim žigom (samo za operacijski sistem Windows)*

Tiskanje z vodnim žigom omogoča tiskanje besedilnih in slikovnih žigov na dokumentih.

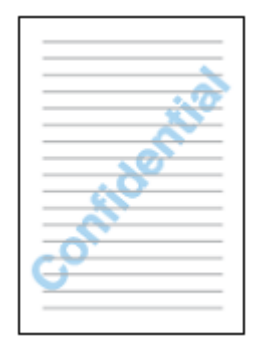

#### *Opomba:*

*Ta možnost ni na voljo za brezrobo tiskanje.*

# *Tiskanje vodnega žiga*

1. Odprite nastavitve tiskalnika.

»Dostop do gonilnika tiskalnika za operacijski sistem Windows« na strani 7

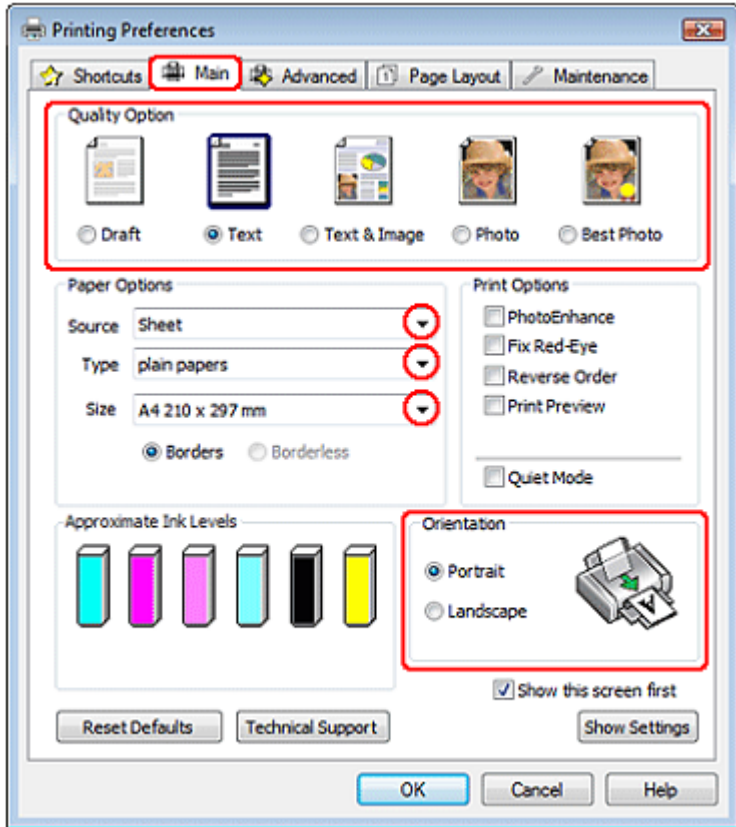

- 2. Kliknite **Glavni** zavihek in izberite eno od naslednjih nastavitev Možnosti kakovosti:
	- □ **Osnutek** za grobe osnutke z nižjo kakovostjo tiska.
- □ **Besedilo** za besedilne dokumente z višjo kakovostjo besedila.
- □ **Besedilo in slike** za besedilno-slikovne dokumente z višjo kakovostjo.
- 3. Kot nastavitev Vira izberite **List papirja.**
- 4. Izberite ustrezno nastavitev za vrsto papirja.

»Izbira ustrezne vrste papirja« na strani 22

- 5. Nastavite ustrezno velikost.
- 6. Izberite možnost **Portret** (pokončno) ali **Pokrajina** (ležeče) za spremembo postavitve iztisa.
- 7. Kliknite zavihek **Postavitev strani**, na seznamu vodnih žigov izberite želeni vodni žig in kliknite možnost **Nastavitve.**

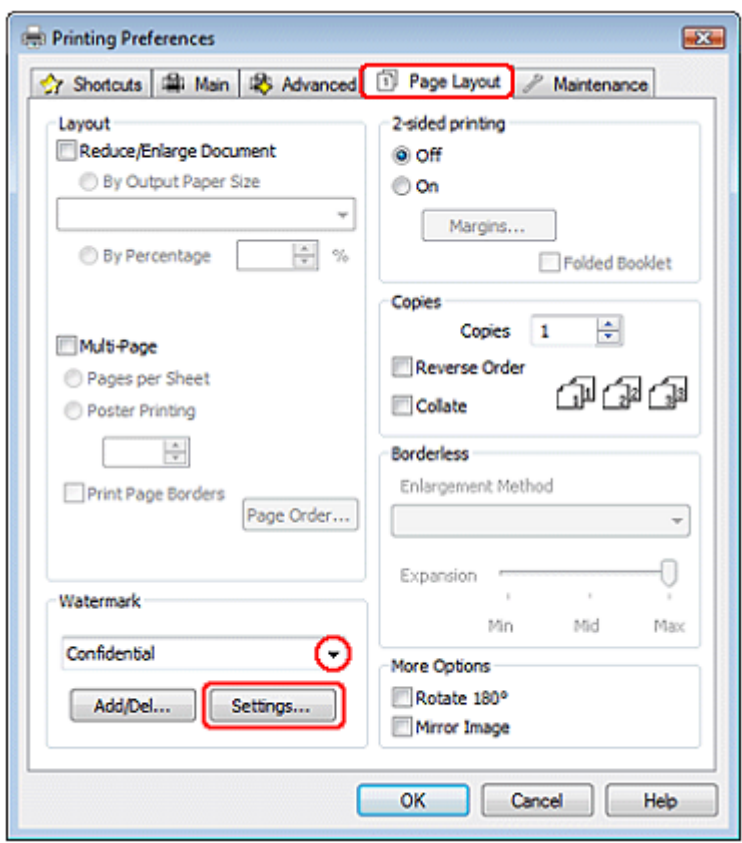

Če želite ustvariti lastni vodni žig, si oglejte naslednja navodila.

»Ustvarjanje lastnega vodnega žiga« na strani 73.
8. Določite nastavitve za vodni žig. Položaj in velikost vodnega žiga lahko spreminjate tako, da sliko povlečete v okno za predogled.

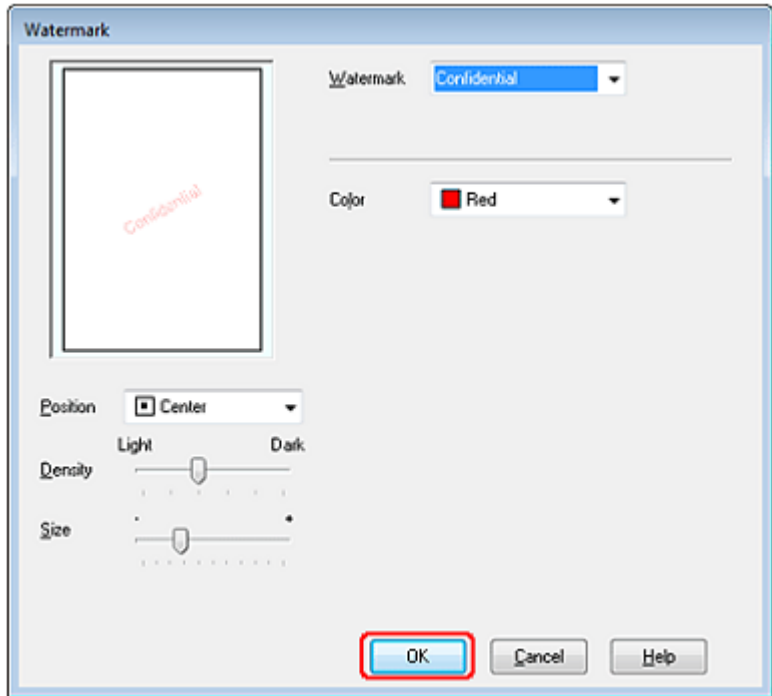

- 9. Kliknite **V redu** za vrnitev v pogovorno okno Postavitev strani.
- 10. Kliknite možnost **V redu**, če želite zapreti okno za nastavitev tiskalnika.

Po opravljenih zgornjih korakih natisnite en testni izvod in pred izvedbo celotnega opravila tiskanja preverite rezultate.

## *Ustvarjanje lastnega vodnega žiga*

Na seznam vodnih žigov lahko dodajate lastne besedilne ali slikovne vodne žige.

1. V oknu Postavitev strani kliknite možnost **Dodaj/odstrani**. Prikaže se naslednje okno.

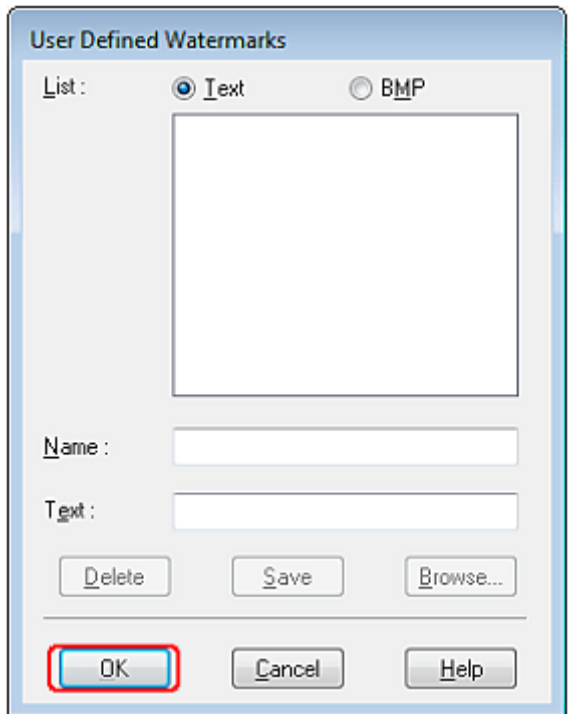

- 2. Storite naslednje:
	- □ Če želite za vodni žig uporabiti slikovno datoteko, izberite možnost **BMP.** Za iskanje datoteke z bitno sliko, ki jo želite uporabiti, kliknite možnost **Prebrskaj**, nato kliknite možnost **V redu.** V besedilno polje Ime vnesite ime vodnega žiga in nato kliknite možnost **Shrani.**
	- □ Za ustvarjanje besedilnega vodnega žiga izberite možnost **Besedilo.** V polje za besedilo vtipkajte besedilo. To besedilo bo uporabljeno tudi kot ime vodnega žiga. Če želite spremeniti ime vodnega žiga, v besedilno polje vtipkajte novo ime in nato kliknite možnost **Shrani.**
- 3. Kliknite **V redu** za vrnitev v pogovorno okno Postavitev strani.
- 4. Kliknite možnost **Nastavitve**. Prikaže se naslednje okno:

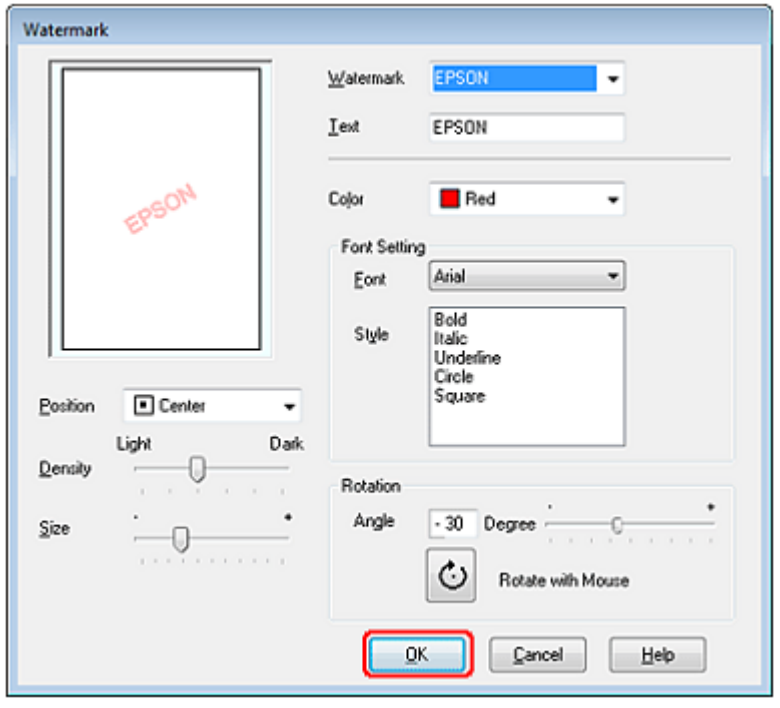

- 5. Preverite, ali je na seznamu vodnih žigov izbran ustrezni vodni žig, nato določite nastavitve barve, položaja, gostote, velikosti, pisave, sloga in kota. (Za več podatkov si oglejte spletno pomoč.) Svoje nastavitve si lahko ogledate v oknu za predogled.
- 6. Po dokončanju nastavitev kliknite možnost **V redu.**

# *5. poglavje Dolivanje črnila*

### *Preverjanje ravni črnila*

### *Za operacijski sistem Windows*

#### *Opomba:*

- □ *Družba Epson ne jamči za kakovost ali zanesljivost neoriginalnih črnil.*
- □ *Če ravni črnila ne morete preveriti preko gonilnika tiskalnika, se prepričajte, da potrditveno polje Onemogoči funkcijo EPSON Status Monitor 3 ni izbrano, in sicer tako, da kliknete gumb Hitrost in napredek v oknu Vzdrževanje gonilnika tiskalnika. Če je to potrditveno polje označeno, ne boste mogli preverjati ravni črnila in ga dolivati.*

Za preverjanje približnih ravni črnila storite naslednje:

- □ V opravilni vrstici Windows dvokliknite ikono bližnjice tiskalnika. Za dodajanje ikone bližnjice v opravilno vrstico si oglejte naslednje poglavje:
	- → Oglejte si poglavje »Dostop iz ikone bližnjice v opravilni vrstici« na strani 8.
- □ Odprite gonilnik tiskalnika, kliknite zavihek **Vzdrževanje** in nato kliknite gumb **EPSON Status Monitor 3**. Pojavi se grafični prikaz približnih ravni črnila.

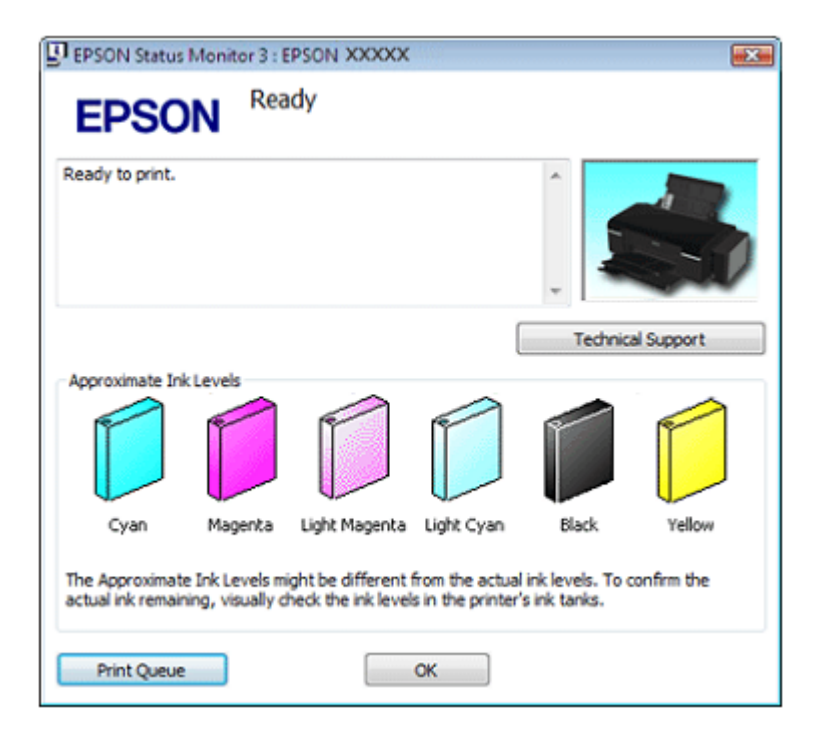

□ Po zagonu opravila tiskanja se samodejno prikaže merilnik napredka. Tu lahko preverite približno stanje črnila. Kliknite gumb **Približne ravni črnila** na zaslonu merilnika napredka za prikaz približnih ravni črnila, kot je prikazano v nadaljevanju.

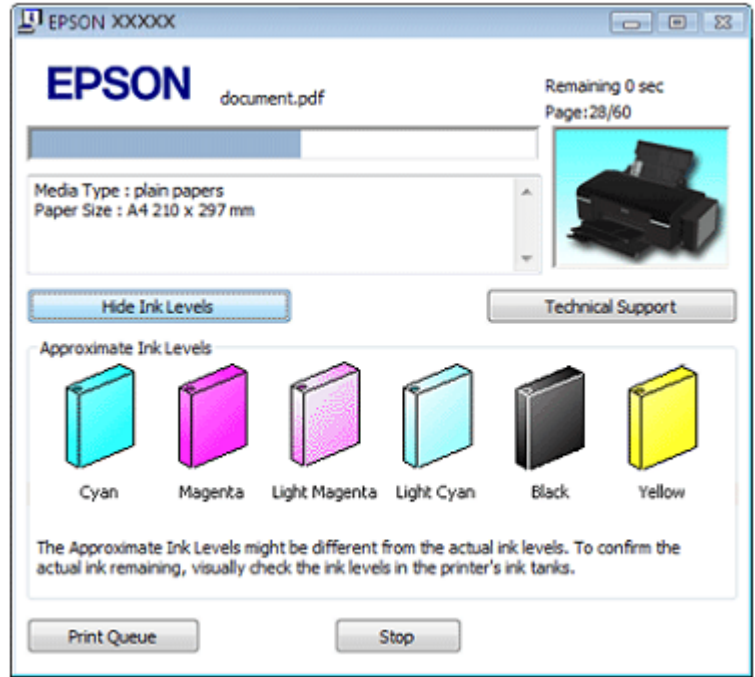

## *Za operacijski sistem Mac OS X*

#### *Opomba:*

- □ *Družba Epson ne jamči za kakovost ali zanesljivost neoriginalnih črnil.*
- □ *Grafični prikaz označuje približne ravni tiskalnika ob prvem vstopu v EPSON Status Monitor. Če želite posodobiti približne ravni črnila, kliknite možnost Posodobi.*

V njem lahko z uporabo funkcije EPSON Status Monitor preverite približno stanje črnila. Sledite naslednjemu postopku.

1. Odprite pogovorno okno Epson Printer Utility 4.

»Dostop do gonilnika tiskalnika za operacijski sistem Mac OS X« na strani 8

2. Kliknite gumb **EPSON Status Monitor**. Prikaže se okno EPSON Status Monitor.

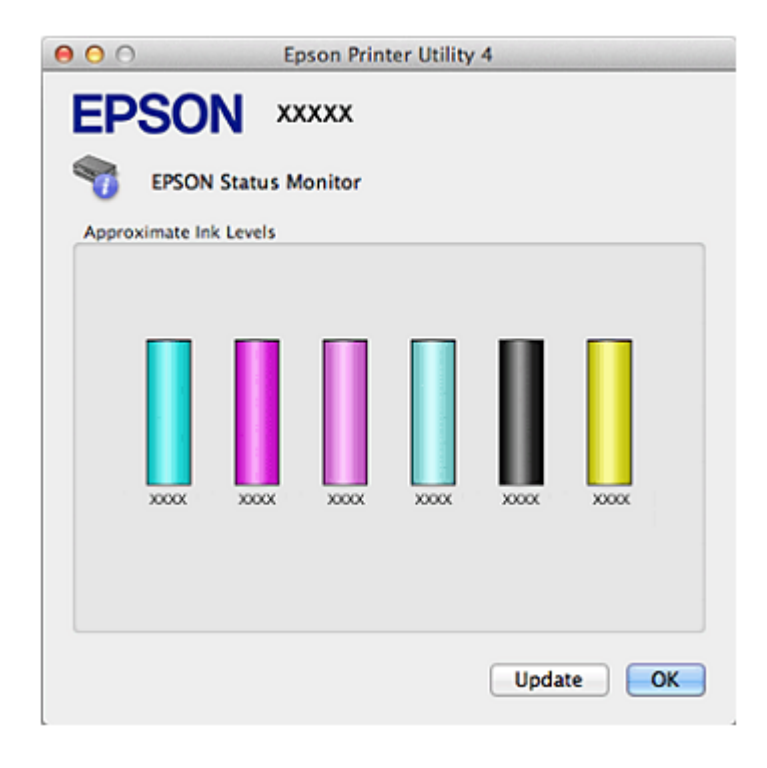

### *Previdnostni ukrepi pri dolivanju črnila*

Pred dolivanjem črnila preberite vsa navodila v tem poglavju.

- □ Ta izdelek zahteva previdno ravnanje s črnilom. Črnilo se lahko med polnjenjem posodic ali dolivanjem črnila v posodice razlije. Če črnilo pride v stik z oblačili ali drugimi predmeti, ga morda ne bo mogoče odstraniti.
- □ Tiskalnik za polnjenje ali dolivanje črnila uporablja identifikacijske številke, ki so označene na vsaki steklenički s črnilom. Identifikacijske številke veljajo le za enkratno uporabo.
- □ Med čiščenjem tiskalne glave se porabi tudi nekaj črnila iz vseh posodic s črnilom.
- □ Stekleničke s črnilom hranite v istem okolju kot tiskalnik. Ko shranjujete ali prenašate stekleničko s črnilom po odstranitvi plombe, je ne nagibajte ali izpostavljajte udarcem oziroma temperaturnim spremembam. V nasprotnem primeru lahko črnilo začne iztekati, tudi če je pokrovček na steklenički s črnilom tesno privit. Med privijanjem pokrovčka naj steklenička s črnilom stoji pokončno. Poskrbite za to, da med prevozom črnilo ne bo iztekalo.
- □ Družba Epson priporoča uporabo tiskalnika, dokler črnilo ne doseže najnižje ravni, saj je tako mogoče pri dolivanju črnila v posodico iztočiti celotno vsebino stekleničke s črnilom.
- □ Uporaba izdelkov, ki jih ni proizvedla družba Epson, lahko povzroči poškodbe, ki je garancija družbe Epson ne krije in lahko v nekaterih primerih povzročijo nezanesljivo delovanje tiskalnika.
- □ Stekleničke in posodice za črnilo hranite zunaj dosega otrok. Otrokom preprečite uživanje črnila ali uporabo stekleničk s črnilom in pokrovčkov.
- □ Pazite, da se pri delu s posodicami za črnilo in njihovimi pokrovčki ter odprtimi stekleničkami s črnilom in njihovimi pokrovčki ne dotaknete črnila. Če pride črnilo v stik s kožo, ga temeljito izperite z milom in vodo. Če pride črnilo v stik z očmi, jih nemudoma izperite z vodo. Če tudi po temeljitem izpiranju oči čutite neprijeten občutek ali imate težave z vidom, nemudoma poiščite zdravniško pomoč.
- □ Družba Epson priporoča uporabo originalnih stekleničk s črnilom Epson. Družba Epson ne jamči za kakovost ali zanesljivost črnil, ki jih ni izdelala sama. Uporaba neoriginalnih črnil lahko povzroči poškodbe, ki jih garancija družbe Epson ne krije, in lahko v nekaterih primerih povzroči nezanesljivo delovanje izdelka.
- □ Ne odpirajte stekleničk s črnilom, dokler jih ne nameravate uporabiti.
- □ Če je raven črnila v vložku pod najnižjo dovoljeno ravnjo, lahko ob prikazu opozorilnega sporočila, da primanjkuje črnila, za nadaljevanje tiskanja kliknete gumb Nadaljuj. Če je raven črnila v posodici pod najnižjo dovoljeno ravnjo, morate črnilo doliti. Če z uporabo tiskalnika nadaljujete, ko je raven črnila v posodici pod najnižjo dovoljeno mejo, lahko napravo poškodujete.

### *Dolivanje črnila v posodice za črnilo*

Posodico za črnilo lahko napolnite, ko se vas na to opozori funkcija za spremljanje stanja z obvestilom na zaslonu računalnika in ko je raven črnila v posodici pod najnižjo dovoljeno ravnjo.

Približne ravni črnila lahko spremljate preko računalnika in si za polnjenje črnila ogledate navodila na zaslonu.

Ko morate doliti črnilo, kliknite možnost **Način** v oknu za spremljanje stanja (operacijski sistem Windows) ali **Orodja za posodice s črnilom** v programu EPSON Printer Utility 4 (operacijski sistem Mac OS X). Za dolivanje črnila sledite navodilom na zaslonu.

Za več podatkov o uporabi računalnika za namene polnjenja črnila si oglejte naslednji razdelek. → Oglejte si poglavje »Uporaba funkcije EPSON Status Monitor 3« (spremljanje stanja tiskalnika) na strani 102 (operacijski sistem Windows)

→ Oglejte si poglavje »Uporaba funkcije EPSON Status Monitor 3« (spremljanje stanja tiskalnika) na strani 103 (operacijski sistem Mac OS X)

#### *Opomba:*

*Slike prikazujejo postopek polnjenja črnega črnila, vendar so navodila enaka za vsa črnila.*

- 1. Preverite, da lučka za vklop/izklop U sveti, vendar ne utripa.
- 2. Sprostite posodico za črnilo in jo vzemite iz izdelka ter položite na podlago.

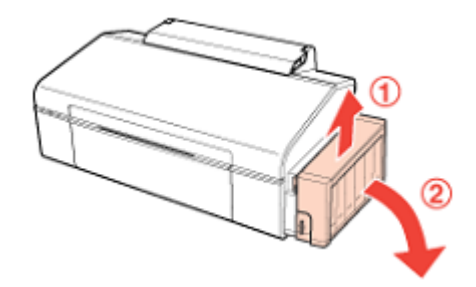

*Opomba: Ne vlecite cevk.* 3. Odprite pokrov enote s posodicami za črnilo in nato odstranite pokrovček posodice.

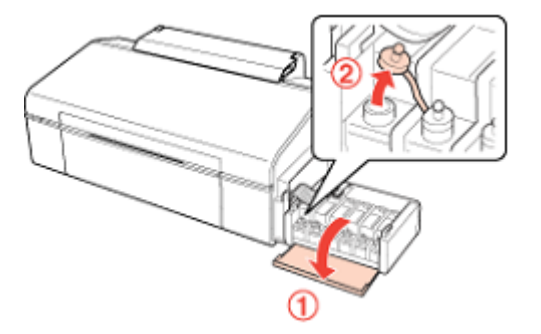

#### *Opomba:*

- □ *Pazite, da se črnilo ne razlije.*
- □ *Pazite, da se barva posodice za črnilo ujema z barvo črnila, ki ga nameravate doliti.*
- 4. Odtrgajte vrhnji del pokrovčka, odstranite plombo stekleničke s črnilom, odstranite plombo in namestite pokrovček.

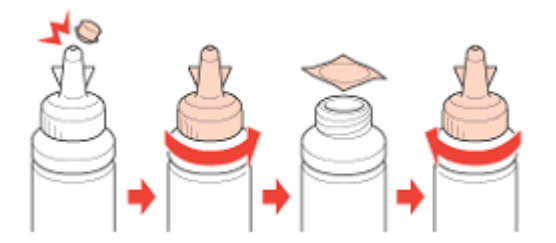

#### *Opomba:*

*Konice pokrovčka ne zavrzite. Če po dolivanju v posodico v steklenički s črnilom ostane še kaj črnila, uporabite vrhnji del pokrovčka za tesnjenje pokrovčka stekleničke s črnilom*.

5. Posodico za črnilo napolnite do zgornje črtice, pri čemer pazite, da uporabljate ustrezno barvo črnila.

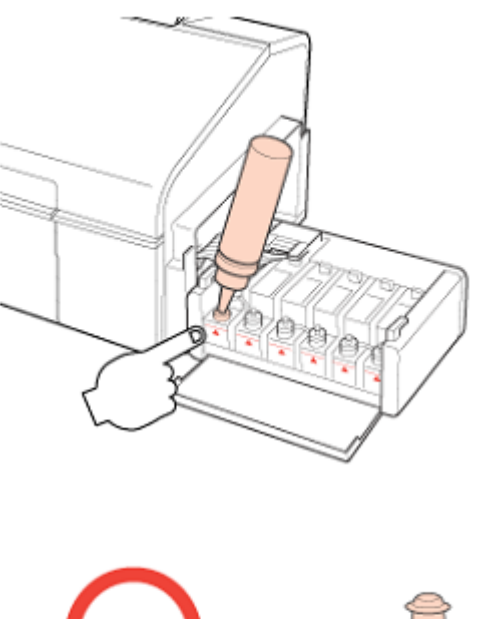

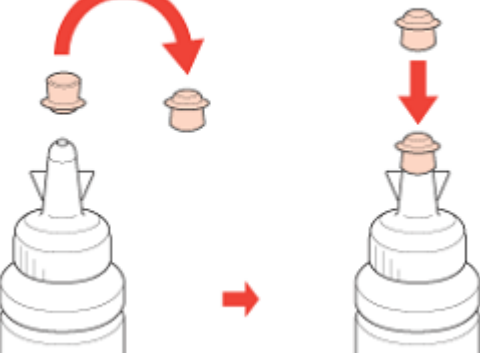

#### *Opomba:*

*Če po dolivanju v posodico do zgornje črtice v steklenički s črnilom ostane še kaj črnila, pokrovček tesno namestite nazaj na stekleničko in jo shranite pokončno za naslednjo uporabo.*

6. Na posodico za črnilo tesno namestite pokrovček in nato zaprite pokrov enote s posodicami za črnilo.

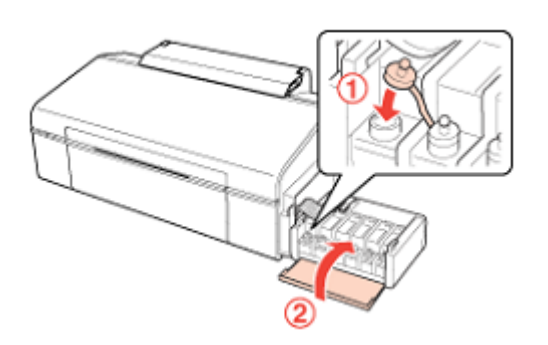

7. Pritrdite enoto s posodicami za črnilo nazaj na izdelek.

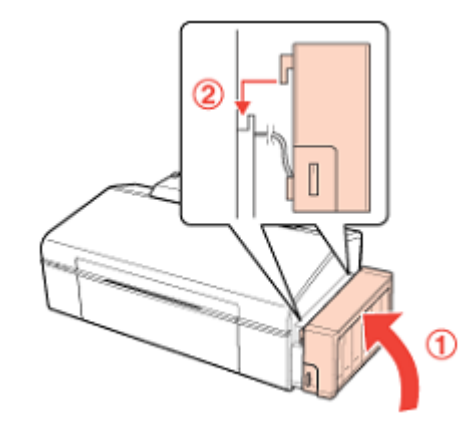

8. Za operacijski sistem Windows

Potrdite identifikacijske številke, označene na stekleničkah s črnilom, in nato za vnos identifikacijske številke sledite navodilom na zaslonu ter zaključite postopek dolivanja črnila.

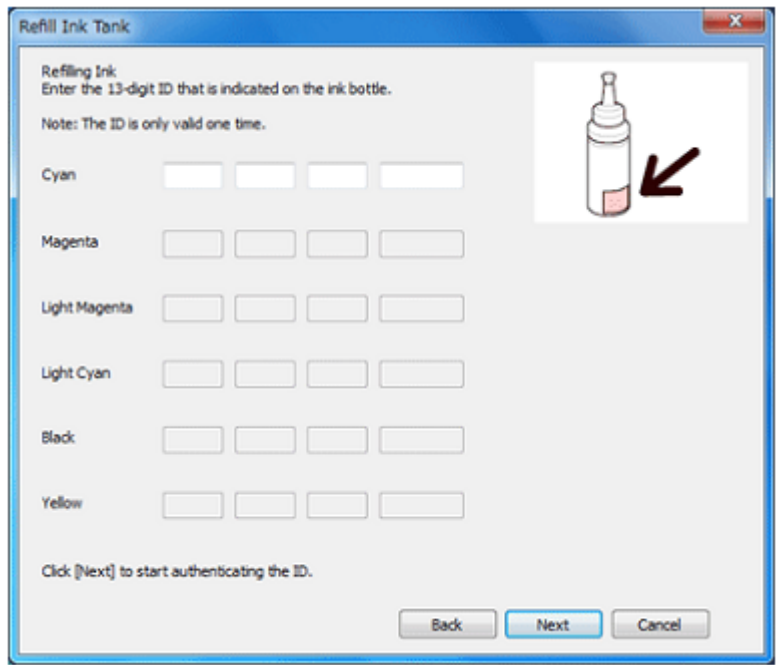

Za operacijski sistem Mac OS X

□ Kliknite **Orodja za posodice s črnilom** v programu EPSON Printer Utility 4.

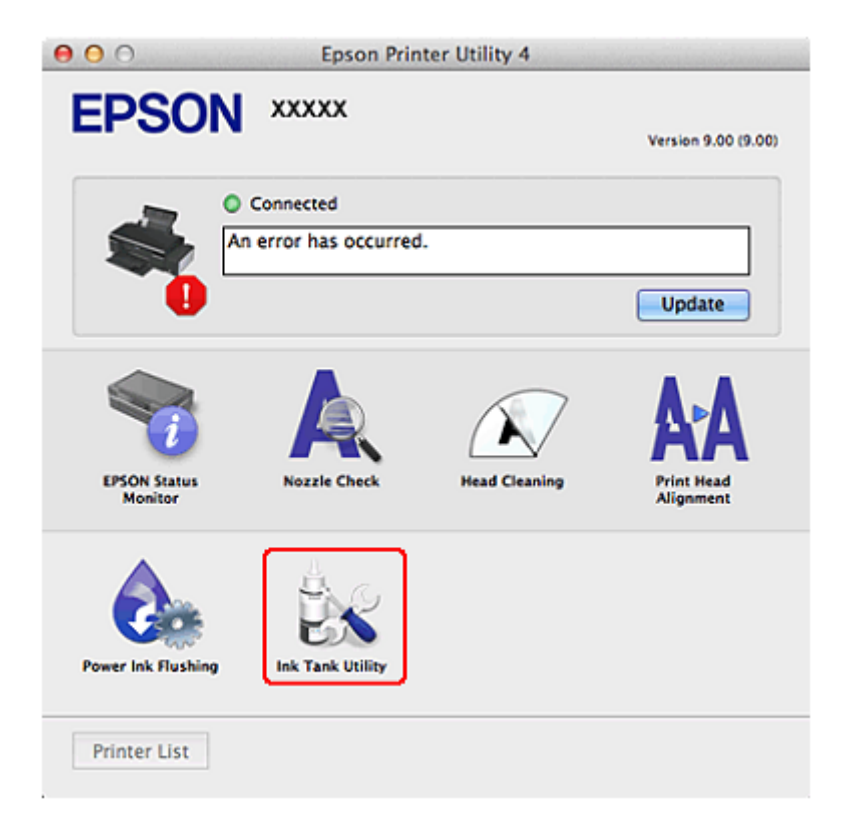

□ Potrdite identifikacijske številke, označene na steklenicah črnila, in nato za vnos identifikacijske številke sledite navodilom ter zaključite postopek polnjenja.

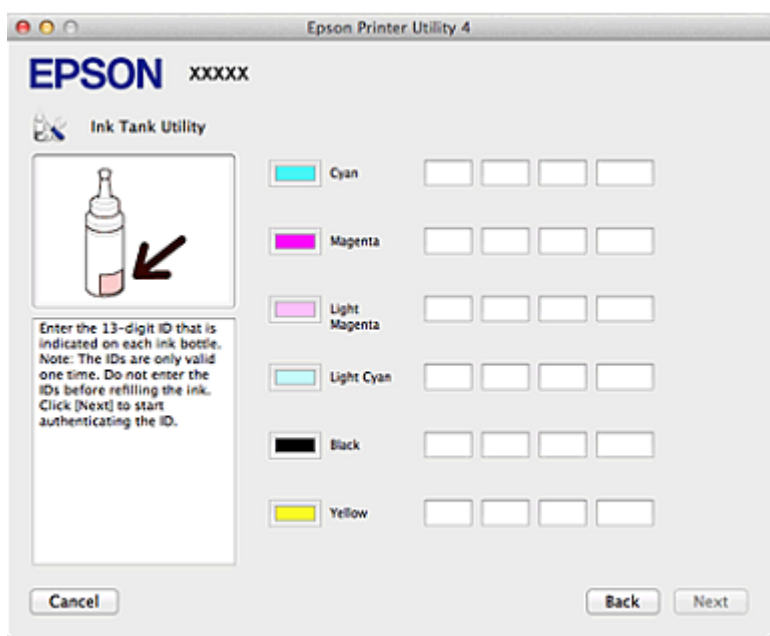

# *6. poglavje Vzdrževanje tiskalnika*

### *Preverjanje šob tiskalne glave*

Če ugotovite, da je tisk nepričakovano svetel ali da na iztisu manjkajo pike, boste lahko težavo morda identificirali s preverjanjem šob tiskalne glave.

Šobe tiskalne glave lahko preverite preko računalnika s pomočjo orodja za preverjanje šob ali z uporabo gumbov tiskalnika.

#### *Opomba:*

*Preden preverite šobe tiskalne glave, se prepričajte, da je prednji pladenj v položaju za papir (spuščen položaj).*

## *Uporaba orodja za preverjanje šob za operacijski sistem Windows*

Za uporabo orodja za preverjanje šob sledite naslednjemu postopku.

- 1. Prepričajte se, da nobena lučka ne opozarja na napake, da pladenj za nosilce CD/DVD ni vstavljen in da je prednji pladenj v položaju za papir.
- 2. Preverite, ali je v podajalnik papirja naložen papir formata A4.
- 3. Z desno tipko miške kliknite ikono tiskalnika v opravilni vrstici, nato izberite možnost **Preverjanje šob.**

Če se ikona tiskalnika ne prikaže, si oglejte naslednje poglavje o načinu dodajanja ikone.

»Dostop iz ikone bližnjice v opravilni vrstici« na strani 8

4. Sledite navodilom na zaslonu.

## *Uporaba orodja za preverjanje šob za operacijski sistem Mac OS X*

Za uporabo orodja za preverjanje šob sledite naslednjemu postopku.

- 1. Prepričajte se, da nobena lučka ne opozarja na napake, da pladenj za nosilce CD/DVD ni vstavljen in da je prednji pladenj v položaju za papir.
- 2. Preverite, ali je v podajalnik papirja naložen papir formata A4.
- 3. Odprite pogovorno okno Epson Printer Utility 4.

»Dostop do gonilnika tiskalnika za operacijski sistem Mac OS X« na strani 8

4. Kliknite gumb **Preverjanje šob** v pogovornem oknu Orodje.

5. Sledite navodilom na zaslonu.

## *Uporaba gumbov tiskalnika*

Za preverjanje šobe tiskalne glave s pomočjo gumbov tiskalnika sledite naslednjemu postopku.

- 1. Prepričajte se, da nobena lučka ne opozarja na napake, da pladenj za nosilce CD/DVD ni vstavljen in da je prednji pladenj v položaju za papir.
- 2. Izklopite tiskalnik.
- 3. Preverite, ali je v podajalnik papirja naložen papir formata A4.
- 4. Za vklop tiskalnika pridržite gumb za papir I in pritisnite gumb  $\bigcup$  za vklop/izklop.

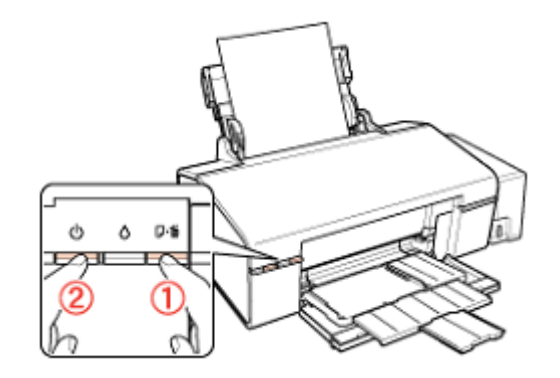

5. Ko se tiskalnik vklopi, spustite oba gumba. Tiskalnik bo natisnil vzorec za preverjanje šob.

V nadaljevanju lahko vidite dva vzorca za preverjanje šobe.

Primerjajte kakovost natisnjene strani s spodaj prikazanim vzorcem. Če ne opazite težav s kakovostjo iztisa, kot so vrzeli ali manjkajoči segmenti v preizkusnih vrsticah, tiskalna glava deluje v redu.

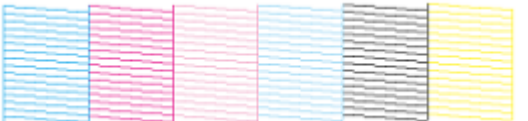

Če kakšen segment natisnjenih črt manjka, kot je prikazano spodaj, lahko to pomeni, da je šoba zamašena ali da je tiskalna glava nepravilno poravnana.

- $\rightarrow$  Oglejte si poglavje »Čiščenje tiskalne glave« na strani 85
- → Oglejte si poglavje »Poravnava tiskalne glave« na strani 88

## *Čiščenje tiskalne glave*

Če ugotovite, da je tisk nepričakovano svetel ali da na iztisu manjkajo pike, boste težave morda lahko odpravili, če očistite tiskalno glavo, s čimer boste zagotovili pravilno dovajanje črnila iz šob.

Tiskalno glavo lahko očistite preko računalnika s pomočjo orodja za čiščenje tiskalne glave v gonilniku tiskalnika ali preko tiskalnika z uporabo gumbov.

#### *Opomba:*

- □ *Ker se pri čiščenje tiskalne glave uporabi del črnila iz vseh posodic, tiskalno glavo očistite samo v primeru slabše kakovosti tiskanja; če je npr. iztis zabrisan ali je barva napačna oz. manjka na nekaterih območjih.*
- □ *Najprej z orodjem za preverjanje šob preverite, če je čiščenje tiskalne glave potrebno. Tako boste prihranili črnilo.*
- □ *Če je v posodici malo črnila, morda ne boste mogli izvesti čiščenja tiskalne glave. Najprej napolnite ustrezne posodice za črnilo.*
- □ *Preden očistite tiskalno glavo, se prepričajte, da je prednji pladenj v položaju za papir (spodnji položaj).*

### *Uporaba orodja za čiščenje glave za operacijski sistem Windows*

#### *Opomba:*

*Pri visokozmogljivem čiščenju se porabi več črnila kot pri standardnem. Če visokozmogljivo čiščenje opravljate, ko je raven črnila v posodici nizka, se kakovost tiska ne bo povsem izboljšala. Če se na zaslonu računalnika prikaže opozorilo, morate pritisniti gumb Nadaljuj in nato večkrat ponoviti visokozmogljivo čiščenje ali doliti črnilo in nato znova izvesti visokozmogljivo tiskanje. → Oglejte si poglavje »Dolivanje črnila v posodice za črnilo« na strani 79.*

Za čiščenje tiskalne glave s pomočjo orodja za čiščenje glave sledite naslednjemu postopku.

- 1. Preverite, ali je stikalo za transport v odklenjenem položaju.
- 2. Prepričajte se, da nobena lučka ne opozarja na napake, da pladenj za nosilce CD/DVD ni vstavljen in da je prednji pladenj v položaju za papir.
- 3. Z desno tipko miške kliknite ikono tiskalnika v opravilni vrstici, nato izberite možnost **Čiščenje glave.**

Če se ikona tiskalnika ne prikaže, si oglejte naslednje poglavje o načinu dodajanja ikone.

»Dostop iz ikone bližnjice v opravilni vrstici« na strani 8

4. Sledite navodilom na zaslonu.

Med postopkom čiščenja lučka za vklop  $\mathbb{O}$  utripa.

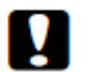

#### *Pozor!*

- *□ Tiskalnika ne izklapljajte, ko lučka za vklop utripa. V nasprotnem primeru lahko poškodujete tiskalnik.*
- *□ Med čiščenjem glave ne vstavljajte pladnja za podatkovne nosilce CD/DVD.*

#### *Opomba:*

□ *Če se kakovost tiska po približno treh ponovitvah tega postopka še vedno ne izboljša, iz gonilnika tiskalnika zaženite visokozmogljivo čiščenje. Nato znova zaženite pregled šob in po potrebi ponovite postopek čiščenja glave. Če se kakovost tiska še vedno ne izboljša, se obrnite na podporno službo družbe Epson.*

□ *Za vzdrževanje kakovosti tiska priporočamo tiskanje nekaj strani v rednih intervalih.*

## *Uporaba orodja za čiščenje glave za operacijski sistem Mac OS X*

Za čiščenje tiskalne glave s pomočjo orodja za čiščenje glave sledite naslednjemu postopku.

- 1. Preverite, ali je stikalo za transport v odklenjenem položaju.
- 2. Prepričajte se, da nobena lučka ne opozarja na napake, da pladenj za nosilce CD/DVD ni vstavljen in da je prednji pladenj v položaju za papir.
- 3. Odprite program Epson Printer Utility 4.

»Dostop do gonilnika tiskalnika za operacijski sistem Mac OS X« na strani 8

- 4. Kliknite gumb **Čiščenje glave** v pogovornem oknu Orodje.
- 5. Sledite navodilom na zaslonu.

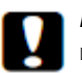

#### *Pozor!*

- *□ Tiskalnika ne izklapljajte, ko lučka za vklop/izklop utripa. V nasprotnem primeru lahko poškodujete tiskalnik.*
- *□ Med čiščenjem glave ne vstavljajte pladnja za podatkovne nosilce CD/DVD.*

#### *Opomba:*

- □ *Če se kakovost tiska po približno treh ponovitvah tega postopka še vedno ne izboljša, iz gonilnika tiskalnika zaženite orodje za izpiranje črnila. Nato znova zaženite pregled šob in po potrebi ponovite postopek čiščenja glave. Če se kakovost tiska še vedno ne izboljša, se obrnite na podporno službo družbe Epson.*
- □ *Za vzdrževanje kakovosti tiska priporočamo tiskanje nekaj strani v rednih intervalih.*

### *Uporaba gumbov tiskalnika*

Za čiščenje tiskalne glave s pomočjo gumba na tiskalniku sledite naslednjemu postopku.

- 1. 1 Preverite, ali je stikalo za transport v odklenjenem položaju.
- 2. Prepričajte se, da nobena lučka ne opozarja na napake, da pladenj za nosilce CD/DVD ni vstavljen in da je prednji pladenj v položaju za papir.

3. Pritisnite in tri sekunde pridržite gumb za črnilo  $\Diamond$ .

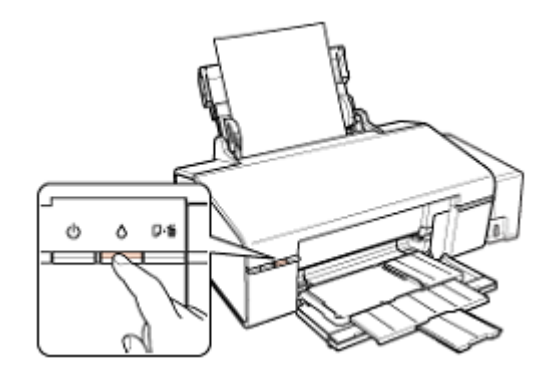

Tiskalnik začne s postopkom čiščenja tiskalne glave, lučka za vklop  $\bigcirc$  pa začne utripati.

#### *Pozor!*

*□ Tiskalnika ne izklapljajte, ko lučka za vklop/izklop utripa. V nasprotnem primeru lahko poškodujete tiskalnik.*

- *□ Med čiščenjem glave ne vstavljajte pladnja za podatkovne nosilce CD/DVD.*
- 4. Ko lučka za vklop  $\bigcup$  preneha utripati, natisnite vzorec za pregled šob in se prepričajte, da je glava čista.

»Preverjanje šob tiskalne glave« na strani 84

#### *Opomba:*

*□ Če se kakovost tiska po približno treh ponovitvah tega postopka še vedno ne izboljša, iz gonilnika tiskalnika zaženite visokozmogljivo čiščenje (operacijski sistem Windows) ali orodje za izpiranje črnila (operacijski sistem Mac OS X).*

*→ Oglejte si poglavje »Uporaba orodja za čiščenje glave za operacijski sistem Windows« na strani 86*

→ *Oglejte si poglavje »Menjava črnila v cevkah s črnilom (samo za operacijski sistem Mac OS X) na strani 90*

*□ Za vzdrževanje kakovosti tiska priporočamo tiskanje nekaj strani v rednih intervalih.*

### *Poravnava tiskalne glave*

Če opazite neporavnanost navpičnih črt ali vodoravnih prog, boste morda lahko odpravili težavo s pomočjo orodja za poravnavo tiskalne glave v gonilniku tiskalnika.

Oglejte si ustrezno poglavje v nadaljevanju.

#### *Opomba:*

- □ *Za preklic tiskanja med tiskanjem poskusnega vzorca z orodjem za poravnavo tiskalne glave ne pritisnite gumba za papir .*
- □ *Preden poravnate tiskalno glavo, se prepričajte, da je prednji pladenj v položaju za papir.*

### *Uporaba orodja za poravnavo tiskalne glave za operacijski sistem Windows*

Za poravnavo tiskalne glave z orodjem za poravnavo tiskalne glave sledite naslednjemu postopku.

- 1. Prepričajte se, da nobena lučka ne opozarja na napake, da pladenj za nosilce CD/DVD ni vstavljen in da je prednji pladenj v položaju za papir.
- 2. Preverite, ali je v podajalnik papirja naložen papir formata A4.
- 3. Z desno tipko miške kliknite ikono tiskalnika v opravilni vrstici, nato izberite možnost **Poravnava tiskalne glave.**

Če se ikona tiskalnika ne prikaže, si oglejte naslednje poglavje o načinu dodajanja ikone.

»Dostop iz ikone bližnjice v opravilni vrstici« na strani 8

4. Za poravnavo tiskalne glave sledite navodilom na zaslonu.

## *Uporaba orodja za poravnavo tiskalne glave za operacijski sistem Mac OS X*

Za poravnavo tiskalne glave z orodjem za poravnavo tiskalne glave sledite naslednjemu postopku.

- 1. Prepričajte se, da nobena lučka ne opozarja na napake, da pladenj za nosilce CD/DVD ni vstavljen in da je prednji pladenj v položaju za papir.
- 2. Preverite, ali je v podajalnik papirja naložen papir formata A4.
- 3. Odprite pogovorno okno Epson Printer Utility 4.

»Dostop do gonilnika tiskalnika za operacijski sistem Mac OS X« na strani 8

- 4. Kliknite gumb **Poravnava tiskalne glave** v pogovornem oknu Orodje.
- 5. Za poravnavo tiskalne glave sledite navodilom na zaslonu.

# *Čiščenje tiskalne glave*

# *Čiščenje zunanjosti tiskalnika*

Za nemoteno delovanje izdelek večkrat letno temeljito očistite skladno z naslednjimi navodili.

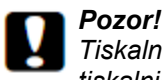

*Tiskalnika nikoli ne čistite z alkoholom ali razredčilom. Tovrstne kemikalije lahko poškodujejo tiskalnik.*

#### *Opomba:*

*Po uporabi tiskalnika zaprite stojalo za papir in pladenj za izmet papirja, da se ne začne nabirati prah.*

# *Čiščenje notranjosti tiskalnika*

Za zagotovitev najboljše kakovosti tiska valj v notranjosti naprave očistite po naslednjem postopku.

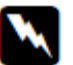

### *Opozorilo:*

*Ne dotikajte se delov v notranjosti tiskalnika.*

- 1. Prepričajte se, da nobena lučka ne opozarja na napake, da pladenj za nosilce CD/DVD ni vstavljen in da je prednji pladenj v položaju za papir.
- 2. Naložite več listov papirja formata A4.
- 3. Za dovajanje in izmet papiria pritisnite gumb za papir  $\mathbb{F}^{\mathbf{\bar{u}}}$ .
- 4. Po potrebi ponovite 3. korak.

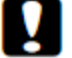

#### *Pozor!*

- □ *Ne nanašajte mastnih snovi na kovinske dele pod tiskalno glavo.*
- □ *Bodite previdni, da elektronski deli ne pridejo v stik z vodo.*
- □ *Notranjosti tiskalnika ne pršite z mazivi.*
- □ *Neustrezne vrste olja lahko poškodujejo mehanizem. Če je treba sestavne dele podmazati, se obrnite na svojega prodajalca ali usposobljeno servisno osebje.*

## *Menjava črnila v cevkah s črnilom (samo za operacijski sistem Mac OS X)*

Če se na iztisih po treh postopkih čiščenja glave še vedno pojavljajo proge ali na nekaterih območjih manjka barva, boste morda za rešitev težave morali zamenjati črnilo v cevkah.

Orodje za izpiranje črnila omogoča zamenjavo vsega črnila v cevkah.

#### *Pozor!*

*Med izvedbo te funkcije se porabi velika količina črnila. Pred uporabo funkcije preverite, ali je v posodicah za črnilo dovolj črnila. Če črnila ni dovolj, ga dolijte v posodice.*

#### *Opomba:*

- □ *Med izvedbo te funkcije se porabi velika količina črnila. Uporabo te funkcije priporočamo le po že opravljenem trikratnem čiščenju glave.*
- □ *Ta funkcija vpliva na življenjsko dobo črnilnih blazinic. Zaradi uporabe te funkcije se bodo črnilne blazinice hitreje obrabile. Za zamenjavo blazinic pred iztekom njihove življenjske dobe se obrnite na podporno službo družbe Epson. Ko se življenjska doba črnilnih blazinic v izdelku izteče, izdelek preneha delovati, za nadaljevanje tiskanja pa boste morali poklicati podporno službo družbe Epson.*
- □ *Po uporabi orodja za izpiranje črnila znova zaženite pregled šob in po potrebi ponovite postopek čiščenja glave. Če se kakovost tiska še vedno ne izboljša, izklopite izdelek in počakajte vsaj šest ur. Če po izvedbi vseh zgoraj navedenih metod še vedno ne morete odpraviti težave, se obrnite na podporno službo družbe Epson.*

Za uporabo orodja za izpiranje črnila sledite naslednjemu postopku.

- 1. Preverite, ali je stikalo za transport v odklenjenem položaju.
- 2. Prepričajte se, da nobena lučka ne opozarja na napake, da pladenj za nosilce CD/DVD ni vstavljen in da je prednji pladenj v položaju za papir.
- 3. Odprite program Epson Printer Utility 4.

→ »Dostop do gonilnika tiskalnika za operacijski sistem Mac OS X« na strani 8

- 4. Kliknite ikono **Izpiranje črnila.**
- 5. Sledite navodilom na zaslonu.

### *Varčevanje z energijo*

Po vnaprej določenem obdobju nedelovanja se tiskalnik samodejno izklopi.

Čas do izklopa lahko nastavite preden aktivirate upravljanje energije. Vsako povečanje bo vplivalo na energijsko učinkovitost izdelka. Preden opravite kakršne koli spremembe nastavitev pomislite na okolje.

#### *Opomba:*

*Ta funkcija je na voljo samo po namestitvi aplikacije Časovnik za izklop. Aplikacije Časovnik za izklop ne podpirajo vse različice izdelka.*

Za nastavitev časa do izklopa sledite naslednjim korakom.

### *Nastavljanje časovnika za izklop za operacijski sistem Windows*

1. **Windows 7 in Vista:**

Kliknite gumb za začetek, odprite možnost **Vsi programi,** kliknite **Programska oprema EPSON** in nato **Časovnik za izklop.**

#### **Windows XP:**

Kliknite gumb **Start**, odprite možnost **Vsi programi,** kliknite **Programska oprema EPSON** in nato **Časovnik za izklop.**

- 2. Na **Seznamu tiskalnikov** izberite tiskalnik.
- 3. V nastavitvah **»Časovnik za izklop«** izberite med možnostmi **Izklop, 30 minut, 1 ura, 2 uri, 4 ure, 8 ur ali 12 ur**.
- 4. Kliknite gumb **Uporabi**, nato pa gumb **Zapri**.

### *Nastavljanje časovnika za izklop za operacijski sistem Mac OS X*

1. Kliknite gumb **Pojdi**, odprite možnost **Aplikacije, Programska oprema EPSON** in nato kliknite **Časovnik za izklop.**

- 2. Na **Seznamu tiskalnikov** izberite tiskalnik.
- 3. V nastavitvah **Časovnika za izklop** izberite eno izmed možnosti **30 minut, 1 ura, 2 uri, 4 ure, 8 ur, 12 ur** ali **nikoli.**
- 4. Kliknite gumb **Uporabi**.

### *Transport tiskalnika*

Če je treba tiskalnik prenesti na oddaljeno lokacijo, ga skrbno pripravite in zapakirajte. Pri tem uporabite originalno embalažo in ovojnino ali podobno embalažo, ki se tesno prilega tiskalniku.

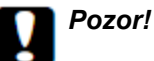

- *□ Med shranjevanjem ali transportom izdelka se prepričajte, da izdelek ni nagnjen, postavljen v navpičen položaj ali obrnjen na glavo, saj lahko v teh primerih začne črnilo iztekati.*
- *□ Ko shranjujete ali prenašate stekleničko s črnilom po odstranitvi plombe, je ne nagibajte ali izpostavljajte udarcem oziroma temperaturnim spremembam. V nasprotnem primeru lahko črnilo izteka, tudi če je pokrovček na steklenički s črnilom tesno privit. Med privijanjem pokrovčka naj steklenička s črnilom stoji pokončno. Poskrbite tudi, da med transportom črnilo ne bo iztekalo.*
- 1. Vključite izdelek v vtičnico in ga vklopite. Počakajte, da se tiskalna glava vrne v prvotni položaj, nato zaprite pokrov tiskalnika.
- 2. Tiskalnik izklopite in izključite napajalni kabel.
- 3. Odklopite vmesniški kabel.
- 4. Odstranite ves papir iz podajalnika papirja.
- 5. Odprite pokrov tiskalnika. Pritrdite tiskalno glavo z lepilnim trakom, kot je prikazano spodaj, nato zaprite pokrov tiskalnika.

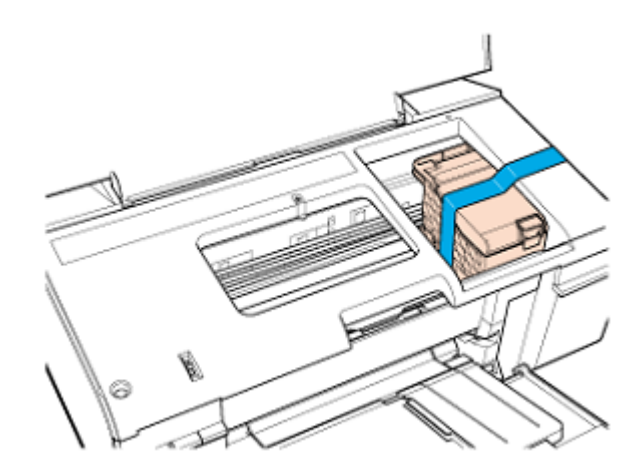

6. Zaprite prednji pokrov in stojalo za papir.

7. Pomaknite stikalo za transport v zaklenjeni položaj.

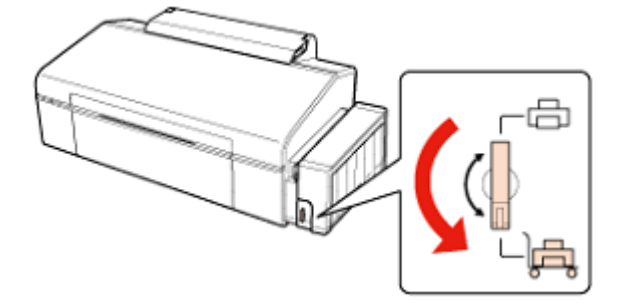

8. Sprostite posodico za črnilo in jo vzemite iz tiskalnika ter položite na podlago. Prepričajte se, da ste na posodico za črnilo dobro namestili pokrovček.

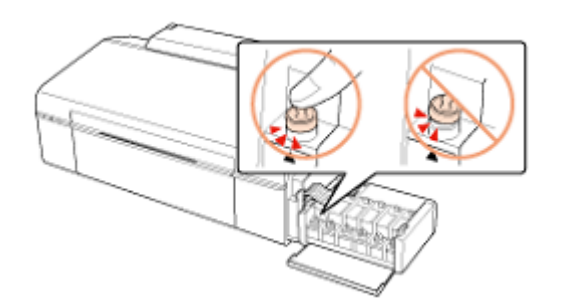

9. Na štrleče dele posodice za črnilo namestite ovitke, ki ste jih dobili skupaj s tiskalnikom, in nato enoto s posodico za črnilo namestite na izdelek.

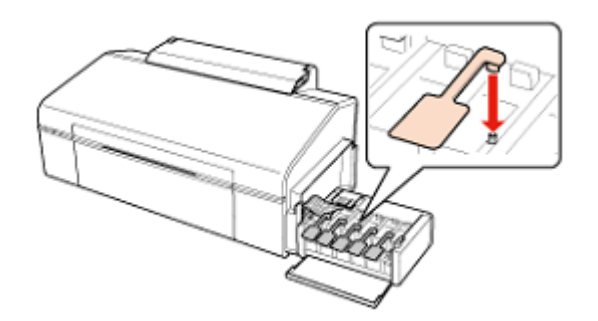

- 10. Zaščitni material namestite na obeh straneh tiskalnika.
- 11. Tiskalnik in napajalni kabel vložite v originalno embalažo.

#### *Opomba:*

- □ *Tiskalnik naj bo med transportom v vodoravnem položaju. V nasprotnem primeru lahko začne črnilo iztekati.*
- □ *Po končanem transportu odstranite trak, ki ščiti tiskalno glavo, in pokrovčke posodic za črnilo, nato odklenite izdelek. Če kakovost tiska upade, zaženite čiščenje ali poravnajte tiskalno glavo.*
- □ *Med transportom tiskalnika ovitke shranite.*
- □ *V škatlo s tiskalnikom ne odlagajte odprtih stekleničk s črnilom.*

## *Tiskanje seznama o stanju tiskalnika*

Z uporabo gumbov tiskalnika lahko preverite število listov papirja, število natisnjenih plošč CD/DVD in število porabljenih stekleničk s črnilom.

- 1. Prepričajte se, da ne sveti nobena lučka, ki opozarja na napake.
- 2. Izklopite tiskalnik.
- 3. Prepričajte se, da je v podajalnik papirja naložen papir formata A4 in da pladenj za plošče CD/DVD ni vstavljen v tiskalnik.
- 4. Za vklop tiskalnika pridržite gumb za papir  $\mathbb{F}^{\bullet}$  in pritisnite gumb  $\mathbb{O}$  za vklop/izklop.
- 5. Ko se tiskalnik vklopi, spustite oba gumba. Tiskalnik z vzorcem za preverjanje šob natisne stanje tiskalnika.

# *7. poglavje Skupna raba tiskalnika*

### *Nastavitve za operacijski sistem Windows*

Ta navodila vsebujejo napotke za nastavitev izdelka, ki omogoča uporabo tudi drugim uporabnikom v omrežju.

Najprej na računalniku, ki je neposredno povezan s tiskalnikom, označite izdelek kot tiskalnik v skupni rabi. Nato dodajte izdelek vsem računalnikom v omrežju, ki bodo do njega dostopali.

#### *Opomba:*

- □ *Ta navodila veljajo samo za manjša omrežja. Če želite omogočiti skupno rabo tiskalnika na večjem omrežju, se posvetujte s skrbnikom omrežja.*
- □ *Za odstranjevanje programov v operacijskem sistemu Windows7 ali Vista potrebujete skrbniški račun in geslo, kadar se prijavljate kot navaden uporabnik.*
- □ *Za namestitev programske opreme v operacijskem sistemu Windows XP se morate prijaviti z računom skrbnika računalnika. Po namestitvi operacijskega sistema Windows XP je uporabniški račun nastavljen kot račun skrbnika računalnika.*
- □ *V naslednjem razdelku so uporabljeni zaslonski posnetki iz operacijskega sistema Windows Vista.*

### *Nastavitev tiskalnika za skupno rabo*

Na računalniku, ki je neposredno priključen na tiskalnik, izvedite naslednje korake:

1. **Windows 7:**

Kliknite gumb za začetek in izberite **Naprave in tiskalniki**.

#### **Windows Vista:**

Kliknite gumb za začetek, izberite možnost **Nadzorna plošča,** in nato v kategoriji **Strojna oprema in zvok** izberite možnost **Tiskalnik**.

#### **Windows XP:**

Kliknite gumb **Start** in izberite možnost **Nadzorna plošča,** nato v kategoriji **Tiskalniki in druga stroja oprema** izberite **Tiskalniki in faksi.**

2. **Windows 7:**

Z desno tipko miške kliknite ikono za vaš tiskalnik, kliknite **Lastnosti tiskalnika** in nato možnost **Skupna raba.**

#### **Windows Vista:**

Kliknite gumb **Spremeni možnosti skupne rabe** in kliknite **Nadaljuj.**

#### **Windows XP:**

Z desno tipko miške kliknite ikono vašega tiskalnika in kliknite možnost **Skupna raba.**

3. Izberite možnost **Dodaj tiskalnik v skupno rabo** in nato vnesite ime za Skupno rabo.

#### *Opomba:*

*V imenu za skupno rabo ne uporabljajte presledkov ali vezajev*.

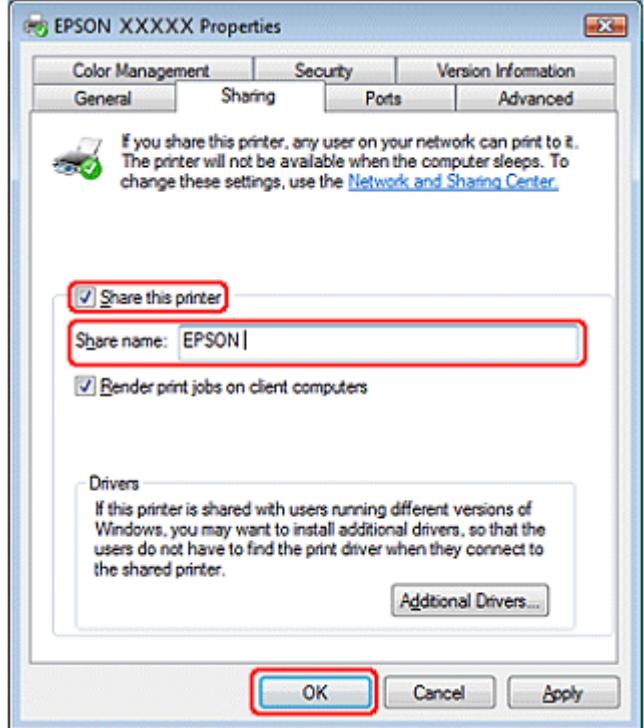

Če želite samodejno prenesti gonilnike tiskalnika za računalnike, na katerih so naložene druge različice operacijskega sistema Windows, odprite možnost **Dodatni gonilniki** in izberite okolje ter operacijske sisteme drugih računalnikov. Kliknite **V redu** in v pogon CD-ROM vstavite CD s programsko opremo tiskalnika.

4. Kliknite **V redu** ali **Zapri**(če ste namestili dodatne gonilnike).

### *Dodajanje tiskalnika drugim omrežnim računalnikom*

Sledite tem korakom, če želite dodati izdelek omrežnim računalnikom, ki bodo do njega dostopali.

#### *Opomba:*

*Vaš tiskalnik mora biti na računalniku, s katerim je povezan, nastavljen kot tiskalnik v skupni rabi, preden lahko do njega dostopate z drugega računalnika. → Oglejte si poglavje* »*Nastavitev tiskalnika za skupno rabo« na strani 95*

#### 1. **Windows 7:**

Kliknite gumb za začetek in izberite **Naprave in tiskalniki**.

#### **Windows Vista:**

Kliknite gumb za začetek, izberite možnost **Nadzorna plošča,** in nato v kategoriji **Strojna oprema in zvok** izberite možnost **Tiskalnik**.

#### **Windows XP:**

Kliknite gumb **Start** in izberite možnost **Nadzorna plošča,** nato v kategoriji **Tiskalniki in druga stroja oprema** izberite **Tiskalniki in faksi.**

### 2. **Windows 7 in Vista:**

Kliknite gumb **Dodaj tiskalnik**.

#### **Windows XP:**

Dvokliknite ikono **Dodaj tiskalnik**. Prikaže se čarovnik za dodajanje tiskalnikov. Kliknite gumb **Naprej**.

#### 3. **Windows 7 in Vista:**

Kliknite **Dodaj omrežje, brezžični tiskalnik ali tiskalnik Bluetooth** in nato kliknite **Naprej**.

#### **Windows XP:**

Izberite **Omrežni tiskalnik ali Tiskalnik, povezan z drugim računalnikom** in kliknite **Naprej**.

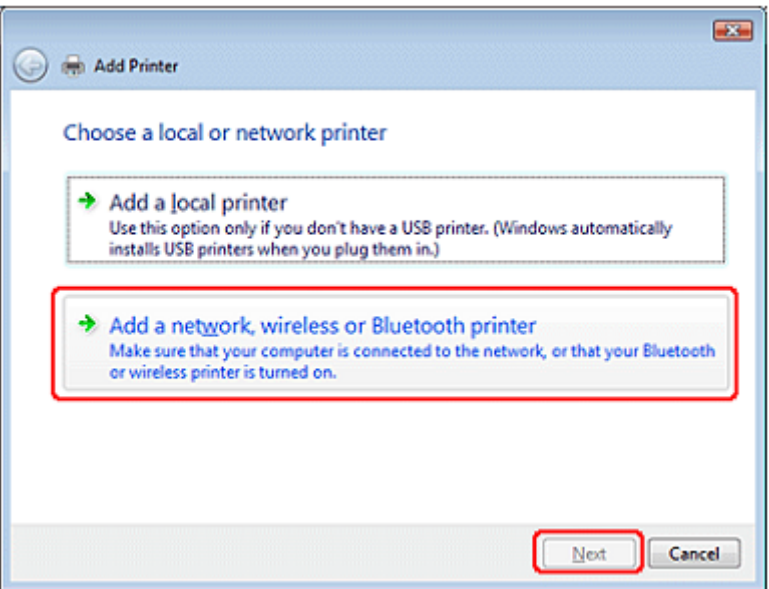

4. Za izbiro tiskalnika, ki ga želite uporabiti, sledite navodilom na zaslonu.

#### *Opomba:*

*Odvisno od operacijskega sistema in konfiguracije računalnika, s katerim je tiskalnik povezan, lahko čarovnik za dodajanje tiskalnikov od vas zahteva, da namestite gonilnik tiskalnika s CD-ja s programsko opremo izdelka. Kliknite gumb Imam CD in sledite navodilom na zaslonu.*

### *Nastavitve za operacijski sistem Mac OS X*

Za nastavitev vašega tiskalnika v omrežju Mac OS X uporabite možnosti nastavitev za Tiskalnik v skupni rabi. Za podrobnosti si oglejte dokumentacijo vašega računalnika Macintosh.

# *8. poglavje Odpravljanje težav*

### *Diagnosticiranje težave*

Diagnosticiranja in odpravljanja težav se je najbolje lotiti v dveh korakih: najprej ugotovite težavo in nato uporabljajte primerne rešitve, dokler težave ne odpravite.

Podatki, ki jih potrebujete za diagnosticiranje in odpravo najpogostejših težav, so na voljo v orodju za reševanje težav, na nadzorni plošči, v orodju za spremljanje stanja ali za preverjanje delovanja tiskalnika. Oglejte si ustrezno poglavje v nadaljevanju.

Če ste naleteli na posebne težave v zvezi s kakovostjo tiskanja, težave, ki niso povezane s kakovostjo tiska, težave s podajanjem papirja, ali če izdelek sploh ne tiska, si oglejte ustrezno poglavje.

Za odpravo težave boste morda morali prekiniti tiskanje.

»Preklic tiskanja« na strani 44

## **Kazalniki napak**

S pomočjo lučk na tiskalniku lahko ugotovite številne najpogostejše napake tiskalnika. Če tiskalnik preneha delovati in lučke neprekinjeno svetijo ali utripajo, s pomočjo naslednje preglednice ugotovite težavo. Nato sledite priporočenim ukrepom za odpravo težave.

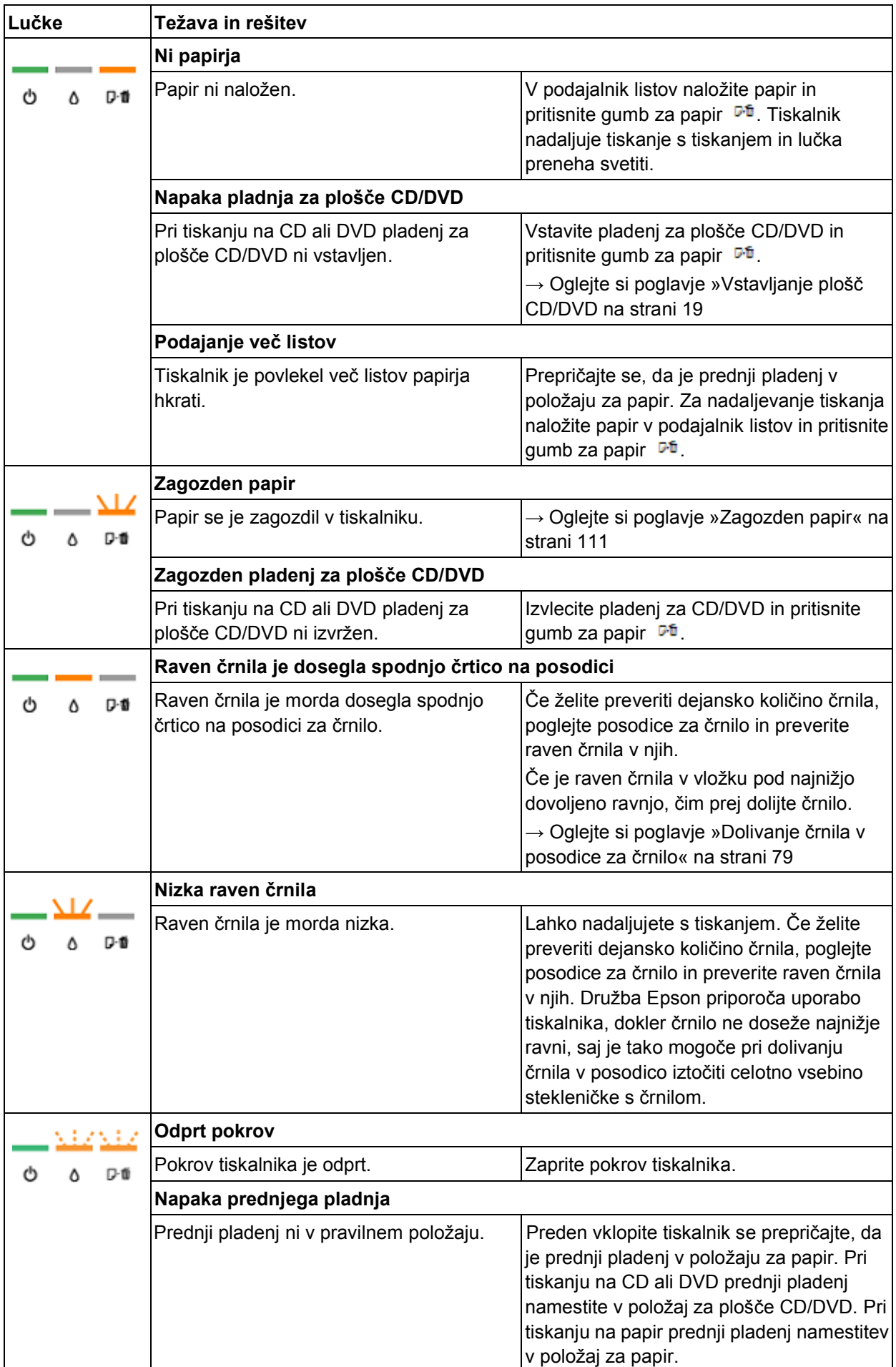

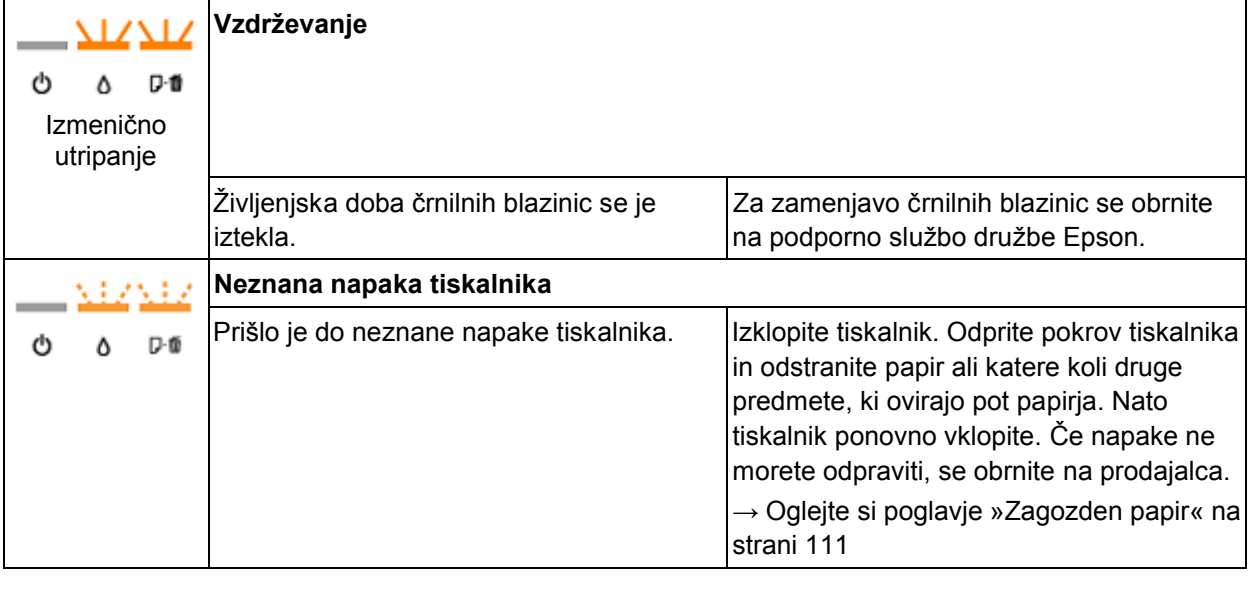

```
= vklop, \Delta L = 0izklop, خَفْعًا = počasno utripanje, hitro utripanje
```
## *Spremljanje stanja*

Če se pri tiskanju pojavi težava, se bo v oknu za spremljanje stanja pojavilo sporočilo o napaki.

Ko morate v posodico doliti črnilo, kliknite gumb **Kako?** v oknu in sledite navodilom.

Za potrditev približnih ravni črnila si oglejte naslednje poglavje:

→ Oglejte si poglavje »Uporaba funkcije EPSON Status Monitor 3« (spremljanje stanja tiskalnika) na strani 102 (operacijski sistem Windows)

→ Oglejte si poglavje »Uporaba funkcije EPSON Status Monitor« (spremljanje stanja tiskalnika) na strani 103 (operacijski sistem Mac OS X)

Če se pojavi sporočilo o napaki, ki označuje, da se približuje konec življenjske dobe črnilnih blazinic ali cevk s črnilom, se za menjavo obrnite na podporno službo družbe Epson. Ko se črnilne blazinice nasičijo, ali ko se življenjska doba cevk s črnilom izteče, se tiskalnik zaustavi in za nadaljevanje tiskanja boste morali poklicati podporno službo družbe Epson.

## *Preverjanje delovanja tiskalnika*

Če ne morate določiti vzrok težave, zaženite funkcijo preverjanja delovanja tiskalnika, ki pomaga določiti, ali so težave povezane s tiskalnikom ali računalnikom.

Pred zagonom funkcije preverjanja delovanja tiskalnika se prepričajte, da je prednji pladenj v položaju za papir.

Za zagon funkcije preverjanja delovanja tiskalnika sledite naslednjim korakom.

- 1. Prepričajte se, da sta tiskalnik in računalnik izklopljena.
- 2. Izključite vmesniški kabel iz priključka tiskalnika.
- 3. Prepričajte se, da je v podajalnik papirja naložen papir formata A4 in da pladenj za plošče CD/DVD ni vstavljen v tiskalnik.

4. Za vklop tiskalnika pridržite gumb za papir I in pritisnite gumb  $\mathbb O$  za vklop/izklop. Ko se tiskalnik vklopi, spustite oba gumba.

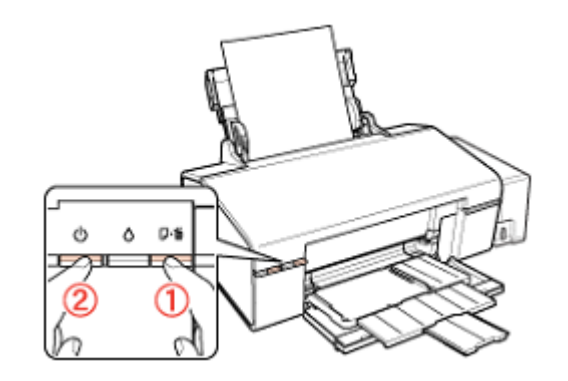

Tiskalnik bo natisnil preizkusno stran z vzorcem za pregled šob. Če so v vzorcu vrzeli, očistite tiskalno glavo.

»Čiščenje tiskalne glave« na strani 88

- □ Če se preizkusna stran natisne, gre verjetno za težavo z nastavitvami programske opreme, s kablom ali z računalnikom. Možno je tudi, da programska oprema ni pravilno nameščena. Poskusite odstraniti in znova namestiti programsko opremo. → Oglejte si poglavje »Odstranitev gonilnika tiskalnika« na strani 12
- □ Če se preizkusna stran ne natisne, gre morda za težave s tiskalnikom. Poskusite z uporabo katerega od predlogov v naslednjem poglavju.  $\rightarrow$  Oglejte si poglavje »Tiskalnik ne tiska« na strani 112

### *Preverjanje stanja tiskalnika*

### *Za operacijski sistem Windows*

### *Uporaba merilnika napredka*

Ko tiskalniku pošljete opravilo tiskanja, se pojavi merilnik napredka, kot je prikazano na naslednji sliki.

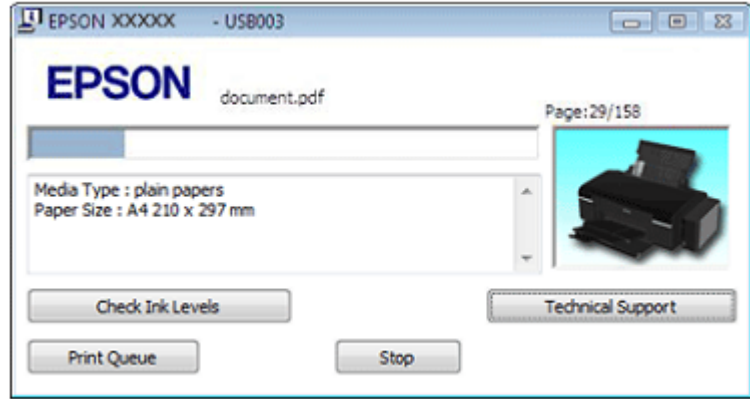

Merilnik napredka kaže napredovanje trenutnega opravila tiskanja in podatke o stanju tiskalnika.

Če se pri tiskanju pojavi težava, se bo v besedilnem oknu za spremljanje stanja pojavilo sporočilo o napaki. Za več podatkov kliknite možnost **Tehnična podpora** za dostop do spletnih navodil za uporabo.

Ko morate v posodico doliti črnilo, kliknite gumb **Kako?** v oknu in sledite navodilom.

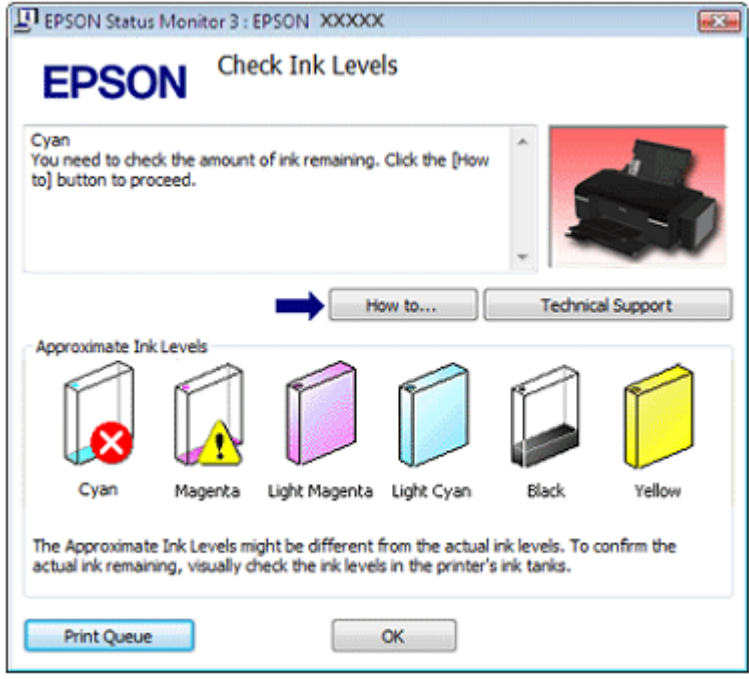

### *Uporaba funkcije »EPSON Status Monitor 3« (spremljanje stanja tiskalnika)*

Funkcija EPSON Status Monitor 3 (spremljanje stanja tiskalnika) prikazuje natančne podatke o stanju tiskalnika.

Na voljo sta dva načina za dostop do programa EPSON Status Monitor 3:

- □ V opravilni vrstici Windows dvokliknite ikono bližnjice tiskalnika. → Oglejte si poglavje »Dostop iz ikone bližnjice v opravilni vrstici« na strani 8 za dodajanje bližnjice v opravilno vrstico v sistemu Windows.
- □ Odprite gonilnik tiskalnika, kliknite zavihek **Vzdrževanje** in nato gumb **EPSON Status Monitor 3**.

Ko odprete program EPSON Status Monitor 3, se prikaže naslednje okno:

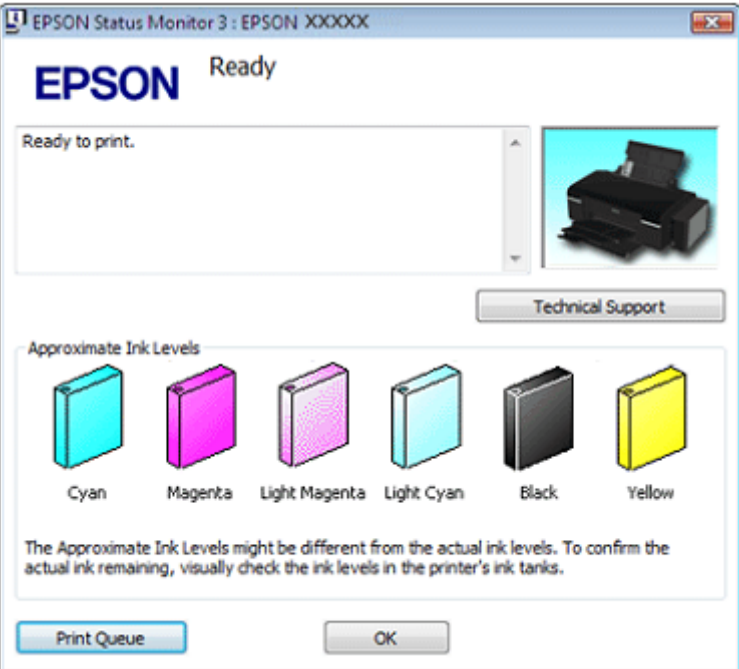

EPSON Status Monitor 3 (spremljanje stanja tiskalnika) vključuje naslednje podatke:

#### □ **Približne ravni črnila:**

funkcija EPSON Status Monitor 3 (spremljanje stanja tiskalnika) ponuja grafični prikaz napolnjenosti posodic za črnilo.

#### □ **Tehnična podpora:**

Preko funkcije EPSON Status Monitor 3 (spremljanje stanja tiskalnika) lahko dostopate do spletnih navodil za uporabo. V primeru težave v oknu funkcije EPSON Status Monitor 3 (spremljanje stanja tiskalnika) kliknite možnost **Tehnična podpora**.

#### □ **Čakalna vrsta za tiskanje:**

Za ogled tiskanja v ozadju Windows kliknite možnost **Čakalna vrsta za tiskanje**.

### *Za operacijski sistem Mac OS X*

### *Uporaba storitve EPSON Status Monitor (spremljanje stanja tiskalnika)*

Če funkcija EPSON Status Monitor (spremljanje stanja tiskalnika) zazna težavo, vam pošlje sporočilo o napaki.

Za dostop do programa EPSON Status Monitor sledite naslednjim korakom.

1. Odprite program Epson Printer Utility 4.

»Dostop do gonilnika tiskalnika za operacijski sistem Mac OS X« na strani 8

2. Kliknite gumb **EPSON Status Monitor**. Prikaže se okno EPSON Status Monitor.

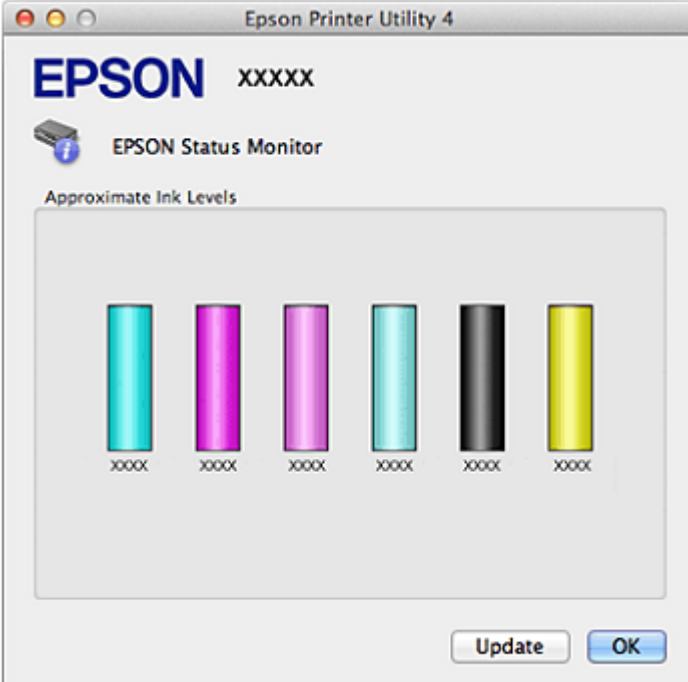

#### *Opomba:*

*To orodje lahko uporabljate samo za preverjanje stanja posodic za črnilo pred tiskanjem. Program EPSON Status Monitor prikaže stanje posodice za črnilo, ko je bila ta odprta. Če želite posodobiti stanje posodic s črnilom, kliknite možnost Posodobi.*

Ob prikazu naslednjega zaslona kliknite možnost **Prekliči**, nato pa izberite **Orodja za posodice s črnilom** v programu EPSON Printer Utility 4 in sledite navodilom za dolivanje črnila.

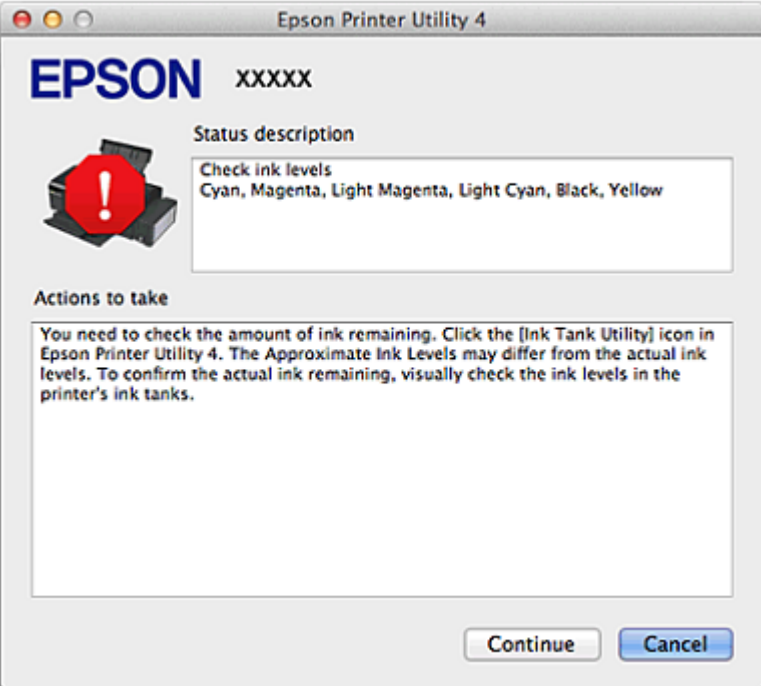

### *Težave v zvezi s kakovostjo tiskanja*

Če imate težave s kakovostjo iztisov, jih primerjajte z naslednjimi slikami. Kliknite opis pod sliko, ki je najbolj podobna vašemu iztisu.

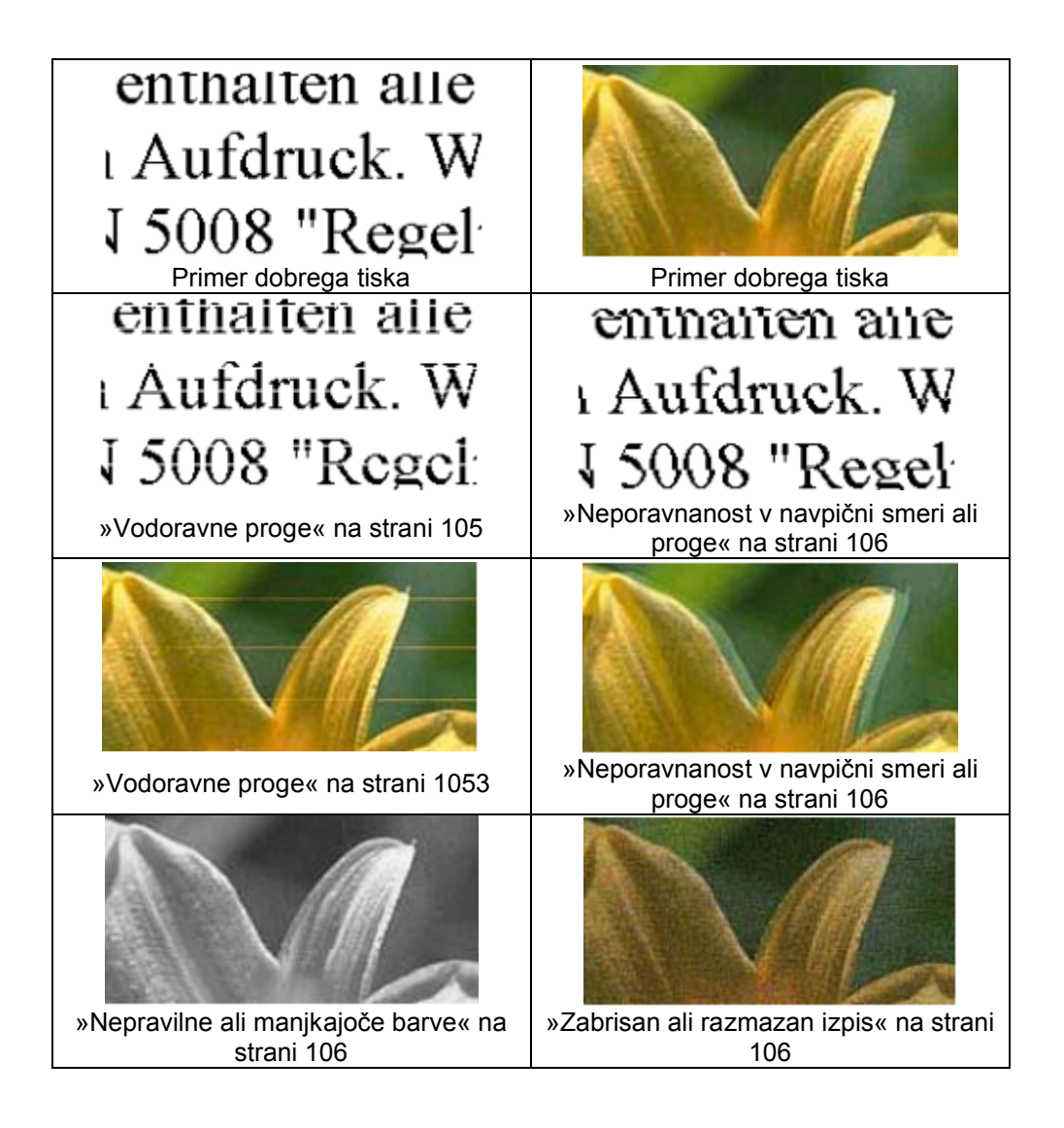

### *Vodoravne proge*

- □ Prepričajte se, da je stran papirja, na katero se tiska, v podajalniku papirja obrnjena navzgor.
- □ Zaženite orodje za čiščenje glave in očistite morebitne zamašene šobe. → Oglejte si poglavje »Čiščenje tiskalne glave« na strani 85
- □ Uporabliajte originalne stekleničke s črnilom Epson.
- □ Prepričajte se, da je izbrana vrsta papirja v gonilniku tiskalnika primerna za vrsto papirja v tiskalniku.
	- → Oglejte si poglavje »Izbira ustrezne vrste papirja« na strani 22

### *Neporavnanost ali proge v navpični smeri*

- □ Prepričajte se, da je stran papirja, na katero se tiska, v podajalniku papirja obrnjena navzgor.
- □ Zaženite orodje za čiščenje glave in očistite morebitne zamašene šobe.  $\rightarrow$  Oglejte si poglavje »Čiščenje tiskalne glave« na strani 88
- □ Zaženite orodje za poravnavo tiskalne glave.  $\rightarrow$  Oglejte si poglavje »Poravnava tiskalne glave« na strani 88
- □ Pri operacijskem sistemu Windows v oknu Napredno na gonilniku tiskalnika počistite potrditveno polje **Visoka hitrost**. Za podrobnosti si oglejte spletno pomoč. Pri operacijskem sistemu Mac OS X v oknu možnosti Tiskanje z visoko hitrostjo izberite **Izklop**. Za prikaz možnosti Tiskanje z visoko hitrostjo obiščite naslednje menije:**Sistemske nastavitve**, **Tiskanje in optično branje** (za Mac OS X 10.7) ali **Tiskanje in faks** (za Mac OS X 10.6 ali 10.5), vaš tiskalnik (v polju s seznamom Tiskalniki), **Možnosti in potrebščine** in nato **Gonilnik.**
- □ Prepričajte se, da je izbrana vrsta papirja v gonilniku tiskalnika primerna za vrsto papirja v tiskalniku.
	- $\rightarrow$  Oglejte si poglavje »Izbira ustrezne vrste papirja« na strani 22

### *Nepravilne ali manjkajoče barve*

- □ Prepričajte se, da je postopek začetnega polnjenja črnila zaključen.
- □ Prepričajte se, da je stikalo za transport obrnjeno v odklenjeni položaj.
- □ Pri operacijskem sistemu Windows v glavnem oknu na gonilniku tiskalnika počistite nastavitev **Sivine**.

Pri operacijskem sistemu Mac OS X pri možnosti Nastavitve tiskanja v pogovornem oknu Tiskanje v gonilniku tiskalnika počistite nastavitev **Sivine**.

Za več podatkov si oglejte spletno pomoč za gonilnik tiskalnika.

- □ V aplikaciji ali nastavitvah gonilnika tiskalnika prilagodite nastavitve barv. Pri operacijskem sistemu Windows izberite okno Napredno. Pri operacijskem sistemu Mac OS X v pogovornem oknu Tiskanje izberite pogovorno okno Možnosti barve. Za več podatkov si oglejte spletno pomoč za gonilnik tiskalnika.
- □ Zaženite orodie za čiščenie glave.  $\rightarrow$  Oglejte si poglavje »Čiščenje tiskalne glave« na strani 88
- □ Če tiskalnika dolgo niste uporabljali, iz orodja za čiščenje glave zaženite funkcijo visokozmogljivega čiščenja (za sistem Windows) ali funkcijo za izpiranje črnila (za sisteme Mac OS X) v gonilniku tiskalnika. → Oglejte si poglavje »Uporaba orodja za čiščenje glave za operacijski sistem Windows« na strani 89  $\rightarrow$  Oglejte si poglavje »Menjava črnila v cevkah s črnilom (samo za operacijski sistem Mac OS X)

na strani 90

### *Zabrisan ali razmazan tisk*

□ Uporabljate samo papir, ki ga priporoča družba Epson.

- $\rightarrow$  Oglejte si poglavje »Papir« na strani 110
- □ Uporabljajte originalne stekleničke s črnilom Epson.
- □ Prepričajte se, da je tiskalnik postavljen na ravno in stabilno površino, ki je na vseh straneh večja od izdelka. Tiskalnik v nagnjenem položaju ne bo deloval pravilno.
- □ Prepričajte se, da papir ni poškodovan, umazan ali prestar.
- □ Prepričajte se, da je papir suh in stran papirja, na katero se tiska, obrnjena navzgor.
- □ Če je papir valovit na strani, na katero se tiska, ga poravnajte ali rahlo upognite v nasprotno smer.
- □ Prepričajte se, da je izbrana vrsta papirja v gonilniku tiskalnika primerna za vrsto papirja v tiskalniku.  $\rightarrow$  Oglejte si poglavje »Izbira ustrezne vrste papirja« na strani 22
- □ Vsak list sproti odstranite s prednjega pladnja za papir.
- □ Če tiskate na sijajni medij, pod sveženj položite podložni list (ali list navadnega papirja) ali nalagajte samo posamezne liste papirja.
- □ Ne dotikaite se potiskane strani papiria s sijajno površino in preprečite, da bi kar koli prišlo v stik z njo. Za delo z iztisi upoštevajte navodila za papir.
- □ Zaženite orodje za čiščenje glave.  $\rightarrow$  Oglejte si poglavje »Čiščenje tiskalne glave« na strani 85

### *Druge težave z videzom tiska*

### *Napačni ali popačeni znaki*

- □ Iz aplikacije sistema Windows za tiskanje v ozadju izbrišite vse neuspela opravila tiskanja. (Windows)  $\rightarrow$  Oglejte si poglavje »Preklic tiskanja« na strani 44
- □ Izklopite tiskalnik in računalnik. Prepričajte se, da je vmesniški kabel izdelka dobro priključen.
- □ Odstranite gonilnik tiskalnika in ga znova namestite.  $\rightarrow$  Oglejte si poglavje »Odstranitev programske opreme tiskalnika« na strani 11

### *Nepravilni robovi*

- □ V programu preverite nastavitve robov. Prepričajte se, da so robovi strani znotraj območja tiskanja (natisljivega območja).
	- → Oglejte si poglavje »Območje tiskanja« na strani 129.
- □ Prepričajte se, da nastavitve gonilnika tiskalnika ustrezajo velikosti papirja, ki ga uporabljate. Pri operacijskem sistemu Windows preverite glavno okno. Pri operacijskem sistemu Mac OS X preverite pogovorno okno Priprava strani ali pogovorno okno Tiskanje.

Za več podatkov si oglejte spletno pomoč za gonilnik tiskalnika.

□ Odstranite gonilnik tiskalnika in ga znova namestite.  $\rightarrow$  Oglejte si poglavje »Odstranitev programske opreme tiskalnika« na strani 11

## *Postavitev tiska je nekoliko neporavnana*

- □ Če je v oknu Napredno v gonilniku tiskalnika (za sistem Windows) pod možnostjo **Možnosti kakovosti in papirja** izbrana možnost **Hitro in varčno** ali možnost **Kakovost tiskanja** (za Mac OS X) pod možnostjo **Nastavitve tiskanja**, nastavitev spremenite v **Varčno.** (Možnost **Hitro in varčno** je na voljo samo pri tiskanju na **navadni papir**.)
- □ Prepričajte se, da je papir pravilno naložen v podajalnik papirja. → Oglejte si poglavje »Nalaganje papirja« na strani 17

### *Zrcalna slika*

□ Pri operacijskem sistemu Windows v oknu Postavitev strani na gonilniku tiskalnika počistite potrditveno polje **Zrcalna slika** ali v svojem programu izklopite nastavitev Zrcalna slika.

Pri operacijskem sistemu Mac OS X v pogovornem oknu Tiskanje v gonilniku tiskalnika pri možnosti **Nastavitve tiskanja** počistite pogovorno okno **Zrcalna slika** ali v svojem programu izklopite nastavitev Zrcalna slika.

Za navodila si oglejte spletno pomoč za gonilnik tiskalnika ali za vaš program.

□ Odstranite gonilnik tiskalnika in ga znova namestite.  $\rightarrow$  Oglejte si poglavje »Odstranitev programske opreme tiskalnika« na strani 11

### *Tiskanje praznih strani*

□ Prepričajte se, da nastavitve gonilnika tiskalnika ustrezajo velikosti papirja, ki ga uporabljate. Pri operacijskem sistemu Windows preverite glavno okno.

Pri operacijskem sistemu Mac OS X preverite pogovorno okno Priprava strani ali pogovorno okno Tiskanje.

Za več podatkov si oglejte spletno pomoč za gonilnik tiskalnika.

- □ Pri operacijskem sistemu Windows preverite nastavitev **Preskoči prazno stran,** tako da v oknu Vzdrževanje gonilnika tiskalnika kliknete gumb **Hitrost in napredek**. Pri operacijskem sistemu Mac OS X pri možnosti Preskoči prazno stran izberite možnost **Vklop**. Za prikaz možnosti Preskoči prazno stran obiščite naslednje menije: **Sistemske nastavitve**, **Tiskanje in optično branje** (za Mac OS X 10.7) ali **Tiskanje in faks** (za Mac OS X 10.6 ali 10.5), vaš tiskalnik (v polju s seznamom Tiskalniki), **Možnosti in potrebščine** in nato **Gonilnik.** Če je izbrana ta možnost, prazne strani, vključene v podatke za tiskanje, niso natisnjene.
- □ Odstranite gonilnik tiskalnika in ga znova namestite.  $\rightarrow$  Oglejte si poglavje »Odstranitev programske opreme tiskalnika« na strani 11

Po končani izvedbi ene ali več omenjenih rešitev zaženite funkcijo preverjanja delovanja tiskalnika in preverite rezultate.

»Preverjanje delovanja tiskalnika« na strani 101.
#### *Natisnjena stran je razmazana ali natrgana*

- □ Če je papir valovit na strani, na katero se tiska, ga poravnajte ali rahlo upognite v nasprotno smer.
- □ V nastavitvah gonilnika tiskalnika počistite potrditveno polje **Visoka hitrost**.

Pri operacijskem sistemu Windows izberite okno Napredno. Pri operacijskem sistemu Mac OS X v oknu možnosti Tiskanje z visoko hitrostjo izberite **Izklop**. Za prikaz možnosti Tiskanje z visoko hitrostjo obiščite naslednje menije:**Sistemske nastavitve**, **Tiskanje in optično branje** (za Mac OS X 10.7) ali **Tiskanje in faks** (za Mac OS X 10.6 ali 10.5), vaš tiskalnik (v polju s seznamom Tiskalniki), **Možnosti in orodja** in nato **Gonilnik.** Za več podatkov si oglejte spletno pomoč za gonilnik tiskalnika.

- □ Naložite navadni papir in ga večkrat spustite čez tiskalnik.  $\rightarrow$  Oglejte si poglavje »Čiščenje tiskalnika« na strani 89
- □ Za operacijski sistem Windows v možnosti **Debel papir in ovojnice** v oknu Vzdrževanje v gonilniku tiskalnika izberite možnost **Podatki o tiskalniku in možnostih**. Pri operacijskem sistemu Mac OS X pri možnosti Debel papir in ovojnice izberite možnost **Vklop** . Za prikaz možnosti Debel papir in ovojnice obiščite naslednje menije:**Sistemske nastavitve**, **Tiskanje in optično branje** (za Mac OS X 10.7) ali **Tiskanje in faks** (za Mac OS X 10.6 ali 10.5), vaš tiskalnik (v polju s seznamom Tiskalniki), **Možnosti in orodja** in nato **Gonilnik.** Za več podatkov si oglejte spletno pomoč za gonilnik tiskalnika.
- □ Odstranite gonilnik tiskalnika in ga znova namestite.  $\rightarrow$  Oglejte si poglavje »Odstranitev programske opreme tiskalnika« na strani 11

### *Prepočasno tiskanje*

□ Prepričajte se, da je izbrana vrsta papirja v gonilniku tiskalnika primerna za vrsto papirja v tiskalniku.

 $\rightarrow$  Oglejte si poglavje »Izbira ustrezne vrste papirja« na strani 22

- □ Za operacijski sistem Windows počistite vse nastavitve po meri in izberite možnost **Besedilo** kot Možnost kakovosti v glavnem oknu gonilnika tiskalnika. Pri operacijskem sistemu Mac OS X v pogovornem oknu Nastavitve tiskanja v pogovornem oknu Tiskanje v gonilniku tiskalnika izberite nižjo kakovost tiskanja. Za več podatkov si oglejte spletno pomoč za gonilnik tiskalnika. → Oglejte si poglavje »Dostop do gonilnika tiskalnika za operacijski sistem Windows« na strani 7 → Oglejte si poglavje »Dostop do gonilnika tiskalnika za operacijski sistem Mac OS X« na strani 8
- □ Pri operacijskem sistemu Mac OS X pri možnosti Tiskanje z visoko hitrostjo izberite možnost **Vklop**. Za prikaz možnosti Tiskanje z visoko hitrostjo obiščite naslednje menije:**Sistemske nastavitve**, **Tiskanje in optično branje** (za Mac OS X 10.7) ali **Tiskanje in faks** (za Mac OS X 10.6 ali 10.5), vaš tiskalnik (v polju s seznamom Tiskalniki), **Možnosti in orodja** in nato **Gonilnik.**
- □ Zaprite vse nepotrebne aplikacije.
- □ Pri daljšem obdobju neprekinjenega tiskanja lahko hitrost tiskanja izjemno upade. Upočasnitev hitrosti tiskanja namreč preprečuje pregrevanje ali poškodbe mehanizma izdelka. V tem primeru lahko nadaljujete s tiskanjem, vendar je priporočljivo, da delo prekinete in tiskalnik približno trideset minut pustite vklopljen (izklopljen tiskalnik se ne bo pripravil na ponovno uporabo). Po ponovnem zagonu bo tiskanje znova potekalo z običajno hitrostjo.
- □ Odstranite gonilnik tiskalnika in ga znova namestite.  $\rightarrow$  Oglejte si poglavje »Odstranitev programske opreme tiskalnika« na strani 11

Če po izvedbi vseh zgoraj navedenih metod še vedno ne morete odpraviti težave, si oglejte naslednje poglavje:

»Povečanje hitrosti tiskanja (samo za operacijski sistem Windows)« na strani 114

### *Papir se ne podaja pravilno ali pa pladenj za podatkovne nosilce CD/DVD ni pravilno vstavljen*

## *Papir se ne podaja*

Odstranite sveženj papirja in preverite naslednje:

- □ Papir ni valovit ali zguban.
- □ Papir ni prestar. Za več podatkov si oglejte navodila, priložena paketu papirja.
- □ Sveženj papirja je nameščen pod puščico  $\triangleq$  v stranskem vodilu.
- □ Število listov v svežnju ne presega najvišjega dovoljenega števila, določenega za tovrstne medije.  $\rightarrow$  Oglejte si poglavje »Omejitve za nalaganje posebnih medijev Epson« na strani 16
- □ Papir se ni zagozdil v tiskalniku. Če se je zagozdil, odstranite zagozdeni papir.
- → Oglejte si poglavje »Zagozden papir« na strani 111
- □ Upoštevajte morebitna posebna navodila za nalaganje, priložena paketu papirja. Znova naložite papir.

 $\rightarrow$  Oglejte si poglavje »Nalaganje papirja« na strani 17

□ Papir nima lukenj za vezavo.

### *Podajanje več strani*

- □ Prepričajte se, da je sveženj papirja nameščen pod  $\stackrel{\blacktriangle}{=}$  puščico v stranskem vodilu.
- □ Prepričajte se, da je stransko vodilo potisnjeno ob levi rob papirja.
- □ Prepričajte se, da papir ni valovit ali zguban. V nasprotnem primeru ga pred nalaganjem poravnajte ali rahlo upognite v nasprotno smer.
- □ Odstranite sveženj papirja in se prepričajte, da papir ni pretanek.  $\rightarrow$  Oglejte si poglavje »Papir« na strani 126
- □ Od strani pihnite v sveženj papirja, da ločite liste, in nato papir ponovno naložite.
- □ Če se tiska preveč izvodov datoteke, po naslednjem postopku preverite Nastavitve kopij v gonilniku tiskalnika in preverite tudi nastavitve v aplikaciji. Pri operacijskem sistemu Windows v oknu Postavitev strani preverite nastavitve za možnost Kopije.

Pri operacijskem sistemu Mac OS X v pogovornem oknu Tiskanje preverite nastavitve za možnost Kopije.

Za več podatkov si oglejte spletno pomoč za gonilnik tiskalnika.

## *Zagozden papir*

Če se je papir zagozdil v notranjosti tiskalnika, odprite pokrov tiskalnika, iz notranjosti tiskalnika odstranite ves papir, vključno z morebitnimi raztrganimi koščki. Zaprite pokrov tiskalnika. Če je papir v bližini podajalnika papirja, ga nežno izvlecite. Nato znova previdno naložite papir in za nadaljevanje tiskania pritisnite gumb za tiskanie <sup>. Th</sup>

#### *Opozorilo:*

*Če to ni potrebno, ne vlecite kablov ali cevk s črnilom oziroma se ne dotikanje drugih komponent v notranjosti izdelka. V nasprotnem primeru lahko začne črnilo iztekati ali pa se tiskalnik poškoduje.*

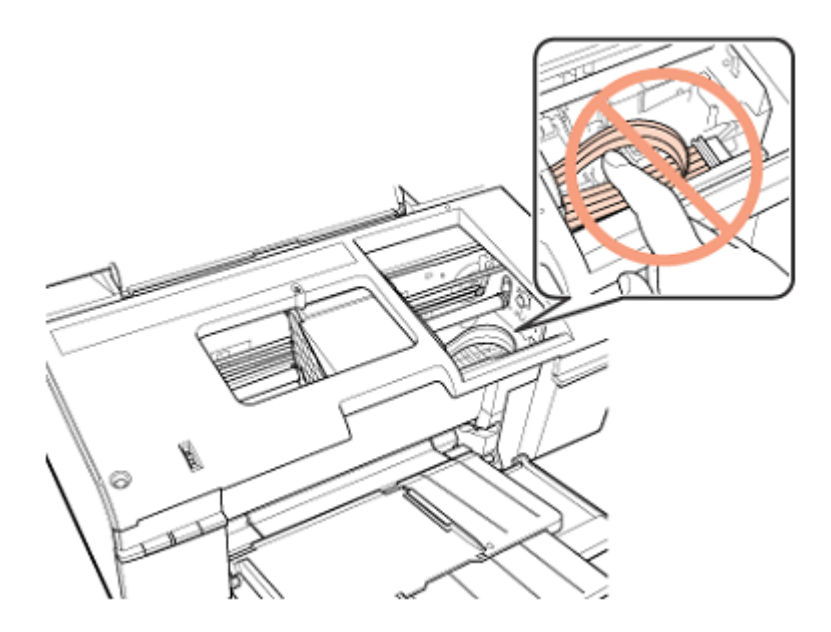

#### *Opomba:*

*Če tujka ni mogoče zlahka odstraniti, ne uporabljajte sile in ne razstavljajte tiskalnika. Za pomoč se obrnite na prodajalca.*

Če se papir pogosto zagozdi, se prepričajte o naslednjem:

- □ Papir je gladek, ni valovit ali zguban.
- □ Uporabljate visokokakovostni papir.
- □ Stran papirja, na katero se tiska, je v podajalniku papirja obrnjena navzgor.
- □ Sveženj papirja ste pred nalaganjem zrahljali.
- □ Sveženj papirja ni nameščen nad puščico c v stranskem vodilu.
- □ Število listov v svežnju ne presega najvišjega dovoljenega števila, določenega za to vrsto papirja.  $\rightarrow$  Oglejte si poglavje »Omejitve za nalaganje posebnih medijev Epson« na strani 16
- □ Stransko vodilo je potisnjeno ob levi rob papirja.

□ Tiskalnik je postavljen na ravno in stabilno površino, ki je na vseh straneh večja od izdelka. Tiskalnik v nagnjenem položaju ne bo deloval pravilno.

## *Nepravilno naložen papir*

Če ste papir naložili pregloboko, ga tiskalnik ne more pravilno podajati. Tiskalnik izklopite in previdno odstranite papir. Tiskalnik nato ponovno vklopite in pravilno vstavite papir.

## *Papir ni v celoti izvržen ali je zguban*

- $\Box$  Če papir ni izvržen v celoti, za izmet papirja pritisnite gumb  $\mathbb{F}^{\mathbf{\bar{m}}}$ , nato pa odprite pokrov tiskalnika in odstranite papir. V aplikaciji ali nastavitvah tiskalnika preverite nastavitev velikosti papirja. Za podrobnosti si oglejte spletno pomoč.
- Če je papir pri izmetu iz naprave zguban, je morda vlažen ali pretanek. Vstavite nov sveženj papirja.

#### *Opomba:*

*Neporabljen papir hranite v originalnem pakiranju na suhem mestu.*

### *Pladenj za podatkovne nosilce CD/DVD je izvržen ali ni pravilno vstavljen med pošiljanjem opravila tiskanja na nosilce CD/DVD*

- □ Znova pravilno vstavite pladeni za plošče CD/DVD. → Oglejte si poglavje »Vstavljanje plošč CD/DVD na strani 19
- □ Če je pladenj na začetku tiskanja na CD/DVD izvržen, tiskalnik ni pripravljen na tiskanje. Počakajte, dokler se na zaslonu ne prikaže sporočilo, ki od vas zahteva, da vstavite pladenj. Nato znova vstavite pladenj in pritisnite gumb za papir  $\mathbb{H}$ .

### *Tiskalnik ne tiska*

### *Nobena lučka ne sveti*

- □ Pritisnite gumb za vklop/izklop  $\bigcirc$  in se prepričajte, da je tiskalnik vklopljen.
- □ Izklopite tiskalnik in se prepričajte, da je napajalni kabel dobro priključen.
- □ Prepričajte se, da vtičnica deluje in ni povezana s stenskim stikalom ali časovnikom.

*Pozor!*

#### *Lučke zasvetijo in nato ugasnejo*

Napetost tiskalnika se morda ne ujema z omrežno napetostjo. Izklopite tiskalnik in nemudoma izključite napajalni kabel. Nato preverite nalepko na hrbtni strani tiskalnika.

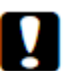

*Če se napetost ne ujema, TISKALNIKA NE PRIKLJUČITE. Obrnite se na prodajalca.*

## *Sveti samo lučka za vklop*

- □ Izklopite tiskalnik in računalnik. Prepričajte se, da je vmesniški kabel izdelka dobro priključen.
- □ Če uporabljate vmesnik USB, preverite, ali vaš kabel izpolnjuje standarde priključka USB 1.1 ali 2.0.
- □ Če želite tiskalnik povezati z računalnikom prek zvezdišča USB, povežite tiskalnik na najbližje zvezdišče od računalnika. Če računalnik ne prepozna gonilnika tiskalnika, poskusite povezati tiskalnik neposredno z računalnikom brez zvezdišča USB.
- □ Če želite tiskalnik povezati z računalnikom prek zvezdišča USB, se prepričajte, da je računalnik prepoznal napravo USB v zvezdišču.
- □ Tiskalnik in računalnik izklopite, izključite vmesniški kabel tiskalnik ter natisnite stran za preverjanje delovanja tiskalnika.  $\rightarrow$  Oglejte si poglavje »Preverjanje delovanja tiskalnika« na strani 101 Če je preizkusna stran pravilno natisnjena, preverite, ali sta gonilnik tiskalnika in aplikacija pravilno nameščena.
- □ Če želite natisniti večjo sliko, v vašem računalniku morda ni na voljo dovolj pomnilnika. Poskusite znižati ločljivost slike ali jo natisnite v manjši velikosti. Morda boste morali razširiti pomnilnik računalnika.
- □ Uporabniki sistema Windows lahko iz aplikacije za tiskanje v ozadju izbrišete vsa neuspela opravila tiskanja.  $\rightarrow$  Oglejte si poglavje »Preklic tiskanja« na strani 44
- □ Odstranite gonilnik tiskalnika in ga znova namestite.  $\rightarrow$  Oglejte si poglavje »Odstranitev programske opreme tiskalnika« na strani 11

## *Povečanje hitrosti tiskanja (samo za operacijski sistem Windows)*

Hitrost tiskanja lahko povečate z izbiro določenih nastavitev v oknu Hitrost in napredek. Kliknite gumb **Hitrost in napredek** v oknu Vzdrževanje v gonilniku tiskalnika.

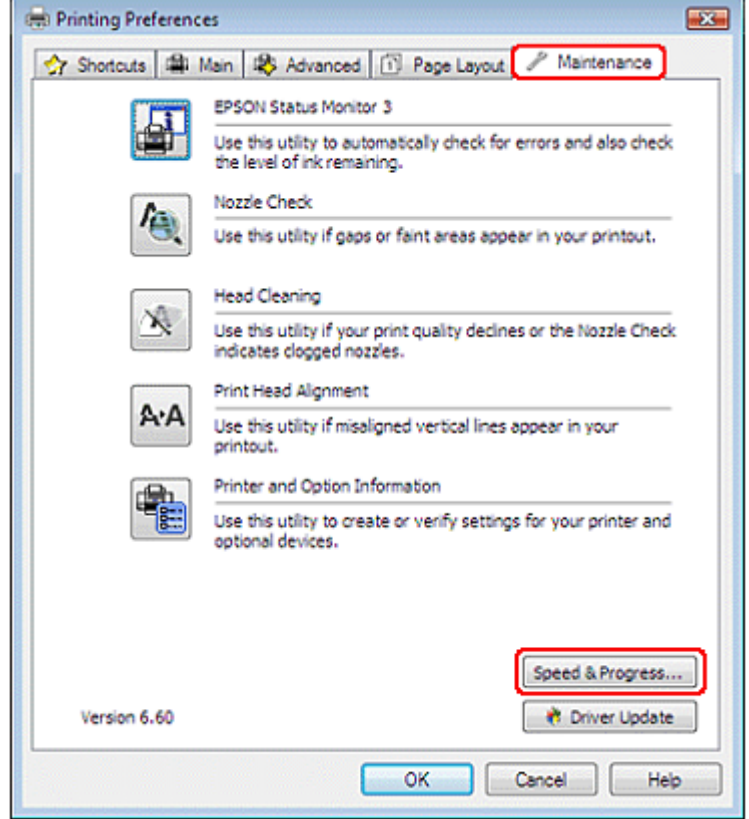

Prikaže se naslednje pogovorno okno.

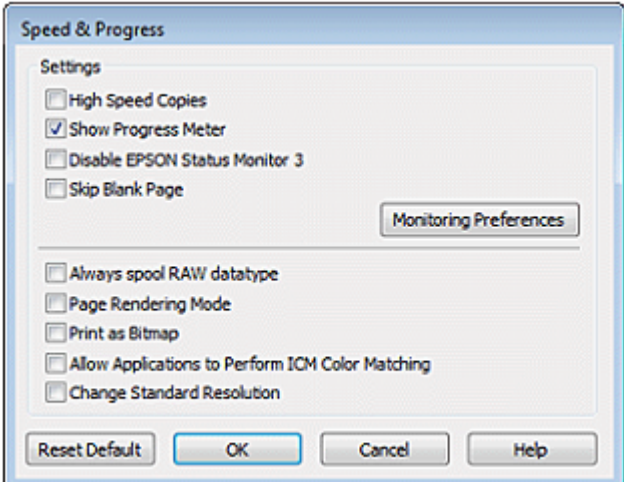

Naslednja preglednica prikazuje dejavnike, ki vplivajo na hitrost tiskanja.

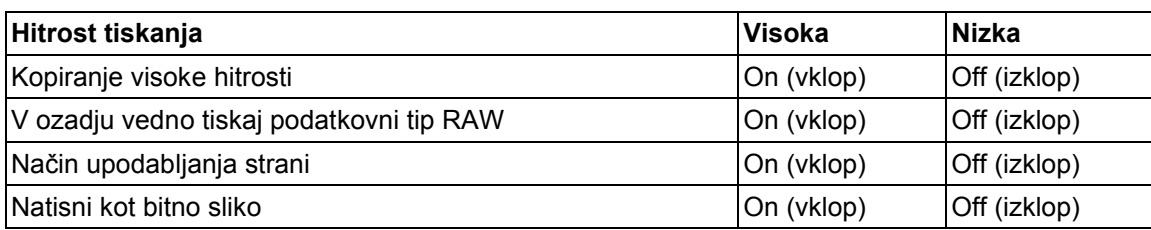

Za več podrobnosti o vsakem elementu si oglejte spletno pomoč.

### *Druge težave*

## *Po izklopu v notranjosti tiskalnika sveti rdeča lučka*

Ko izklopite tiskalnik, lahko rdeča lučka v tiskalniku še naprej sveti. Lučka sveti še 15 minut, nato pa se samodejno izklopi. V tem primeru ne gre za opozarjanje na okvaro.

## *Neslišno tiskanje na navadni papir*

Ko je v nastavitvah vrste papirja izbran navadni papir, pri kakovosti v gonilniku tiskalnika pa Običajno (Mac OS X), izdelek tiska pri visoki hitrosti. Za tišje tiskanje izberite Tihi način, kar bo upočasnilo tiskanje.

Pri operacijskem sistemu Windows v glavnem oknu ali oknu Napredno gonilnika tiskalnika označite potrditveno polje Tihi način.

Pri operacijskem sistemu Mac OS X pri možnosti Tihi način izberite možnost **Vklop**. Za prikaz možnosti Tihi način kliknite obiščite menije:**Sistemske nastavitve**, **Tiskanje in optično branje** (za Mac OS X 10.7) ali **Tiskanje in faks** (za Mac OS X 10.6 ali 10.5), vaš tiskalnik (v polju s seznamom Tiskalniki), **Možnosti in orodja** in nato **Gonilnik.**

# *Priloga A Če potrebujete pomoč*

## *Spletno mesto za tehnično podporo*

Spletno mesto za tehnično podporo družbe Epson zagotavlja pomoč pri težavah, ki jih ne morete odpraviti s pomočjo podatkov o odpravljanju težav v dokumentaciji izdelka. Če imate na voljo spletni brskalnik in povezavo s spletom, obiščite spletno mesto na naslovu

#### http://support.epson.net/

Če potrebujte najnovejše gonilnike, si želite ogledati pogosto zastavljena vprašanja, priročnike ali druge vsebine za prenos, obiščite spletno mesto:

#### http://www.epson.com

Nato izberite stran za pomoč in podporo na lokalnem spletnem mestu Epson.

### *Vzpostavljanje stika s podporno službo*

## *Pred vzpostavitvijo stika z družbo Epson*

Če vaš izdelek znamke Epson ne deluje pravilno in težav ne morete odpraviti s pomočjo podatkov o odpravljanju težav v dokumentaciji izdelka, se obrnite na podporne storitve družbe Epson. Če naslednji podatki podporne službe družbe Epson ne pokrivajo področja, na katero se nanaša vaše vprašanje, se obrnite na prodajalca, pri katerem ste kupili izdelek.

Služba za pomoč strankam družbe Epson vam bo lahko pomagala učinkoviteje, če jim zagotovite naslednje podatke:

- □ serijska številka izdelka (nalepko s serijsko številko navadno najdete na hrbtni strani izdelka),
- □ model izdelka,
- □ različica programske opreme izdelka (kliknite možnost **O izdelku, Podatki o različici** ali podobno v programski opremi izdelka),
- □ blagovna znamka in model vašega računalnika,
- □ ime in različica operacijskega sistema vašega računalnika,
- □ imena in različice aplikacij, ki jih navadno uporabljate z izdelkom,

□ stanie tiskalnika.

→ Oglejte si poglavje »Tiskanje seznama o stanju tiskalnika« na strani 94

### *Pomoč uporabnikom v Evropi*

Preverite svoj **vseevropski garancijski list** za podatke o tem, kako se lahko obrnete na podporno službo družbe Epson.

### *Pomoč uporabnikom v Singapurju*

Viri podatkov, pomoči in storitev, ki jih ponuja družba Epson Singapore, so naslednji:*Svetovni splet*

#### *Splet (http://www.epson.com.sg*)

Na voljo so podatki o lastnostih izdelkov, gonilniki za prenos, pogosto zastavljena vprašanja (FAQ), možnosti povpraševanja o nakupu in tehnična pomoč preko e-pošte.

#### *Center za pomoč uporabnikom EPSON (telefon: (+65) 6586 3111)*

Naša ekipa v centru za pomoč uporabnikom vam lahko po telefonu pomaga pri naslednjem:

- □ povpraševanje o nakupu in podatki o izdelkih,
- □ vprašanja v zvezi z uporabo izdelkov ali s težavami,
- □ povpraševanje o popravilu in garanciji.

### *Pomoč uporabnikom na Tajskem*

Stiki za podatke, pomoč in storitve:

#### *Svetovni splet (http://www.epson.co.th)*

Na voljo so podatki o lastnostih izdelkov, gonilniki za prenos, pogosto zastavljena vprašanja (FAQ) in e-poštni naslov.

#### *Linija za pomoč in podporo Epson (telefon: (+66) 2685 9899)*

Naša ekipa na liniji za pomoč in podporo vam lahko po telefonu pomaga pri naslednjem:

- □ povpraševanje o nakupu in podatki o izdelkih,
- □ vprašanja v zvezi z uporabo izdelkov ali s težavami,
- □ povpraševanje o popravilu in garanciji.

#### *Pomoč uporabnikom v Vietnamu*

Stiki za podatke, pomoč in storitve:

Linija za pomoč in podporo družbe Epson (telefon): (+84) 8 823 9239 (Telefon):

Center za storitve: 80 Truong Dinh Street, District 1, Hochiminh City Vietnam

## *Pomoč uporabnikom v Indoneziji*

Stiki za podatke, pomoč in storitve:

#### *Svetovni splet (http://www.epson.co.id)*

- □ Na voljo so podatki o lastnostih izdelkov, gonilniki za prenos,
- □ pogosto zastavljena vprašanja (FAQ), možnost povpraševanja o nakupu in zastavljanja vprašanj preko e-pošte.

#### *Linija za pomoč in podporo Epson*

- □ Povpraševanje o nakupu in podatki izdelkih
- □ Tehnična pomoč

Telefon: (+62) 21 572 4350

Faks: (+62) 21 572 4357

#### *Center za zagotavljanje storitev Epson*

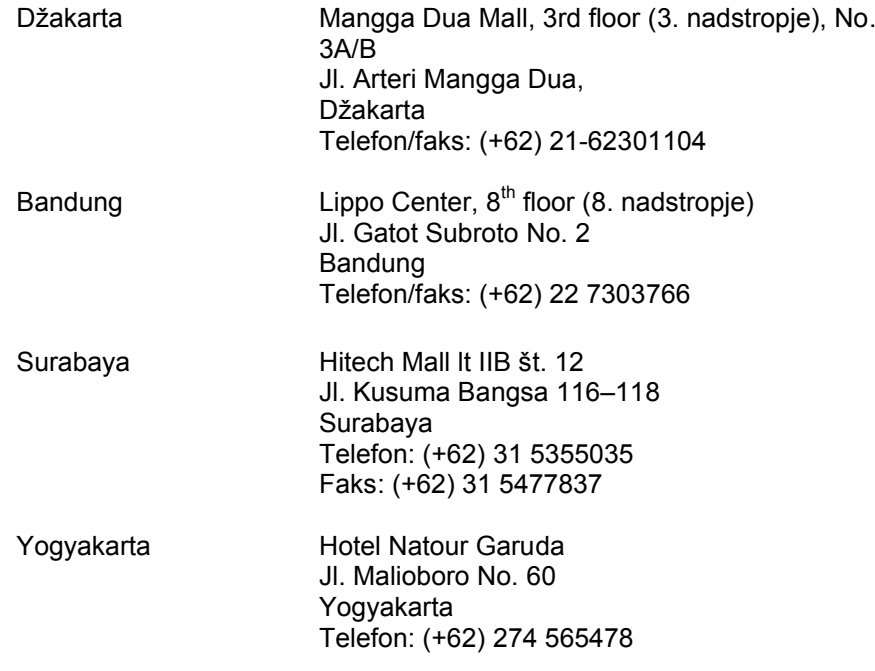

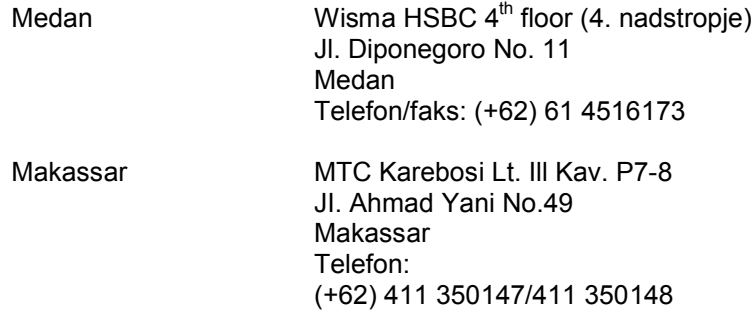

### *Pomoč uporabnikom v Maleziji*

Stiki za podatke, pomoč in storitve:

#### *Svetovni splet (http://www.epson.com.my)*

- □ Na voljo so podatki o lastnostih izdelkov, gonilniki za prenos,
- □ pogosto zastavljena vprašanja (FAQ), možnost povpraševanja o nakupu in zastavljanja vprašanj preko e-pošte.

#### *Epson Trading (M) Sdn. Bhd.*

Head Office. (glavna pisarna)

Telefon: (+60) 356288288

Faks: (+60) 356288388/399

#### *Center za pomoč uporabnikom Epson*

□ Povpraševanje o nakupu in podatki o izdelkih (infolinija)

Telefon: (+60) 3 56288222

□ Povpraševanja glede popravil in garancije, uporabe izdelka in tehnične pomoči (tehnična linija)

Telefon: (+60) 3 56288288

### *Pomoč uporabnikom v Indiji*

Stiki za podatke, pomoč in storitve:

### *Svetovni splet (http://www.epson.co.in)*

Na voljo so podatki o lastnostih izdelkov, gonilniki za prenos in povpraševanje o izdelkih.

### *Sedež družbe Epson India – Bangalore*

Telefon: +91 080 30515000

Faks:30515005

#### *Regionalne pisarne družbe Epson India:*

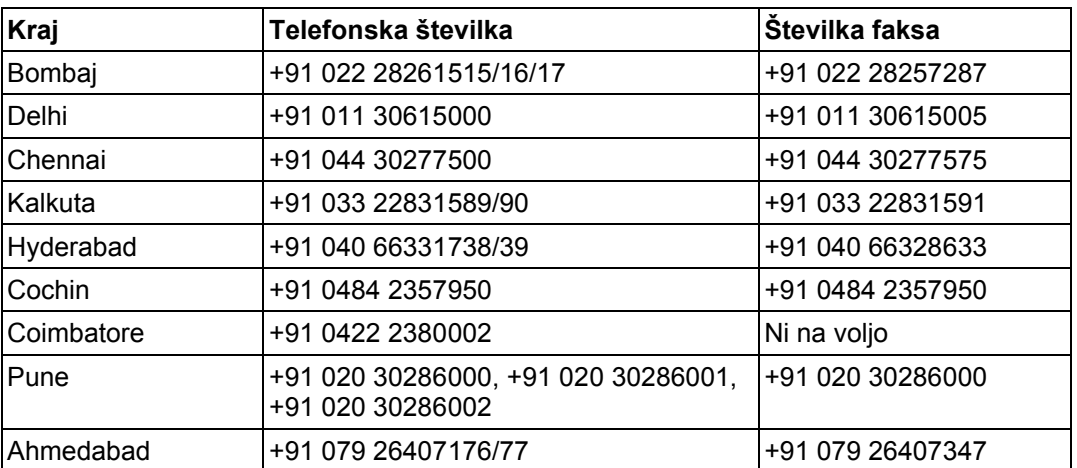

### *Linija za pomoč in podporo*

Brezplačna številka za storitve, podatke o izdelkih ali za naročilo kartuš: +91 18004250011 (od 9.00 do 21.00).

Za storitve (uporabniki omrežij CDMA in mobilnih omrežij): +91 3900 1600 (od 9.00 do 18.00) z lokalno omrežno številko pred telefonsko številko.

## *Pomoč uporabnikom na Filipinih*

Za tehnično pomoč ter druge poprodajne storitve se obrnite na družbo Epson Philippines Corporation po telefonu na naslednjo številko telefona/faksa ali po e-pošti na naslov:

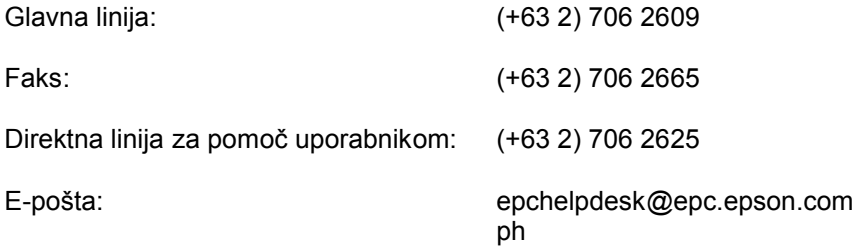

#### **Svetovni splet** (http://www.epson.com.ph)

Na voljo so podatki o lastnostih izdelkov, gonilniki za prenos, pogosto zastavljena vprašanja (FAQ) in e-poštni naslovi za povpraševanje.

#### **Brezplačna številka: 1800-1069-EPSON (37766)**

Naša ekipa na liniji za pomoč in podporo vam lahko po telefonu pomaga pri naslednjem:

- □ povpraševanje o nakupu in podatki izdelkih,
- □ vprašanja v zvezi z uporabo izdelkov ali s težavami,
- □ povpraševanje o popravilu in garanciji.

## *Pomoč uporabnikom na Tajvanu*

Stiki za podatke, pomoč in storitve:

#### *Svetovni splet (http://www.epson.com.tw)*

Na voljo so podatki o lastnostih izdelkov, gonilniki za prenos in povpraševanje o izdelkih.

#### *Center za pomoč uporabnikom Epson (telefon: +0280242008)*

Naša ekipa v centru za pomoč uporabnikom vam lahko po telefonu pomaga pri naslednjem:

- □ povpraševanje o nakupu in podatki izdelkih,
- □ vprašanja v zvezi z uporabo izdelkov ali s težavami,
- □ povpraševanje o popravilu in garanciji.

#### *Center za popravila:*

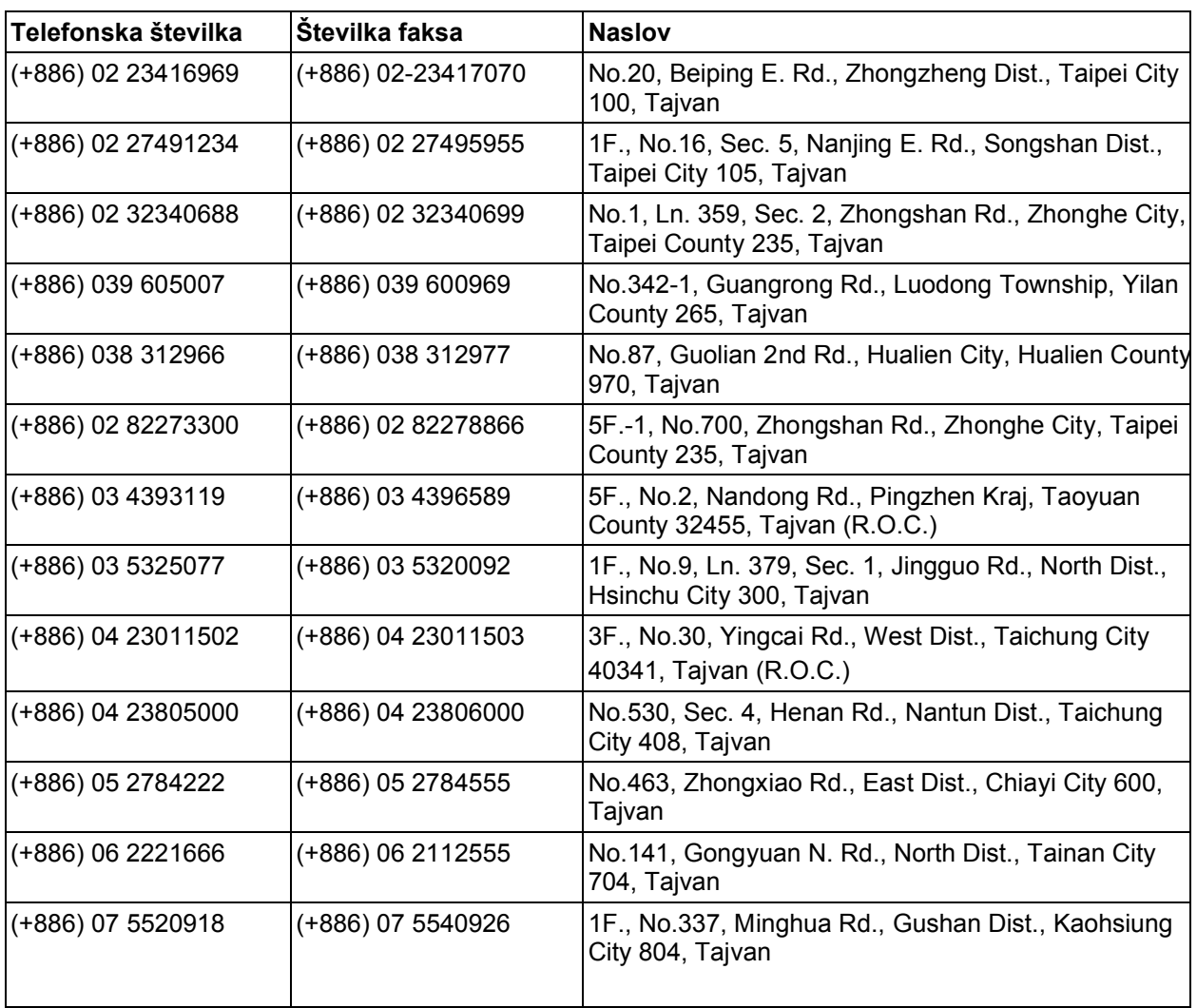

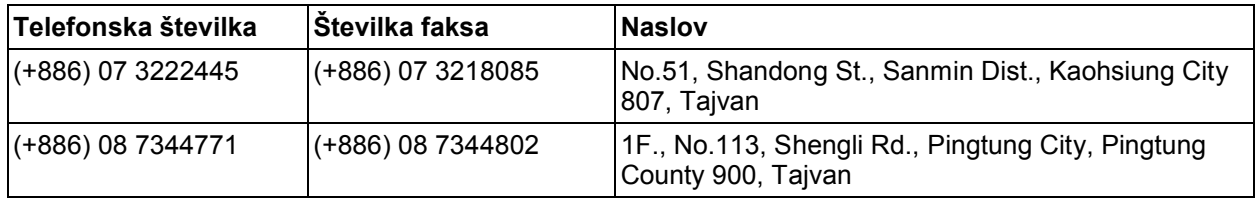

# *Poglavje B Podatki o izdelku*

## *Sestavni deli tiskalnika in funkcije nadzorne plošče*

### *Sestavni deli tiskalnika*

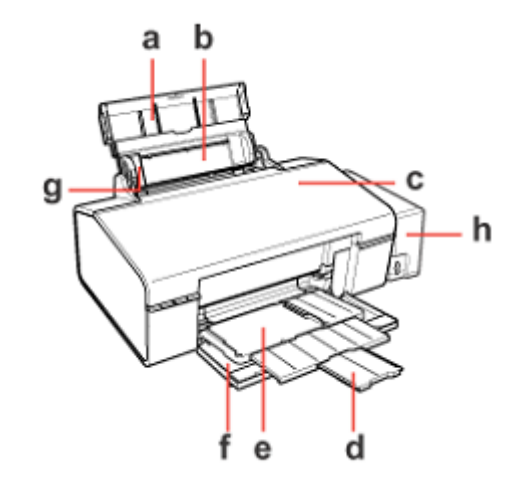

- a. Stojalo za papir: podpira papir, naložen v podajalnik papirja.
- b. Podajalnik papirja: drži papir in ga podaja pri tiskanju.
- c. Pokrov tiskalnika: pokriva mehanizem tiskalnika. Odprite ga samo pri odstranjevanju zagozdenega papirja.
- d. Podaljšek prednjega pladnja: podpira izvržen papir.
- e. Prednji pladenj: v položaju za papir drži izvržen papir. V položaju za CD/DVD drži pladenj za CD/DVD in ga podaja pri tiskanju.
- f. Prednji pokrov: med tiskanjem je vselej odprt.
- g. Stransko vodilo: ohranja poravnan položaj papirja v podajalniku papirja. Stransko vodilo pomaknite ob rob papirja.

h. Enota s posodicami za črnilo: drži posodice za črnilo. Enoto med uporabo pritrdite na tiskalnik.

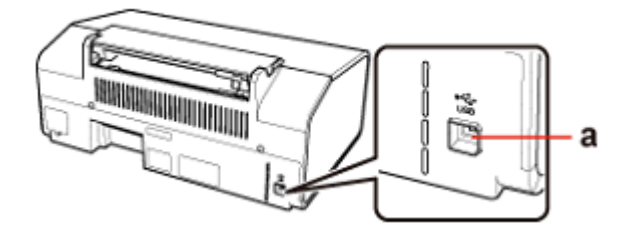

a. USB-priključek: namenjen je priključitvi kabla USB iz računalnika na tiskalnik.

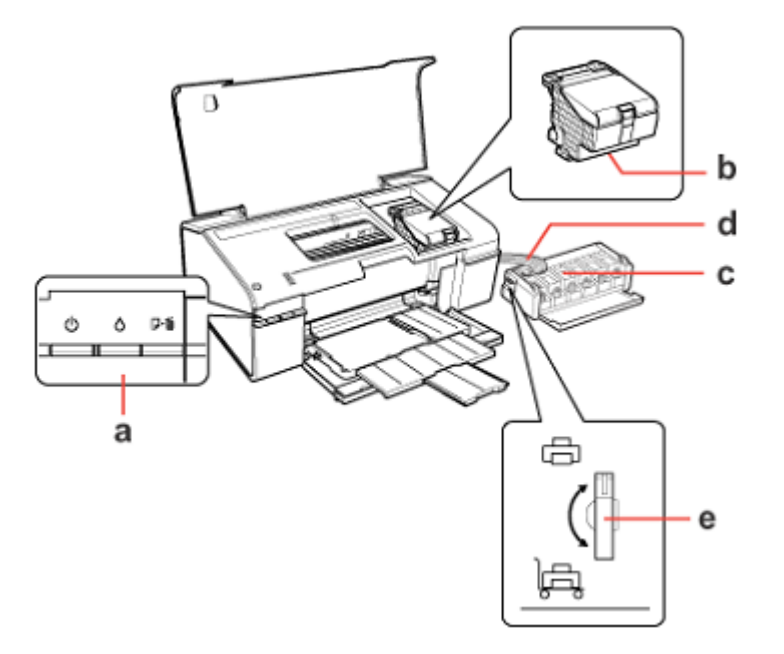

- a. Nadzorna plošča: za upravljanje tiskalnika uporabljajte gumbe in spremljajte lučke. Za več podrobnosti si oglejte naslednji razdelek.
- b. Tiskalna glava: na papir pri tiskanju nanaša črnilo.
- c. Posodice za črnilo: vsebujejo črnilo
- d. Cevke s črnilom: dovajajo črnilo iz posodic za črnilo v tiskalno glavo.
- e. Stikalo za zaklepanje med transportom: omogoča zaklepanje cevk s črnilom med transportom.

## *Nadzorna plošča*

## *Gumbi*

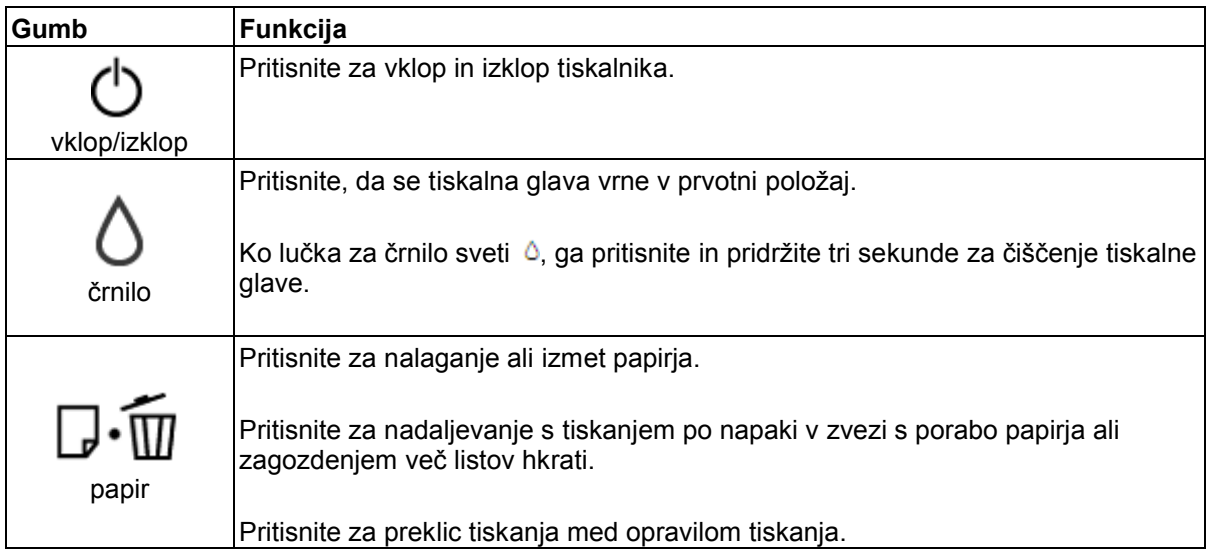

### *Lučke*

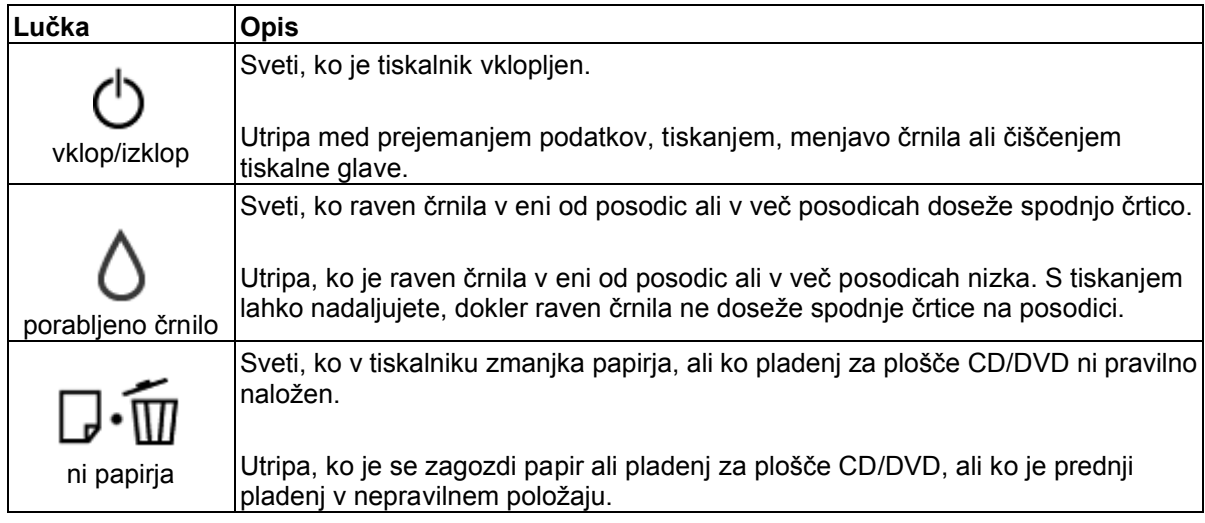

Za podrobne podatke o stanju napak si oglejte naslednja navodila.

→ Oglejte si poglavje »Kazalniki napak« na 114. strani

# *Črnilo in papir*

## *Stekleničke s črnilom*

Za ta tiskalnik lahko uporabite naslednje stekleničke s črnilom:

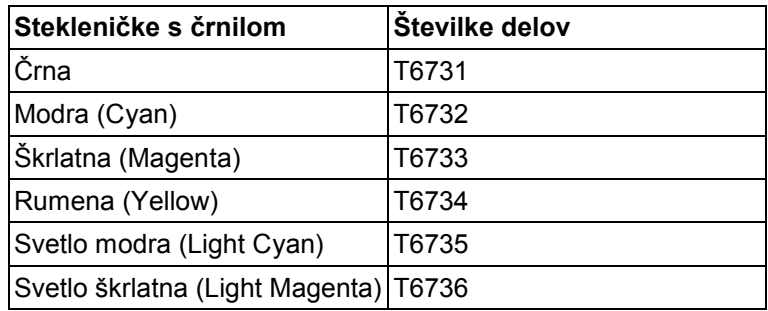

#### *Opomba:*

*Številke delov za stekleničke s črnilom se razlikujejo glede na geografsko območje.*

#### *Papir*

Družba Epson zagotavlja poseben papir in druge medije za tiskanje, ki pokrivajo vse vaše potrebe v zvezi s tiskanjem.

#### *Opomba:*

*Številke delov za naslednje vrste posebnega papirja družbe Epson lahko najdete na spletnem mestu za podporo družbe Epson.*

*Oglejte si poglavje »Spletno mesto za tehnično podporo« na strani 116*

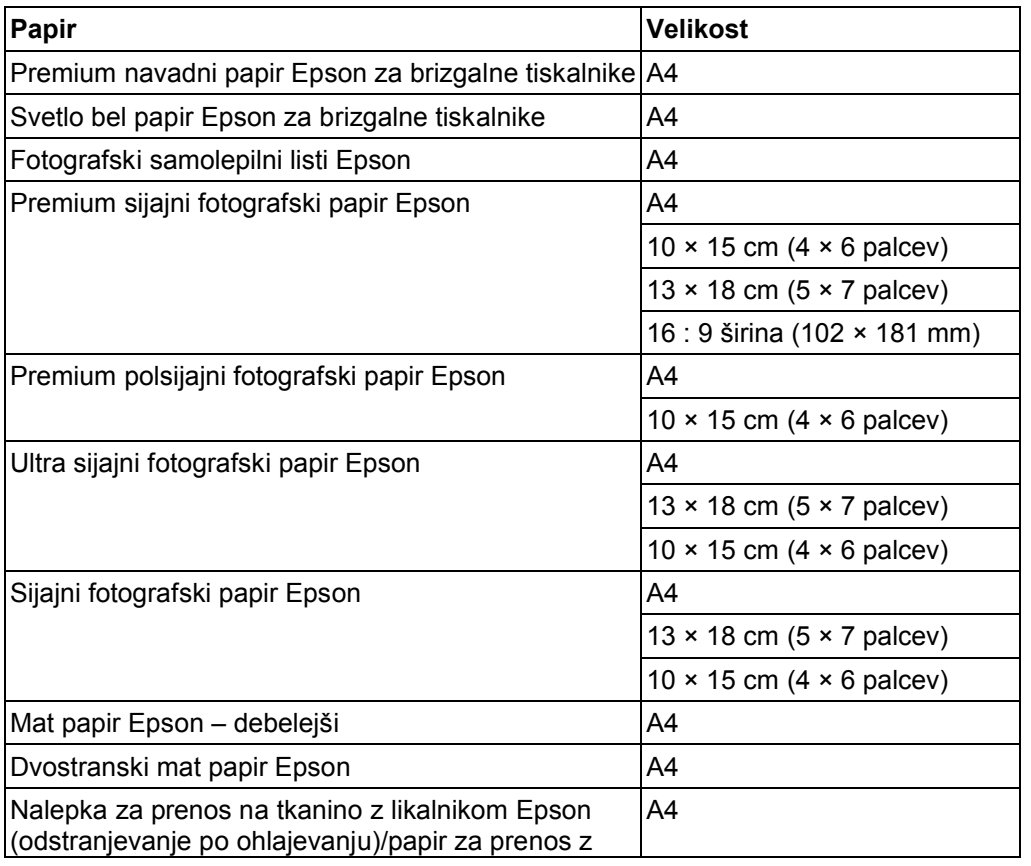

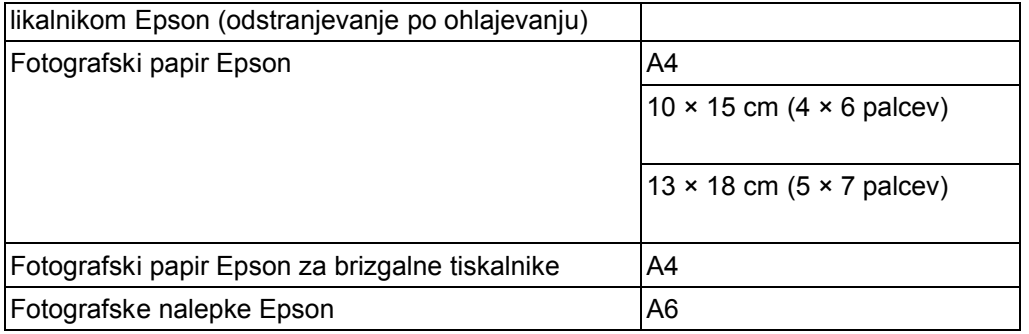

#### *Opomba:*

*Razpoložljivost vrst papirja se razlikuje glede na geografsko območje.*

#### *Sistemske zahteve*

### *Uporaba tiskalnika*

#### *Zahteve za operacijski sistem Windows*

Za uporabo tega tiskalnika morate imeti nameščenega katerega koli od naslednjih operacijskih sistemov Windows. Za več podatkov o vmesnikih in operacijskih sistemih si oglejte naslednjo preglednico.

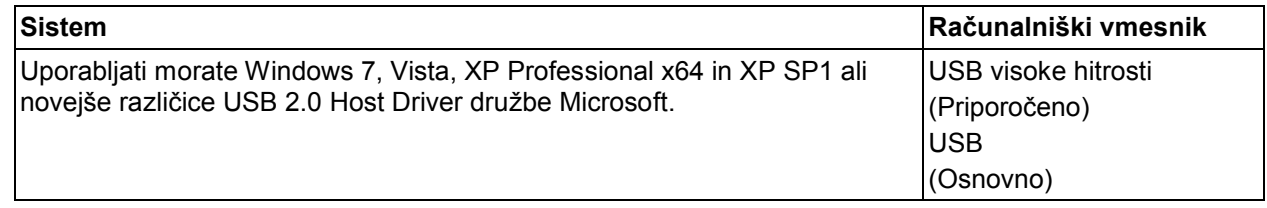

#### *Zahteve za računalnike Macintosh*

Za priključitev tega tiskalnika na računalnik znamke Macintosh morate uporabiti kabel USB. Za več podatkov o vmesnikih in operacijskih sistemih si oglejte naslednjo preglednico.

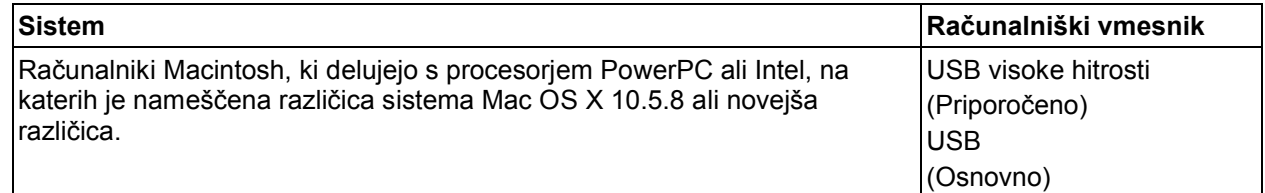

# *Tehnične specifikacije*

# *Papir*

#### *Opomba:*

- □ *Ker lahko proizvajalec kadar koli spremeni kakovost katere koli blagovne znamke ali vrste papirja, družba Epson ne more zagotoviti kakovosti katere koli blagovne znamke ali vrste papirja, ki ni povezana z družbo Epson. Pred nakupom večje količine papirja ali pred tiskanjem obsežnejših dokumentov vedno preizkusite kakovost papirja.*
- □ *Papir slabe kakovosti lahko zmanjša kakovost tiskanja, povzroči zagozdenje papirja ali druge težave. V primeru težav začnite uporabljati papir boljše kakovosti.*
- □ *Papir uporabljajte pri normalnih pogojih: temperaturi od 15 do 25 °C (od 59 do 77 °F), vlažnosti od 40 do 60 % relativne vlažnosti.*

#### **Posamezni listi:**

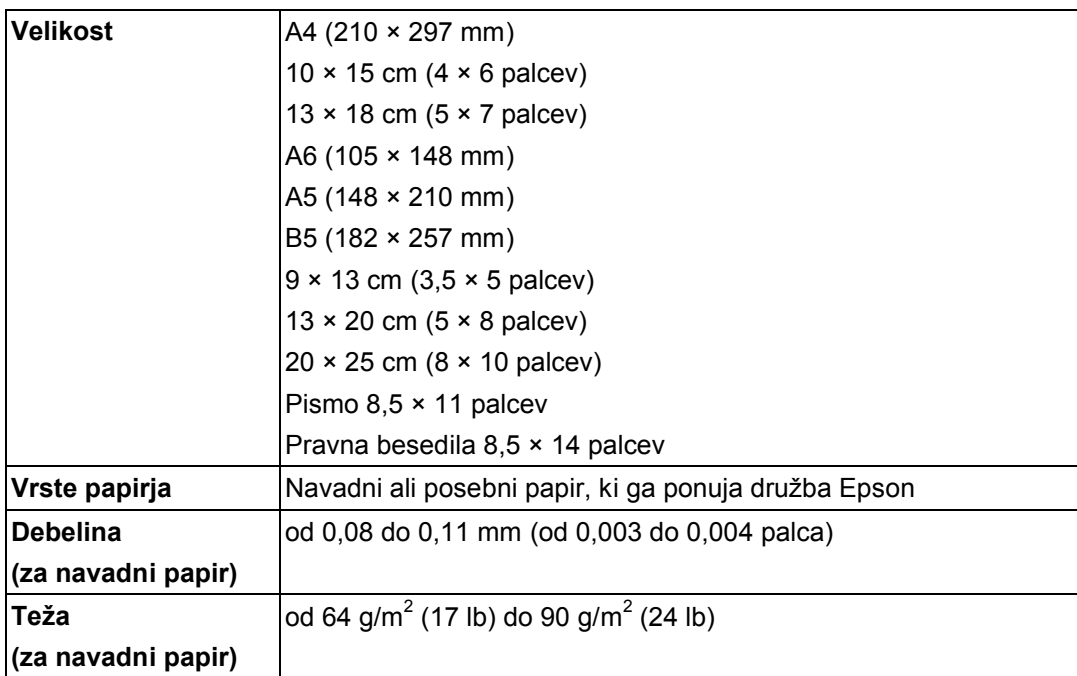

#### **Ovojnice:**

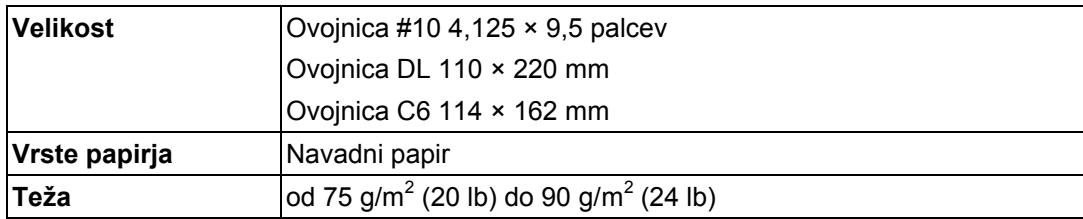

## *Območje tiskanja*

Poudarjeni deli označujejo območje tiskanja (natisljivo območje).

#### **Posamezni listi:**

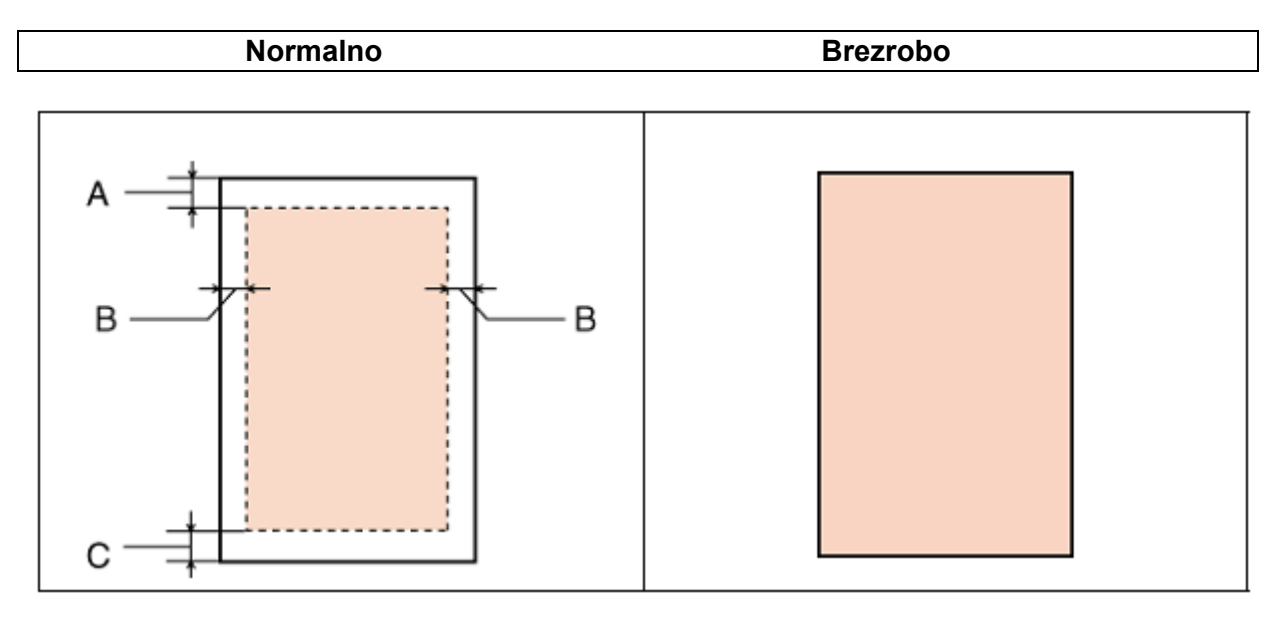

**Ovojnice:**

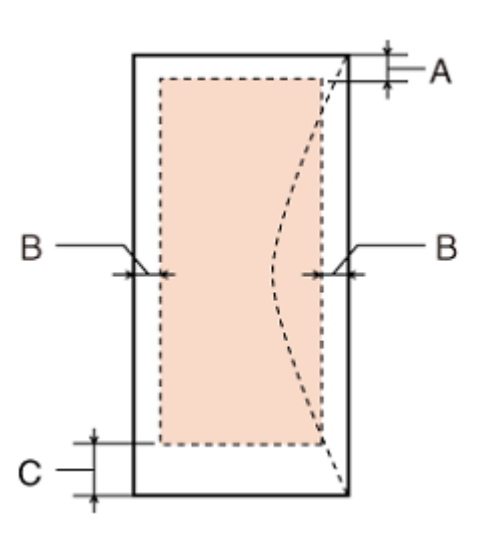

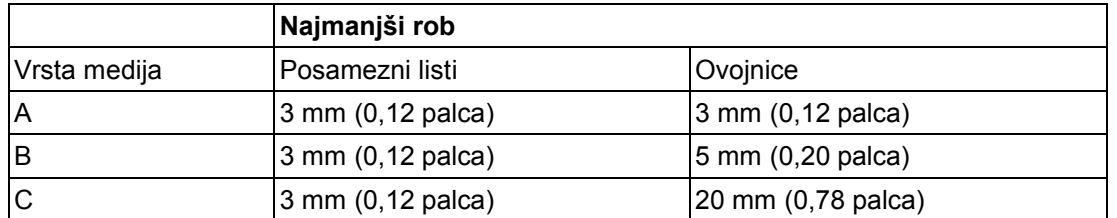

#### *Opomba:*

*Glede na vrsto papirja je lahko kakovost tiska na zgornjem in spodnjem delu iztisa slabša ali pa je del iztisa razmazan.*

#### **CD/DVD:**

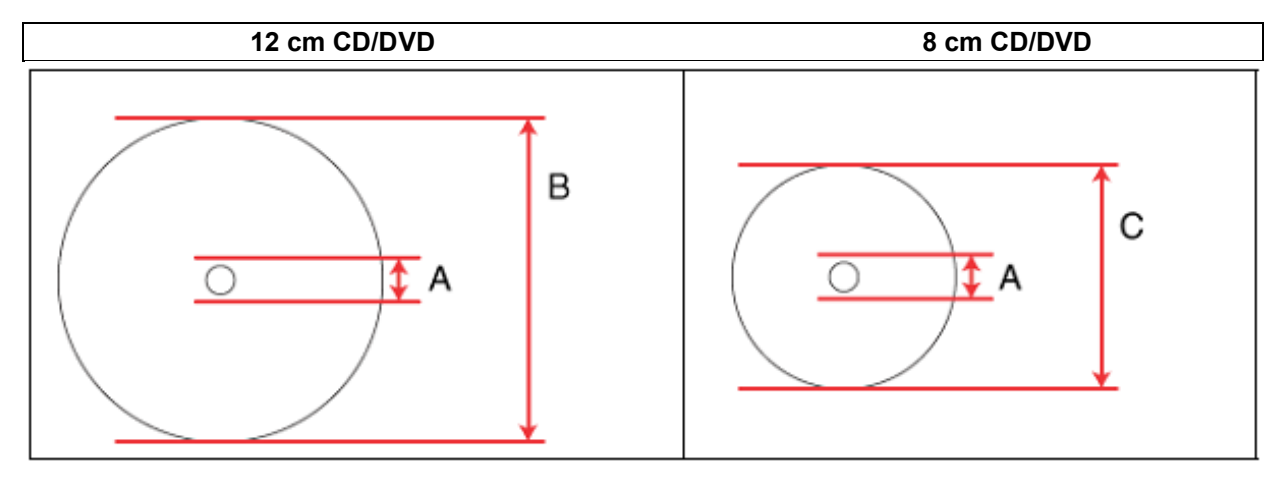

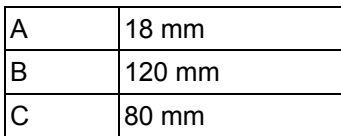

#### *Opomba:*

*Če tiskate na naslednjih območjih podatkovnega nosilca, lahko na pladnju za podatkovni nosilec ali plošči CD/DVD ostanejo madeži črnila.*

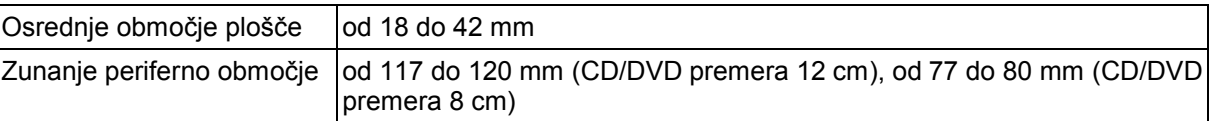

### *Stekleničke s črnilom*

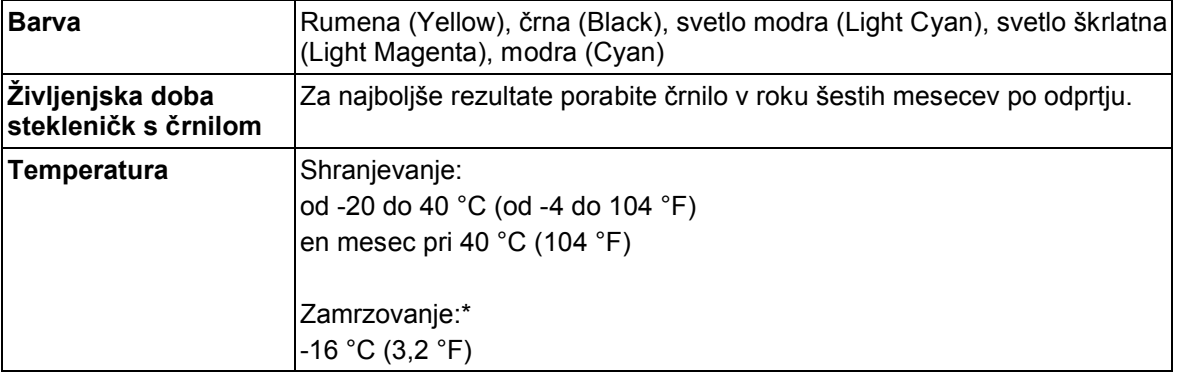

\* Črnilo se odtali in je uporabno po približno 3 urah na temperaturi 25 °C (77 °F).

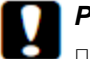

*Pozor!*

- □ *Družba Epson priporoča uporabo originalnih stekleničk s črnilom Epson. Uporaba izdelkov, ki jih ni proizvedla družba Epson, lahko povzroči poškodbe, ki je garancija družbe Epson ne krije in lahko v nekaterih primerih povzročijo nezanesljivo delovanje.*
- □ *Družba Epson priporoča uporabo stekleničk s črnilom do datuma, odtisnjenega na embalaži.*

#### *Opomba:*

- □ *Črnilo v stekleničkah, priloženih izdelku, se delno porabi med prvo namestitvijo. Za zagotavljanje visokokakovostnega tiskanja se tiskalna glava povsem napolni s črnilom. Gre za enkratni postopek, pri katerem se porabi določena količina črnila, zato je lahko pri uporabi prvih stekleničk s črnilom število natisnjenih strani v primerjavi z nadaljnjimi stekleničkami s črnilom nekoliko nižje.*
- □ *Predvideno število strani se lahko razlikuje glede na slike, ki jih tiskate, vrsto papirja, ki ga uporabljate, pogostost tiskanja in okoljske pogoje, kot je temperatura.*
- □ *Za dosego vrhunske kakovosti tiska in za zaščito tiskalne glave je ob pojavu obvestila o potrebi po ponovnem polnjenju v posodici s črnilom še nekaj rezervnega črnila, vendar količina le-tega ni vselej enaka. Predvideno število natisnjenih enot ne vključuje omenjene rezerve.*
- □ *Čeprav lahko stekleničke s črnilom vsebujejo reciklirane materiale, to ne vpliva na funkcije ali zmogljivost izdelka.*

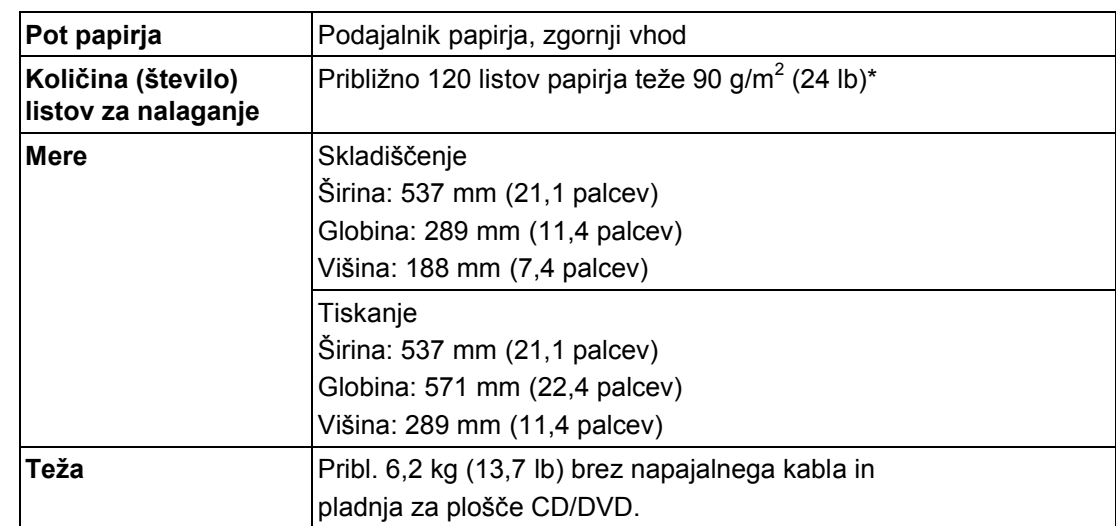

#### *Mehanske lastnosti*

\* Za velikosti pravnih dokumentov in velikosti po meri naložite posamezne liste hkrati.

#### *Električne lastnosti*

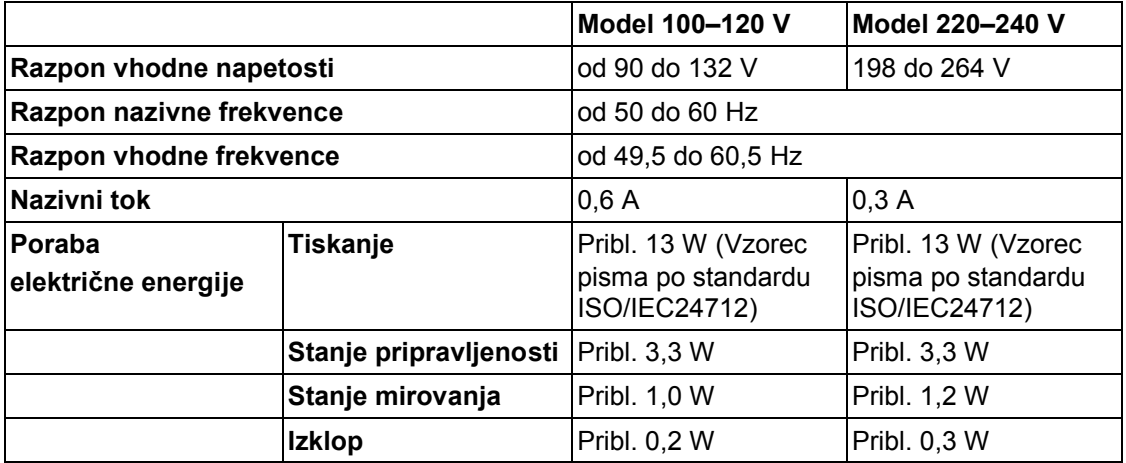

#### *Opomba:*

*Na hrbtni strani tiskalnika preverite nalepko s podatki o napetosti.*

## *Okoljske lastnosti*

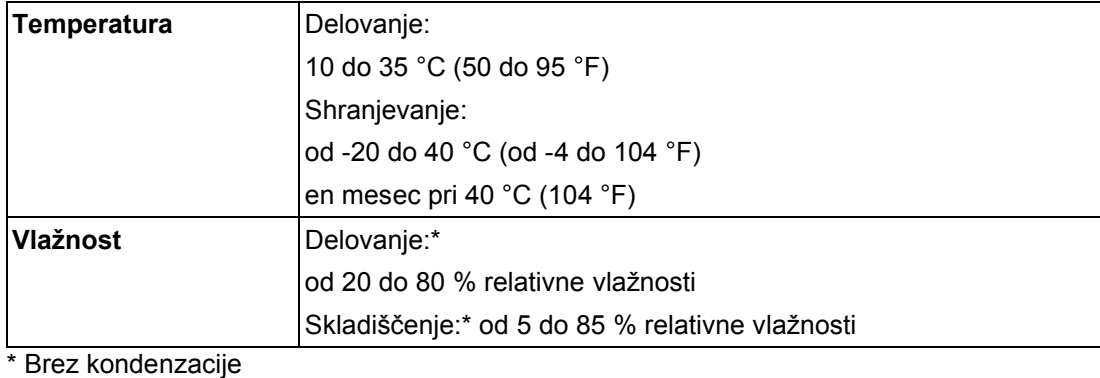

## *Standardi in odobritve*

Model za Evropo:

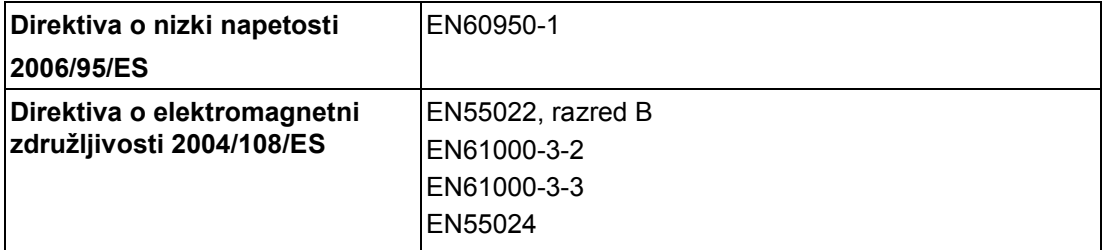

#### *Vmesnik*

USB visoke hitrosti (razred naprav za računalnike)

# *Varnostna navodila*

#### *Pomembna varnostna navodila*

Pred uporabo tiskalnika natančno preberite navodila v tem poglavju. Upoštevajte tudi vsa opozorila in navodila, označena na tiskalniku.

### *Namestitev tiskalnika*

Pri namestitvi tiskalnika upoštevajte naslednje:

- □ Ne zapirajte ali prekrivajte prezračevalnih in drugih odprtin na tiskalniku.
- □ Uporabljajte samo vrsto napajanja, ki je označena na etiketi tiskalnika.
- □ Uporabljajte samo napajalni kabel, ki je priložen tiskalniku. Uporaba drugega kabla lahko povzroči požar ali električni udar.
- □ Napajalni kabel tiskalnika je namenjen samo uporabi s tem tiskalnikom. Uporaba druge opreme lahko povzroči požar ali električni udar.
- □ Prepričajte se, da je napajalni kabel skladen z zadevnim lokalnim varnostnim standardom.
- □ Izogibajte se uporabi vtičnic na istem tokokrogu, na katerega so priključeni fotokopirni stroji ali prezračevalni sistemi, ki se pogosto vklapljajo in izklapljajo.
- □ Izogibajte se električnim vtičnicam, ki so povezane s stenskimi stikali ali samodejnimi časovniki.
- □ Celoten računalniški sistem naj ne bo blizu možnih virov elektromagnetnih motenj, kot so zvočniki ali bazne enote brezžičnih telefonov.
- □ Ne uporabljajte napajalnega kabla, ki je poškodovan ali obrabljen.
- □ Če s tiskalnikom uporabljate podaljšek, poskrbite, da nazivni tok naprav, priključenih na podaljšek, ne presega nazivnega toka kabla. Prav tako zagotovite, da skupen nazivni tok vseh naprav, priključenih v vtičnico, ne presega nazivnega toka vtičnice.
- □ Tiskalnika ne poskušajte popraviti sami.
- □ Tiskalnik izključite in se za popravilo obrnite na usposobljeno servisno osebje, in sicer v naslednjih primerih: Poškodovan je napajalni kabel ali vtič; v izdelek je vdrla tekočina; izdelek je padel na tla ali pa je ohišje poškodovano; izdelek ne deluje brezhibno ali pa je mogoče opaziti razliko v delovanju.
- □ Če nameravate izdelek uporabljati v Nemčiji, mora biti napeljava poslopja zaščitena z 10- ali 16-ampersko varovalko, ki zagotavlja ustrezno zaščito tiskalnika pred kratkim stikom in prevelikim tokom.
- □ Pri povezovanju izdelka z računalnikom ali drugo napravo s kablom zagotovite, da so priključki obrnjeni pravilno. Vsak priključek ima samo eno pravilno smer namestitve. Napačno obrnjen priključek lahko poškoduje obe napravi, ki ju kabel povezuje.

□ Če je vtič poškodovan, zamenjajte kable ali se posvetujte z usposobljenim električarjem. Če so v vtiču varovalke, jih nadomestite z varovalkami ustrezne velikosti in napetosti.

#### *Izbira mesta za namestitev izdelka*

Pri izbiri mesta za namestitev tiskalnika upoštevajte naslednje:

- □ Tiskalnik postavite na ravno in stabilno površino, ki je na vseh straneh večja od tiskalnika. Če boste tiskalnik postavili ob steno, naj bo hrbtna stran tiskalnika od stene odmaknjena več kot 10 cm. Tiskalnik v nagnjenem položaju ne bo deloval pravilno.
- □ Pri shranjevanju ali prevozu tiskalnika ne nagibajte, ne postavljajte ga na bok in ga ne prevračajte. Sicer lahko črnilo začne iztekati.
- □ Pred tiskalnikom pustite dovolj prostora, da lahko naprava papir v celoti izvrže.
- □ Izdelka ne postavljajte na mesto, kjer se hitro spreminjata temperatura in vlažnost. Prav tako tiskalnik zaščitite pred neposredno sončno svetlobo, močno svetlobo ali viri toplote.
- □ Izogibajte se mest, izpostavljenim prahu, udarcem ali tresljajem.
- □ Okrog tiskalnika pustite dovolj prostora za zadostno prezračevanje.
- □ Izdelek postavite blizu vtičnice, kjer lahko vtič napajalnega kabla brez težav izvlečete.

### *Uporaba tiskalnika*

Pri uporabi tiskalnika upoštevajte naslednje:

- □ Skozi reže tiskalnika ne vstavliaite predmetov.
- □ Pazite, da po tiskalniku ne polijete tekočine.
- □ Med tiskanjem ne segajte v izdelek z rokami.
- □ Ne dotikajte se ploskega belega kabla in cevk s črnilom v tiskalniku.
- □ V tiskalniku ali njegovi bližini ne uporabljajte aerosolov, ki vsebujejo vnetljive pline. S tem tvegate nevarnost požara.
- □ Ne premikajte tiskalne glave z roko, saj lahko tiskalnik tako poškodujete.
- □ Tiskalnik vselej izklopite z  $\bigcirc$  qumbom za vklop/izklop. Ob pritisku tega gumba lučka za vklop  $\bigcirc$ začne utripati. Ne izključite napajalnega kabla iz vtičnice in ne izklopite tiskalnika, dokler lučka za vklop  $\mathbf{\Theta}$  ne preneha utripati.
- □ Pred transportom tiskalnika se prepričajte, da je stikalo za transport v odklenjenem položaju in da je tiskalna glava v pravilni legi (skrajno desno).
- □ Ko je raven črnila pade pod spodnjo črtico na posodici za črnilo, prenehajte s tiskanjem. Če izdelek uporabljate, ko je raven črnila v posodici pod najnižjo dovoljeno ravnjo, se lahko izdelek poškoduje.

### *Delo s črnilom*

Pri delu s črnilom upoštevajte naslednje:

- □ Stekleničke s črnilom in enoto s posodicami za črnilo hranite zunaj dosega otrok. Otrokom preprečite uživanje črnila ali uporabo stekleničk s črnilom.
- □ Stekleničke za črnilo po odstranitvi plombe ne nagibajte ali tresite, saj lahko začne črnilo iztekati.
- □ Pazite, da se pri delu s posodicami za črnilo in njihovimi pokrovčki ter odprtimi stekleničkami s črnilom in njihovimi pokrovčki ne dotaknete črnila. Če pride črnilo v stik s kožo, ga temeljito izperite z milom in vodo. Če pride črnilo v stik z očmi, jih nemudoma izperite z vodo. Če tudi po temeljitem izpiranju oči čutite neprijeten občutek ali imate težave z vidom, nemudoma poiščite zdravniško pomoč.
- □ Posodic s črnilom, enote za posodice s črnilom in cevk s črnilom ne razstavljajte ali spreminjajte njihove zasnove, saj bo lahko v nasprotnem primeru normalno tiskanje onemogočeno.
- □ Po prenosu stekleničk s črnilom iz mrzlega skladišča v ogret prostor pred uporabo počakajte vsaj tri ure, da se segrejejo na sobno temperaturo.
- □ Stekleničke s črnilom hranite v hladnem in temnem prostoru.
- □ Ko shranjujete ali prenašate stekleničko s črnilom po odstranitvi plombe, je ne nagibajte ali izpostavljajte udarcem oziroma temperaturnim spremembam. V nasprotnem primeru lahko črnilo začne iztekati, tudi če je pokrovček na steklenički s črnilom tesno privit. Med privijanjem pokrovčka naj steklenička s črnilom stoji pokončno. Poskrbite za to, da med prevozom črnilo ne bo iztekalo.

## *Opozorila, previdnostni ukrepi in opombe*

Opozorila, previdnostni ukrepi in opombe so v teh navodilih za uporabo označeni, kot je prikazano spodaj, in imajo naslednji pomen:

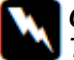

#### *Opozorila*

*Treba jih je dosledno upoštevati za preprečevanje fizičnih poškodb.*

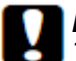

#### *Previdnostni ukrepi*

*Treba jih je upoštevati za preprečevanje materialne škode.*

#### *Opombe*

*Vsebujejo pomembne podatke in uporabne nasvete o uporabi tiskalnika.*

# *Poglavje D KAZALO.HTM*

#### *MI*

- 1.
- 2.
- 
- 3.

## *MI01*

- 1. P01: »Uporaba programske opreme« na strani 7
- 2.

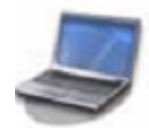

3. Seznanitev z gonilnikom in programsko opremo, priloženo tiskalniku.

## *MI02*

- 1. P02: »Uporaba papirja in podatkovnih nosilcev CD/DVD« na strani 18
- 2.

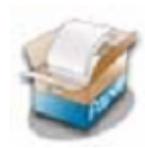

3. Navodila za nalaganje papirja in izbiro vrste papirja

# *MI03*

1. P03: Navodila za tiskanje

2.

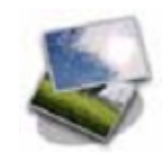

3. Navodila za vse vrste tiskanja

## *MI04*

2.

1. P04: »Dolivanje črnila« na strani 79

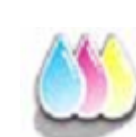

3. Navodila za preverjanje stanja črnila in dolivanje črnila

## *MI05*

- 1. P05: »Vzdrževanje tiskalnika« na 84. strani
- 2.

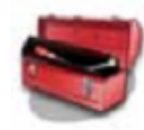

3. Navodila za vzdrževanje, čiščenje in transport tiskalnika

### *MI06*

- 1. P06: Skupna raba tiskalnika
- 2.

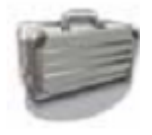

3. Navodila za nastavitve tiskalnika, ki omogočajo uporabo tudi drugim uporabnikom v omrežju

### *MI07*

- 1. P07: Odpravljanje težav
- 2.

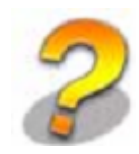

3. Rešitve težav, ki se lahko pojavijo

## *MI08*

1. P08: »Podatki o izdelku« na strani 123

2.

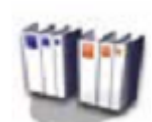

3. Podrobni podatki o funkcijah in tehničnih lastnostih tiskalnika

### *P01*

- 1.
- 2.
- 3.

### *P02*

- 1.
- 2.
- 
- 3.

# *P03*

# *P03-01*

- 1. »Osnovno tiskanje« na strani 23
- 2.

3.

# *P03-02*

- 1. »Tiskanje z možnostmi posebne postavitve« na strani47
- 2.
- 3.

#### *P04*

- 1.
- 2.
- 
- 3.

# *P05*

- 1.
- 2.
- 3.

## *P06*

## *P06-01*

- 1. »Skupna raba tiskalnika« na strani 95
- 2.
- 3.

## *P07*

## *P07-01*

- 1. »Odpravljanje težav« na strani 98
- 2.
- 3.

# *P07-02*

- 1. »Dostop do pomoči« na strani 116
- 2.
- 3.

## *PSOLVER.HTM*

Naslov spletnega mesta za tehnično podporo:

http://support.epson.net/

## *P08*

- 1.
- 2.
- 3.

# *Poglavje E H\_DEF.FM*

# *Podatki o pretvorbi*

- 1. Navodila za uporabo
- 2. NPD4806-00 EN
- 3. EN
- 4. STD
- 5. STD
- 6. Ni na voljo

## *Različice operacijskih sistemov*

V tem priročniku se uporabljajo naslednje okrajšave.

#### **Izraz Windows se nanaša na operacijske sisteme Windows 7, Vista, XP in XP x64.**

- □ Windows 7 se nanaša na operacijske sisteme Windows 7 Home Basic, Windows 7 Home Premium, Windows 7 Professional, in Windows 7 Ultimate.
- □ Windows Vista se nanaša na operacijske sisteme Windows Vista Home Basic Edition, Windows Vista Home Premium Edition, Windows Vista Business Edition, Windows Vista Enterprise Edition in Windows Vista Ultimate Edition.
- □ Windows XP se nanaša na operacijske sisteme Windows XP Home Edition, Windows XP Professional x64 Edition in Windows XP Professional.

#### **Izraz Macintosh se nanaša na operacijski sistem Mac OS X:**

□ Mac OS X se nanaša na operacijske sisteme Mac OS X 10.5.8 ali novejše različice.

# *Abecedno kazalo vsebine*

#### *B*

#### Besedilo

Nastavitve tiskalnika za operacijski sistem Mac OS X, 46 Nastavitve tiskalnika za operacijski sistem Windows, 44 tiskanje dokumentov, 44 Brezrobo tiskanje nastavitve tiskalnika, 30 priporočena vrsta papirja, 29

#### *C*

CD/DVD

nalaganje, 23 območje tiskanja150 operacijski sistem Mac OS X, 39 operacijski sistem Windows, 36 programska oprema, 11 tiskanje, 34, 43

#### *Č*

Časovnik za izklop, 105 Čiščenje glave Windows, 99 Čiščenje tiskalnika, 103 tiskalne glave, 99

#### *D*

Dokumenti Nastavitve tiskalnika za operacijski sistem Mac OS X, 46 Nastavitve tiskalnika za operacijski sistem Windows, 44 tiskanje, 44 Dolivanje črnila v posodice, 92 DVD nalaganje, 23 območje tiskanja, 150 programska oprema, 11

#### *E*

Easy Photo Print, 10 odstranitev programov, 15 Epson Easy Photo Print, 10

tiskanje, 34, 43

papir, 18 Print CD, 11, 36

#### *F*

Fotografija programska oprema, 10

#### *G*

Gonilnik dostop za operacijski sistem Mac OS X, 9 dostop za operacijski sistem Windows, 8 odstranitev programov, 12 Gumbi, 145

#### *H*

Hitrost tiskanja povečanje, 127, 133

#### *K*

Kabel konektor,144 Kakovost tiska izboljšanje, 122 Kazalniki napak, 114

#### *L*

Lastnosti območja tiskanja, 129 Lučke, 145 kazalniki napak, 114

#### *M*

Mac OS X dostop do nastavitev tiskalnika, 9 preverjanje stanja tiskalnika, 120 spremljanje stanja, 120 upravljanje opravil tiskanja, 120

#### *N*

Nadzorna plošča145 Nalaganje CD/DVD, 23 ovojnice, 21 papir, 18, 19 Napačni ali popačeni znaki, 125 Nastavitve tiskalnika dostop za operacijski sistem Mac OS X, 9

dostop za operacijski sistem Windows, 8 Nastavitve tiskalnika za operacijski sistem Mac OS X, 50 Navodila za uporabo odstranjevanje, 14 Neporavnanost, 123

#### *O*

Obojestransko tiskanje, 56 Windows, 58 Ovojnice, 50 nalaganje, 21 Nastavitve tiskalnika za operacijski sistem Mac OS X, 50 Nastavitve tiskalnika za operacijski sistem Windows, 48 območje tiskanja, 150 tiskanje, 48

#### *P*

Papir brezrobo tiskanje, 29 izbiranje vrste papirja, 26 mečkanje, 131 nalaganje, 19 območje tiskanja, 149 omejitev za nalaganje papirja, 18 podpora, 144 posebni papir Epson, 18 specifikacije, 148 težave s podajanjem papirja 128 zagozden papir, 129 Podajalnik listov, 144 Podaljšek prednjega pladnja, 144 Pomoč Poravnava tiskalne glave, 102 Posodica za črnilo, 92 Pošiljanje tiskalnika, 106 Povečava strani, 64 Prazne strani, 126 Prednji pladenj, 144 Prednji pokrov, 144 Pregled šob, 97 Operacijski sistem Mac OS X, 97 Windows, 97 Preklic tiskanja, 51 Operacijski sistem Mac OS X, 53 Preverjanje delovanja tiskalnika, 117 Print CD, 11, 36

odstranitev programov, 15 Proge, 123 Programska oprema odstranitev programov, 12

#### *R*

Razmazan tisk, 124, 127 Robovi težave, 126

#### *S*

Sistemske zahteve, 147 Specifikacije mehanske lastnosti, 152 papir, 148 standardi in odobritve, 153 stekleničke s črnilom, 146 Spreminjanje velikosti strani, 64 Spremljanje stanja za operacijski sistem Mac OS X, 120 za operacijski sistem Windows, 119 Storitve, 135 Stransko vodilo, 144

#### *Š*

Število strani na list pri tiskanju, 70

#### *T*

Tehnična podpora, 135 Težave diagnosticiranje težav, 114 hitrost tiskanja, 127 napačni ali popačeni znaki, 125 nepravilne barve, 124 odpravljanje težav, 135 podajanje papirja, 128 prazne strani, 126 proge, 123 razmazan tisk, 124, 127 robovi, 126 tiskalnik ne tiska, 131 vzpostavitev stika z družbo Epson, 135 zabrisan tisk, 124 zagozden papir, 129 zrcalna slika, 126 Težave z barvo, 124 Tiskalna glava poravnava, 102 čiščenje, 99 preverjanje, 97
Tiskalnik gumbi, 145 čiščenje, 103 pokrov, 144 preverjanje delovanja tiskalnika, 117 preverjanje stanja, 118 transport, 106 Tiskalnik v skupni rabi za operacijski sistem Mac OS X, 113 za operacijske sisteme Windows 7, Vista in XP, 110 Tiskanje knjižice Windows, 61 Tiskanje besedilo, 44 obojestransko, 56 ovojnice, 48 preklic, 51 prilagoditev na stran, 64 tiskanje plakatov, 77 tiskanje plakatov, 77 več strani na list, 70 vodni žigi, 83 združevanje strani, 81 Tiskanje vodnega žiga, 83 Tiskanje, prilagojeno velikosti strani, 64

Transport tiskalnika, 106

## *U*

Uporaba merilnika napredka, 118 Upravljanje opravil tiskanja za operacijski sistem OS X, 120 za operacijski sistem Windows, 118 USB priključek, 144

## *V*

Varčevanje z energijo, 105 Varnostni podatki, 154 Več strani na list, 70 Vmesniški kabli, 153 Vodoravne proge, 123 Vrsta medija izbiranje, 26 Vzpostavitvijo stika z družbo Epson, 135

## *W*

Windows dostop do nastavitev tiskalnika, 8 preverjanje stanja tiskalnika, 118 spremljanje stanja, 119

upravljanje opravil tiskanja, 118

## *Z*

Zabrisan tisk124 Zmanjšanje velikosti strani, 64 Zrcalna slika, 126